# uživatelská příručka

Chcete-li vyhledat odpověď na otázku, vyberte některé téma pod obrázkem příslušného modelu tiskárny:

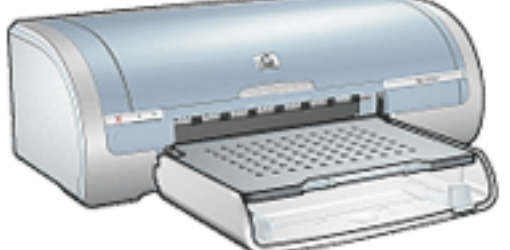

- · upozornění
- [speciální vlastnosti](#page-4-0)
- [začínáme](#page-51-0)
- připojení
- [tisk](#page-88-0)
- [údržba](#page-112-0)
- odstraňování problémů
- **•** [technické údaje](#page-133-0)

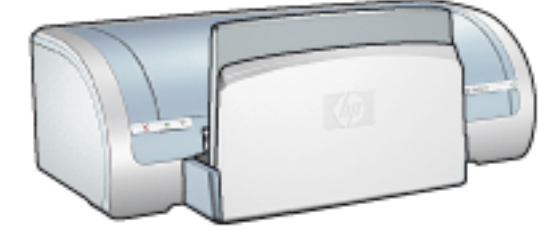

- upozornění
- [speciální vlastnosti](#page-4-0)
- [začínáme](#page-77-0)
- [pøipojení](#page-72-0)
- $\bullet$  [tisk](#page-137-0)
- [údržba](#page-112-0)
- · odstraňování problémů
- **•** [technické údaje](#page-133-0)

# <span id="page-1-0"></span>upozornění

- · upozornění a ochranné známky
- [typografické konvence](#page-3-0)

# <span id="page-2-0"></span>upozornění a ochranné známky

### upozornění společnosti Hewlett-Packard

Informace obsažené v tomto dokumentu mohou být změněny bez předchozího upozornění.

Společnost Hewlett-Packard (HP) neposkytuje žádné záruky týkající se tohoto dokumentu včetně, ale ne výlučně, odvozených záruk prodejnosti a vhodnosti pro konkrétní účel.

Společnost Hewlett-Packard nenese odpovědnost za žádné náhodné či následné škody, které by mohly vzniknout v souvislosti s instalací, provozem nebo použitím tohoto materiálu.

Všechna práva vyhrazena. Reprodukce, úpravy či překlad tohoto dokumentu bez předchozího písemného souhlasu společnosti Hewlett-Packard jsou až na výjimky vyplývající ze zákonù o autorském právu zakázány.

### informace o ochranných známkách

Ochranné známky Microsoft, MS, MS-DOS, Windows a XP jsou registrované ochranné známky společnosti Microsoft Corporation.

TrueType je ochranná známka společnosti Apple Computer, Inc. registrovaná v USA.

Adobe a Acrobat jsou ochranné známky společnosti Adobe Systems Incorporated.

Copyright 2003 Hewlett-Packard Company

# <span id="page-3-0"></span>typografické konvence

V *uživatelské pøíručce* se používají následující typografické konvence:

#### termíny

Tiskárna HP Deskjet může být někdy nazývána jen jako tiskárna HP nebo tiskárna.

### symboly

Symbol > označuje přechod na další softwarovou položku. Příklad:

Klepněte na nabídku Soubor > Tisk.

#### upozornění a varování

Označení Upozornění uvádí text upozorňující na možné poškození tiskárny HP Deskjet nebo jiného zařízení. Příklad:

Upozornění! Nedotýkejte se inkoustových trysek tiskové kazety ani měděných kontaktů. Dotyk může způsobit ucpání trysek, selhání přísunu inkoustu nebo nespolehlivost elektrických kontaktù.

Označení Pozor uvádí text varující před nebezpečím poranění obsluhy nebo dalších osob. Příklad:

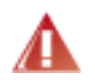

Pozor! Nové ani použité tiskové kazety nenechávejte v dosahu dětí.

### ikony

Ikona Poznámka označuje doplňující informace. Příklad:

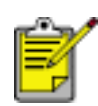

Nejlepších výsledkù lze dosáhnout s výrobky značky Hewlett-Packard.

Ikona Myši označuje možnost doplňujících informací pomocí nápovědní možnosti Co to je?. Příklad:

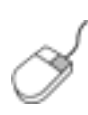

Další informace o volbách na jednotlivých kartách lze získat umístěním ukazatele myši na pøíslušnou volbu a klepnutím pravým tlačítkem myši. Zobrazí se dialogové okno Co to je? Klepnutím na volbu Co to je? zobrazíte více informací o vybrané volbě.

Ikona Ne označuje, že daná akce se nedoporučuje.

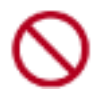

Nečistěte vnitřní části tiskárny.

# <span id="page-4-0"></span>speciální vlastnosti

Blahopřejeme! Zakoupili jste tiskárnu HP Deskjet, která vám nabízí následující vlastnosti:

- Tisk bez okrajů: Funkce tisk bez okrajů umožňuje využít k tisku celou plochu média, např. při tisku fotografií nebo blahopřání.
- Tisk obrazovky: Umožňuje stisknutím jediného tlačítka vytisknout obsah monitoru počítače.
- Tisk šesti inkousty: Umožňuje zvýšit kvalitu tisku fotografií použitím <u>tiskové kazety pro fotografický</u> [tisk.](#page-10-0)
- Tisk digitálních fotografií: Slouží k využití rozšířených možností [tisku digitálních fotografií](#page-24-0).
- [Režim záložního inkoustu](#page-7-0): Režim záložního inkoustu umožňuje pokračovat v tisku s jednou tiskovou kazetou poté, co v druhé tiskové kazetě dojde inkoust.
- Automatické zapnutí a vypnutí: Je-li možnost [automatického vypnutí](#page-50-0) aktivována, tiskárna přejde po uplynutí 30 minut nečinnosti do úsporného režimu s nízkou spotřebou. Při tisku souboru se tiskárna automaticky zapne.
- Tisk více stránek na jeden list papíru: Funkce [softwaru tiskárny](#page-39-0), která umožňuje vytisknout až 16 stránek na jediný list papíru.
- Tlačítko Zrušit tisk: Jediným stisknutím tohoto tlačítka lze zrušit tisk tiskové úlohy.
- Doplňkové zařízení pro oboustranný tisk: Chcete-li tisknout automaticky oboustranné dokumenty, můžete si k tiskárně dokoupit doplňkové zařízení pro oboustranný tisk.

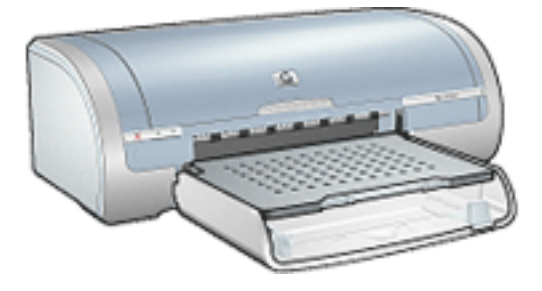

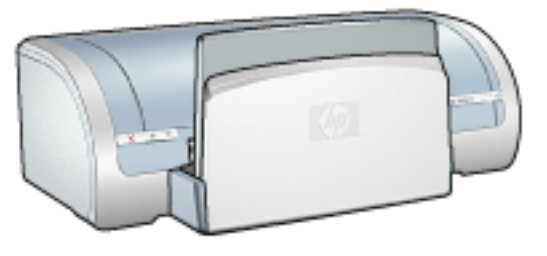

[Tiskárna HP Deskjet 5150 series](#page-51-0) [Tiskárna HP Deskjet 5160 series](#page-77-0)

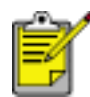

Některé modely tiskáren nejsou v některých zemích nebo oblastech k dispozici.

# <span id="page-5-0"></span>tisk bez okrajù

Tisk bez okraje umožňuje tisknout až okraji u některých typů papíru a u řady standardních formátů papíru od formátu L (89 x 127 mm) po formát Letter (8.5 x 11 palcù) a A4 (210 x 297 mm). Tiskárna umožòuje rovněž tisk na fotografický papír 4 x 6 palců s odtrhávací chlopní.

#### pokyny

- Nepoužívejte tisk bez okraje v [režimu záložního inkoustu](#page-7-0). Dbejte, aby v tiskárně byly vždy nainstalovány dvě tiskové kazety.
- Otevřete soubor v aplikaci a nastavte velikost obrazu. Zkontrolujte, zda tato velikost odpovídá formátu papíru, na který chcete obraz vytisknout.

### tisk

Při tisku dokumentu bez okrajů postupujte podle následujících pokynů:

- 1. Otevřete soubor, který chcete vytisknout.
- 2. Otevřete dialogové okno [Vlastnosti tiskárny.](#page-14-0)
- 3. Z rozevíracího seznamu Formát vyberte jeden z formátù papíru pro tisk bez okrajù. Zkontrolujte, zda se zvolený formát papíru shoduje s formátem papíru v vstupním zásobníku.

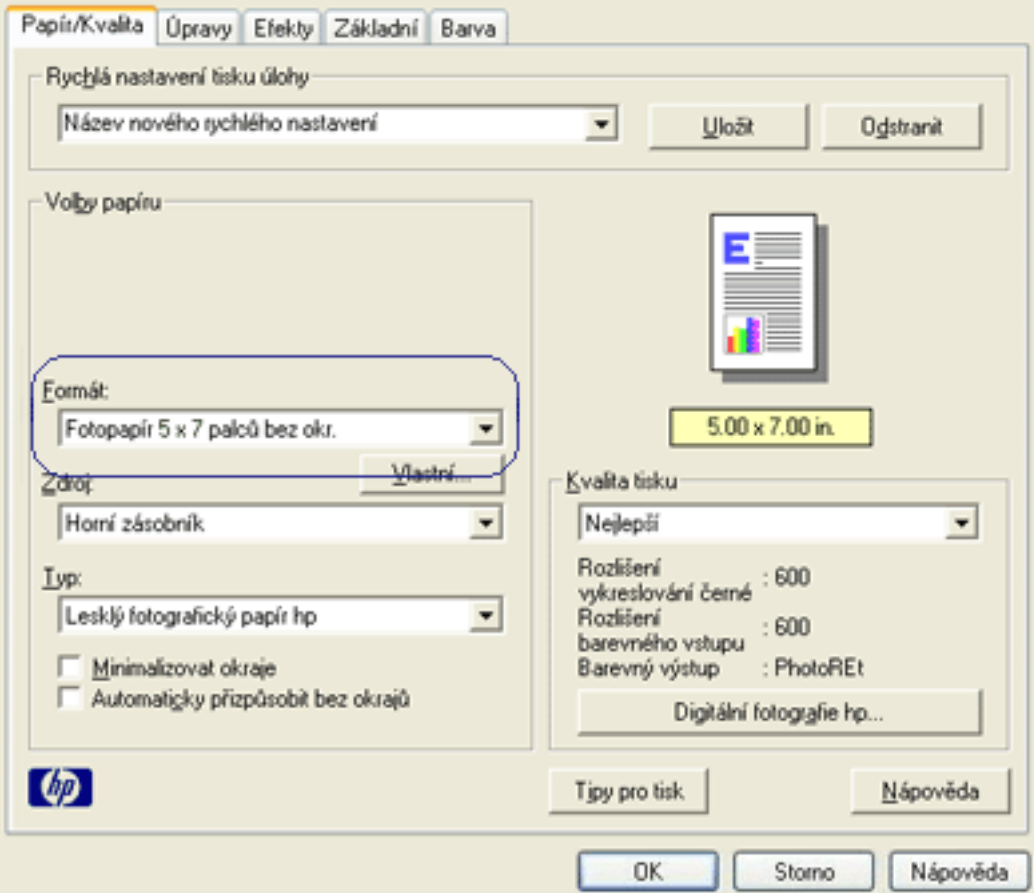

- 4. Z rozevíracího seznamu Typ vyberte vhodný typ papíru.
- 5. Zaškrtnutím políčka Automaticky přizpůsobit bez okrajů se automaticky změní velikost obrazu tak, aby se vytiskl bez okrajù.

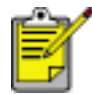

Možnost Tisknout bez okrajù je k dispozici pouze pro fotografické typy papíru.

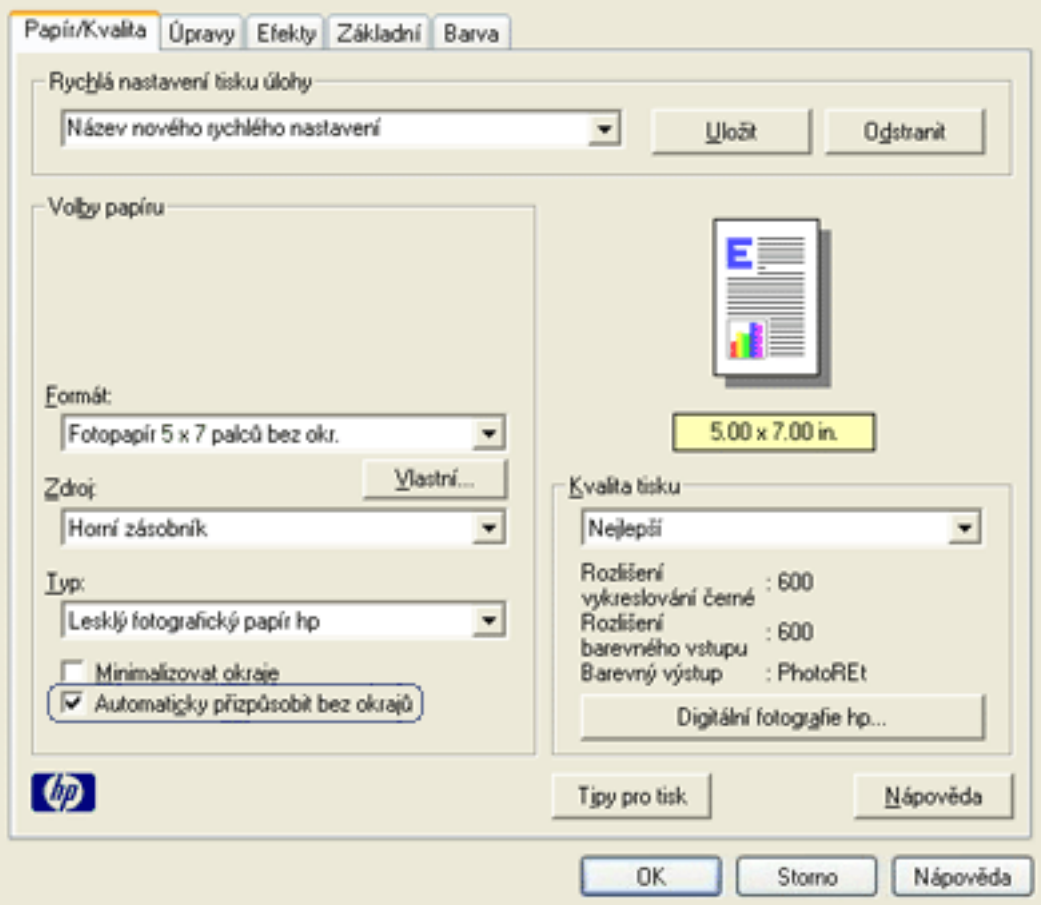

6. Nastavte všechny další požadované možnosti tisku a klepněte na tlačítko OK. Po odtržení chlopně z fotografického papíru bude výtisk zcela bez okrajů.

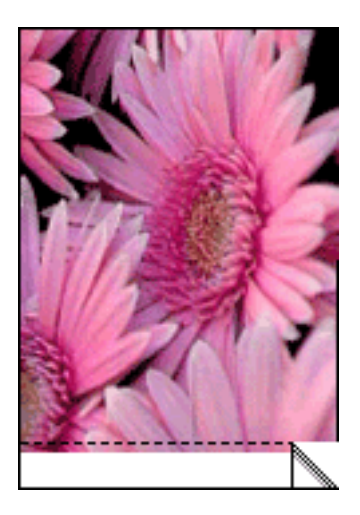

## <span id="page-7-0"></span>režim záložního inkoustu

Režim záložního inkoustu umožňuje tiskárně pracovat za použití pouze jedné tiskové kazety. Tento režim se zahájí, když je jedna tisková kazeta vyjmuta z kolébky.

Pokyny k vyjmutí tiskové kazety naleznete [zde](#page-8-0).

### výstup při tisku v režimu záložního inkoustu

Tisk v režimu záložního inkoustu zpomalí tiskárnu a ovlivní kvalitu tiskového výstupu.

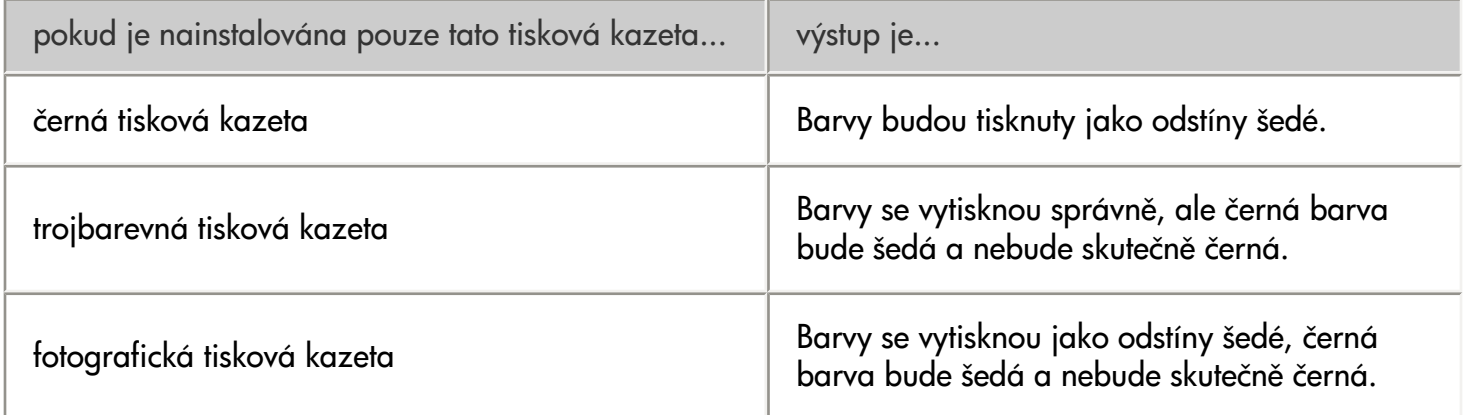

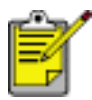

Doporučujeme, abyste fotografickou tiskovou kazetu nepoužívali pro tisk v režimu záložního inkoustu.

#### ukončení režimu záložního inkoustu

Nainstalováním dvou tiskových kazet do tiskárny režim záložního inkoustu ukončíte.

Pokyny k nainstalování tiskové kazety naleznete [zde.](#page-8-0)

# <span id="page-8-0"></span>výměna tiskových kazet

Před nákupem tiskových kazet pro výměnu si překontrolujte správná [typová čísla](#page-10-0) kazet.

Tiskárna může pracovat také s jednou nainstalovanou kazetou. Další informace získáte klepnutím [zde](#page-7-0). Výměna tiskové kazety:

- 1. Do vstupního zásobníku vložte stožek běžného bílého papíru.
- 2. Tlačítkem napájení zapněte tiskárnu.
- 3. Otevřete kryt tiskárny.
- 4. Uvolněte pojistku zásuvky tiskové kazety.

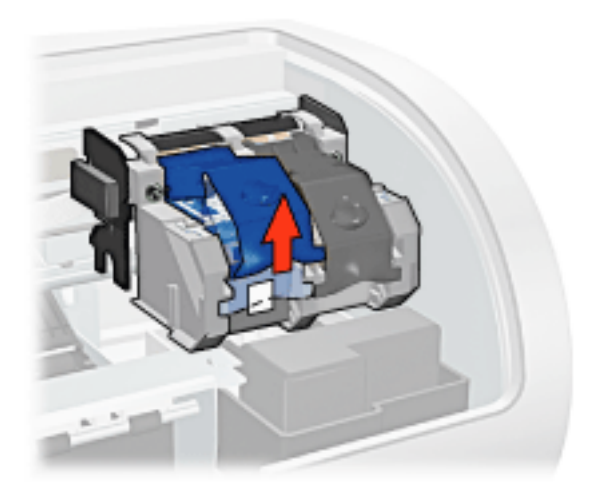

5. Vysuňte tiskovou kazetu ze zásuvky.

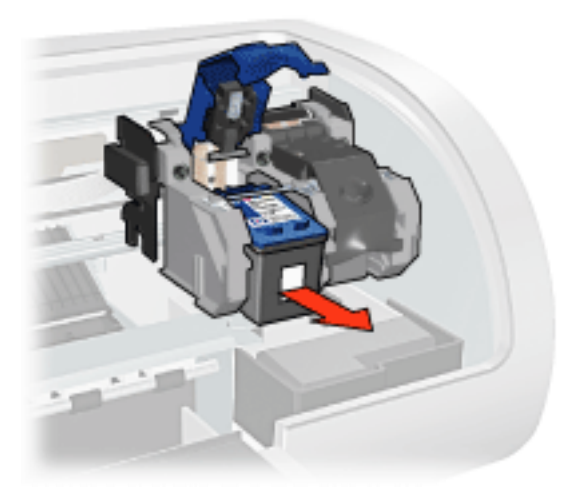

6. Vybalte náhradní tiskovou kazetu z obalu a opatrně sejměte ochrannou plastovou pásku.

Upozornění! Nedotýkejte se inkoustových trysek tiskové kazety ani měděných kontaktů. Dotyk může způsobit ucpání trysek, selhání přísunu inkoustu nebo nespolehlivost elektrických kontaktů. Neodstraňujte měděné pásky. Jsou pro

správný provoz nutné.

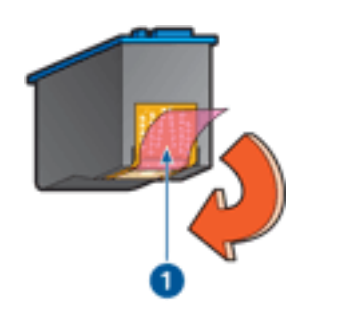

1. odstraňte pásku z umělé hmoty

7. Uchopte tiskárnu tak, aby se měděný pásek nacházel dole a směřoval k tiskárně. Potom zasuňte tiskovou kazetu do zásuvky (viz obrázek).

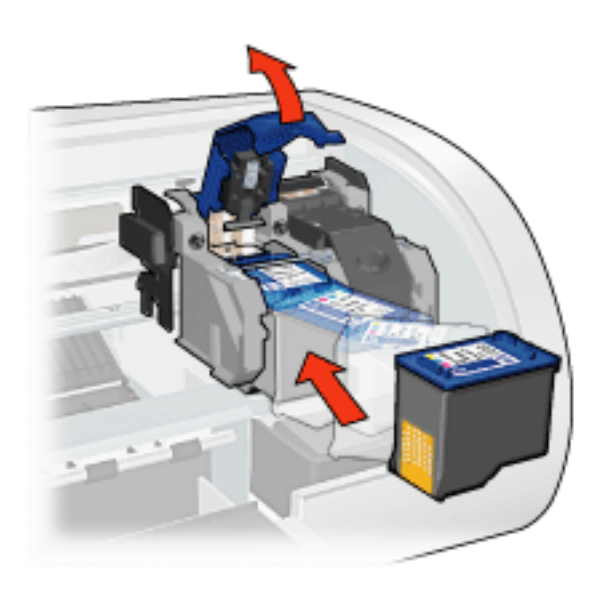

- 8. Stisknutím pojistku zaklapněte.
- 9. Zavřete horní kryt tiskárny.

Tiskárna automaticky vytiskne stránku kalibrace.

Informace o uchovávání tiskových kazet získáte klepnutím [zde](#page-11-0).

Informace o recyklaci prázdných tiskových kazet získáte klepnutím [zde](#page-13-0).

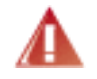

Pozor! Nové ani použité tiskové kazety nenechávejte v dosahu dětí.

# <span id="page-10-0"></span>tiskové kazety

Tyto tiskové kazety lze v tiskárně použít.

- černá tisková kazeta
- trojbarevná tisková kazeta
- fotografická tisková kazeta

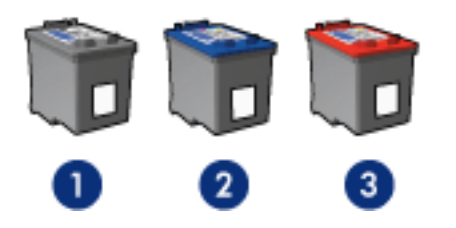

1. černá tisková kazeta 2. trojbarevná tisková kazeta 3. fotografická tisková kazeta

Součástí balení tiskárny nemusí být všechny tiskové kazety.

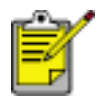

Některé tiskové kazety nejsou v některých zemích nebo oblastech k dispozici.

### výběr tiskových kazet

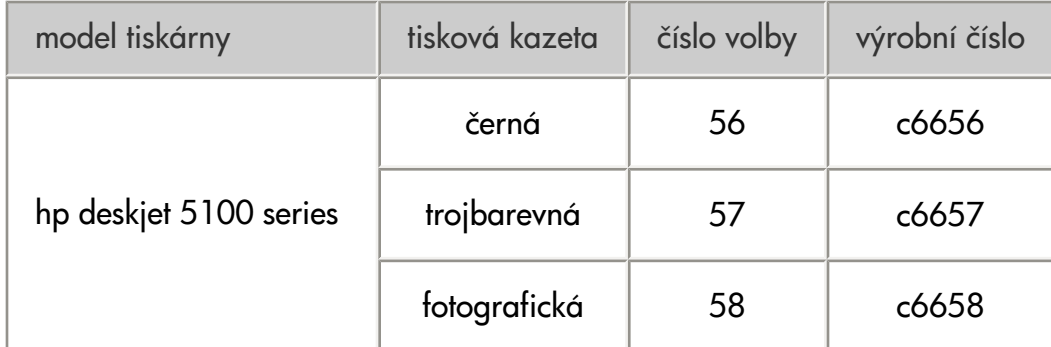

Pokyny pro instalaci naleznete [zde](#page-8-0).

Pokyny pro uskladnění naleznete [zde](#page-11-0).

Pokyny pro recyklaci naleznete [zde.](#page-13-0)

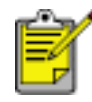

Informace o kapacitě inkoustu v tiskových kazetách naleznete v letáku, který je součástí balení každé tiskové kazety.

Tiskárna bude fungovat nejlépe s originálními tiskovými kazetami Hewlett-Packard plněnými výrobcem.

Upozornění! Poškození, která jsou přímo způsobena úpravou nebo opakovaným plněním tiskových kazet Hewlett-Packard, jsou specificky vyloučena ze záruky tiskárny.

# <span id="page-11-0"></span>údržba tiskových kazet

Následující tipy vám pomohou při údržbě tiskových kazet Hewlett-Packard a zajistí trvalou kvalitu tisku:

- Dokud tiskové kazety nepotřebujete, nevyjímejte je z původních obalů. Tiskové kazety by měly být skladovány při pokojové teplotě (15 °C až 35 °C).
- Dokud nejste připraveni instalovat kazetu do tiskárny, neodstraňujte plastovou pásku chránící trysky. Pokud byla z tiskové kazety odstraněna plastová páska, nepokoušejte se ji znovu připevnit. Opětovným přichycením pásky se tisková kazeta poškodí.

### skladování tiskových kazet

Pokud jsou tiskové kazety vyjmuty z tiskárny, je třeba je uložit do ochranného pouzdra pro tiskové kazety nebo do vzduchotěsného plastového obalu.

Ochranné pouzdro se dodává s fotografickou tiskovou kazetou. Pokud ukládáte tiskovou kazetu do vzduchotěsného plastového obalu, zkontrolujte, zda inkoustové trysky směřují dolů a nedotýkají se přitom obalu.

#### vložení tiskové kazety do ochranného pouzdra

Tiskovou kazetu vsuňte do ochranného pouzdra pod mírným úhlem a zaklapněte ji na místo.

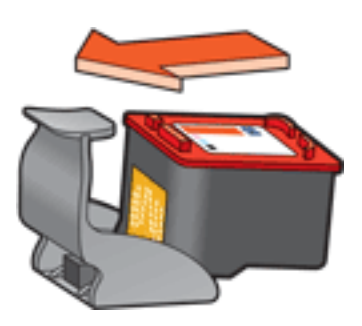

#### vyjmutí tiskové kazety z ochranného pouzdra

Stisknutím horní části ochranného pouzdra dolů a dozadu tiskovou kazetu uvolníte. Poté vysuňte kazetu z pouzdra.

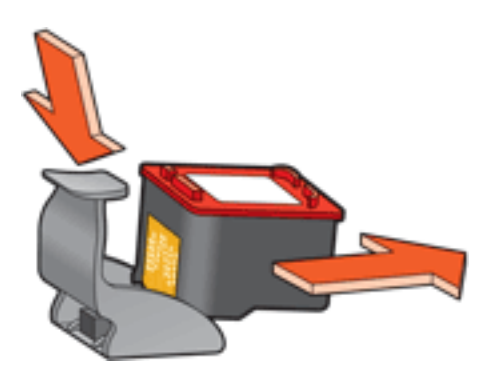

Upozornění! Tiskovou kazetu nesmíte upustit. Nárazem by se tisková kazeta mohla poškodit.

# <span id="page-13-0"></span>recyklace tiskových kazet

Zákazníci, kteří mají zájem o recyklaci originálních tiskových kazet HP, se mohou zúčastnit programu jejich sběru a recyklace. Společnost Hewlett-Packard tento program nabízí ve více zemích/oblastech než kterýkoli jiný světový výrobce tiskových kazet. Tento program poskytuje zákazníkům společnosti Hewlett-Packard bezplatnou službu, která představuje ekologicky výhodné řešení pro tyto produkty po skončení jejich životnosti. Není dostupný ve všech zemích/oblastech.

Chcete-li se tohoto programu zúčastnit, vyžádejte si prostřednictvím webových stránek na adrese www.hp.com/recycle předplacené obálky nebo balení pro hromadné zásilky.

Originální metody recyklace společnosti Hewlett-Packard jsou velmi citlivé na cizorodé materiály. Z toho důvodu se nepřijímají kazety od jiných výrobců. Výsledné produkty recyklačního procesu jsou použity při výrobě nových produktů a společnost Hewlett-Packard musí zajistit, aby bylo složení materiálu konzistentní. Proto recyklujeme pouze originální kazety Hewlett-Packard. Tento program se netýká doplňovaných kazet.

Vrácené kazety jsou demontovány a přeměněny na suroviny, které se dále použijí v dalších průmyslových odvětvích při výrobě nových produktů. Z materiálů získaných recyklací tiskových kazet Hewlett-Packard se vyrábí např. automobilové díly, měděné dráty, ocelové desky, vzácné kovy používané v elektronickém průmyslu a také se používají při výrobě mikročipů. Společnost Hewlett-Packard může v závislosti na modelu recyklovat až 65 % hmotnosti materiálu tiskové kazety. Zbývající díly, které nelze recyklovat (inkoust, pěna a kompozitní díly), se likvidují způsobem šetrným k životnímu prostředí.

### <span id="page-14-0"></span>nastavení tisku

Tiskárna je ovládána prostřednictvím softwaru instalovaného v počítači. Nastavení tisku pro dokumenty lze měnit pomocí softwaru tiskárny, tj. ovladače tiskárny.

Chcete-li provést změny v nastavení tisku, otevřete dialogové okno Vlastnosti tiskárny.

### zobrazení dialogového okna Vlastnosti tiskárny

Chcete-li zobrazit dialogové okno Vlastnosti tiskárny, postupujte podle následujících pokynù:

- 1. Otevřete soubor, který chcete vytisknout.
- 2. Klepněte na nabídku Soubor > Tisk a potom na tlačítko Vlastnosti. Zobrazí se dialogové okno Vlastnosti tiskárny.

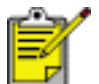

Cesta k dialogovému oknu Vlastnosti tiskárny se mùže lišit v závislosti na použité aplikaci.

### dialogové okno Vlastnosti tiskárny

Dialogové okno Vlastnosti tiskárny obsahuje několik nástrojů, které usnadňují jeho použití.

tlačítka a nabídky

Dialogové okno Vlastnosti tiskárny obsahuje tyto prvky:

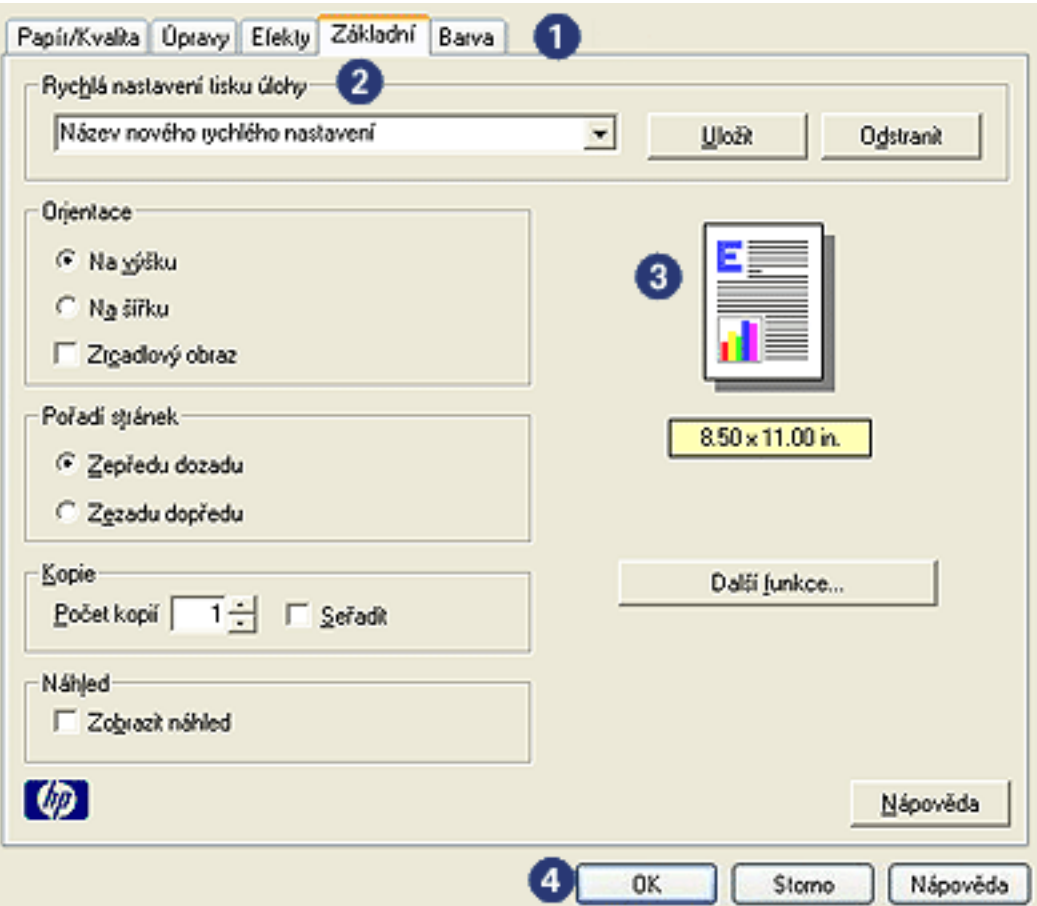

- 1. Karty: Klepnutím na kartu zobrazíte její obsah.
- 2. Rychlá nastavení tisku úlohy: Viz [rychlá nastavení tisku úlohy.](#page-17-0)
- 3. Náhled: Zobrazuje, jak změny nastavení tisku ovlivní tiskový výstup.
- 4. Tlačítka:
	- $\circ$  OK: Uloží a použije provedené změny.
	- Storno: Zavře dialogové okno bez ukládání provedených změn nastavení.
	- o Nápověda: Poskytuje pokyny pro použití funkce nápovědy Co to je?

Může se také zobrazit tlačítko Použít. Tlačítko Použít uloží změny nastavení, aniž by se dialogové okno zavřelo.

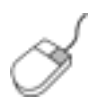

Další informace o volbách na jednotlivých kartách lze získat umístěním ukazatele myši na pøíslušnou volbu a klepnutím pravým tlačítkem myši. Zobrazí se dialogové okno Co to je? Klepnutím na volbu Co to je? zobrazíte více informací o vybrané položce.

#### karty

- [karta Papír/Kvalita](#page-20-0)
- [karta Úpravy](#page-26-0)
- [karta Efekty](#page-40-0)
- [karta Základní](#page-43-0)
- [karta Barva](#page-45-0)

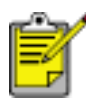

Jednotlivé funkce tiskárny a návody k jejich použití se mohou změnit. Tento dokument byl vytvořen dříve, než byly definovány všechny funkce tiskárny.

# <span id="page-17-0"></span>rychlá nastavení tisku úlohy

Rychlá nastavení tisku úlohy umožňují tisknout s využitím často používaných nastavení tisku nebo tato nastavení uložit.

Pokud například často tisknete na obálky, můžete vytvořit tiskovou úlohu, která obsahuje nastavení formátu papíru, kvality tisku a orientace, které běžně používáte pro obálky. Po vytvoření takovéto tiskové úlohy jednoduše vyberete tuto úlohu při každém tisku na obálky a nemusíte všechny tyto volby nastavovat zvlášť.

Můžete vytvořit vlastní tiskovou úlohu, nebo použít jednu ze speciálně připravených tiskových úloh dostupných v rozevíracím seznamu Rychlá nastavení tisku úlohy.

#### použití rychlého nastavení tisku úlohy

Při používání rychlého nastavení tisku úlohy postupujte podle následujících pokynů:

- 1. Otevřete dialogové okno <u>Vlastnosti tiskárny</u>.
- 2. Z rozevíracího seznamu vyberte tiskovou úlohu, kterou chcete použít.

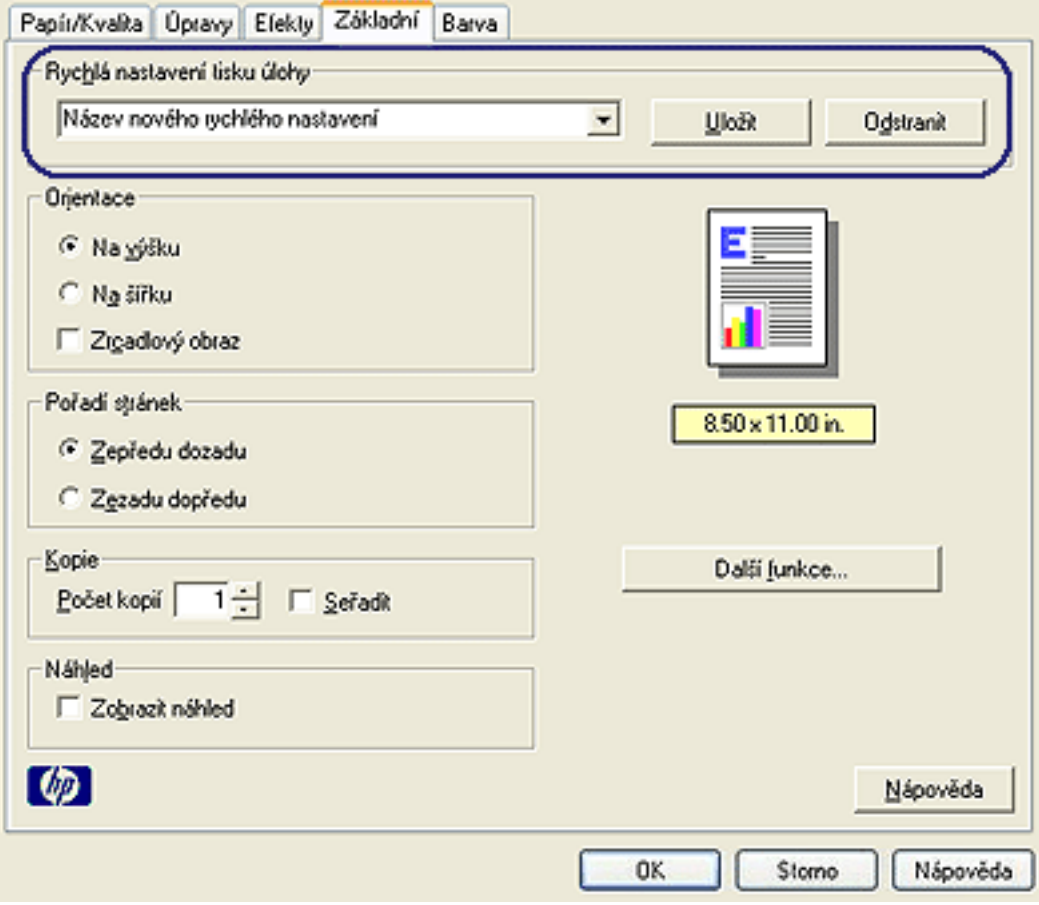

3. Klepněte na tlačítko OK.

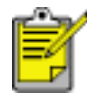

Chcete-li obnovit výchozí nastavení tisku, vyberte možnost Výchozí nastavení tisku z rozevíracího seznamu Rychlá nastavení tisku úlohy a klepněte na tlačítko OK.

#### vytváření rychlého nastavení tisku úlohy

Při vytváření rychlého nastavení tisku úlohy postupujte podle následujících pokynů:

1. Otevřete dialogové okno <u>Vlastnosti tiskárny</u>.

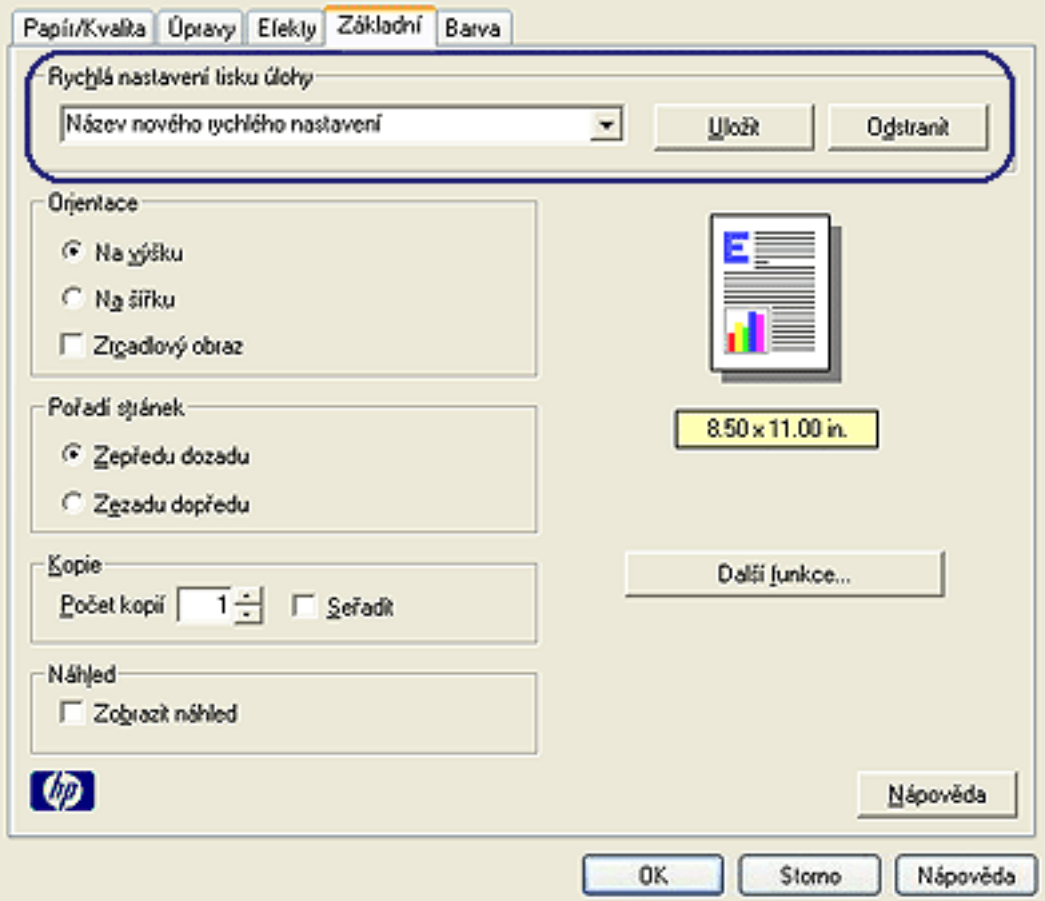

- 2. Vyberte možnosti, které chcete do nové tiskové úlohy zahrnout.
- 3. Název nové tiskové úlohy zadejte do rozevíracího seznamu Rychlá nastavení tisku úlohy a poté klepněte na tlačítko Uložit.

Rychlé nastavení tisku úlohy bude pøidáno do seznamu.

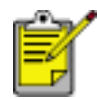

Pokud do tiskové úlohy přidáte další možnosti, musíte tiskovou úlohu přejmenovat a poté klepnout na tlačítko OK.

#### odstranění rychlého nastavení tisku úlohy

Při odstraňování rychlého nastavení tisku úlohy postupujte podle následujících pokynů:

1. Otevřete dialogové okno <u>Vlastnosti tiskárny</u>.

2. Z rozevíracího seznamu vyberte tiskovou úlohu, kterou chcete odstranit, a klepněte na tlačítko Odstranit.

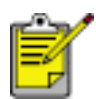

Některá rychlá nastavení tisku úlohy nelze odstranit.

# <span id="page-20-0"></span>karta Papír/Kvalita

Karta Papír/Kvalita slouží k nastavení následujících voleb:

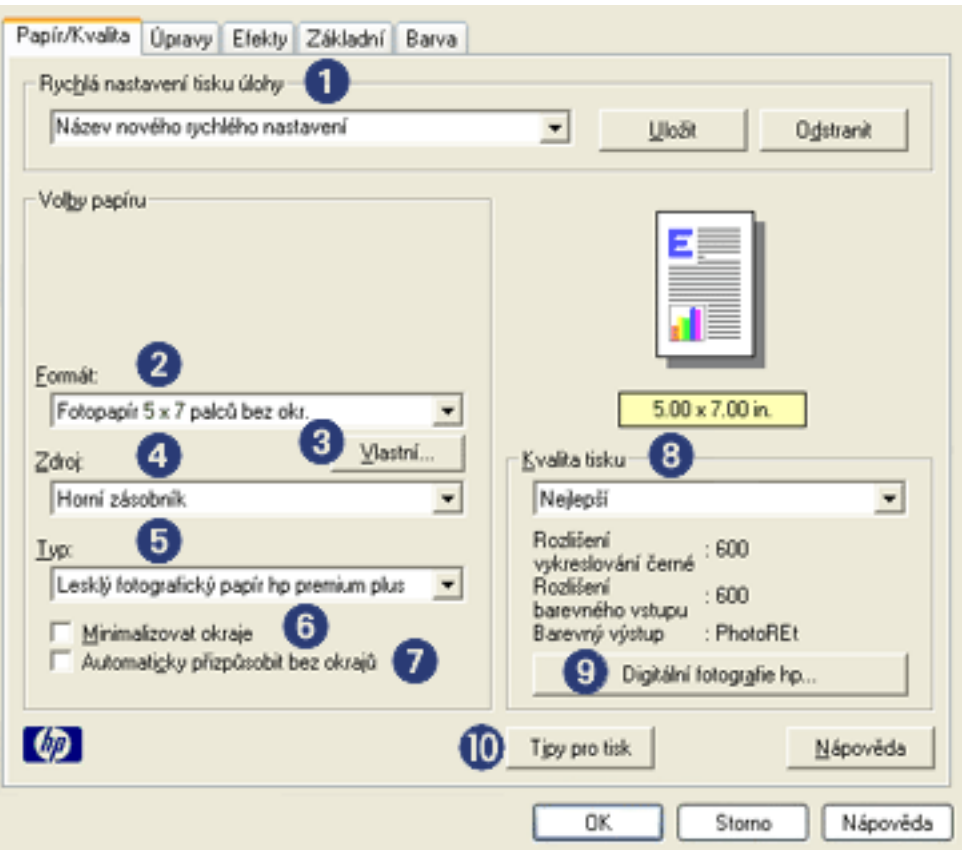

- 1. Rychlá nastavení tisku úlohy: Viz <u>rychlá nastavení tisku úlohy</u>.
- 2. Formát: Formát použitého papíru.
- 3. Vlastní: Viz [nastavení uživatelského formátu papíru](#page-22-0).
- 4. Zdroj: Vyberte zásobník, ze kterého chcete tisknout. Chcete-li tisknout ze vstupního zásobníku tiskárny, vyberte možnost Horní zásobník.
- 5. Typ: Typ použitého papíru.
- 6. Minimalizovat okraje: Slouží k nastavení tisku blíže ke spodnímu okraji stránky. U některých typů papíru mùže tato funkce zpùsobit rozmazávání inkoustu.
- 7. Automaticky přizpůsobit bez okrajů: Zaškrtnutím upravíte velikost obrazu tak, aby se vytiskl přes celou stránku. Tato možnost je užitečná při tisku dokumentu bez okrajů na určité typy papíru.
- 8. Kvalita tisku: K dispozici je pět možností pro nastavení kvality tisku: Hrubý koncept, Rychlý normální, Normální, Nejlepší a Maximální rozlišení. Se zvyšováním kvality tisku od možnosti Hrubý koncept k možnosti Maximální rozlišení se zlepšuje kvalita vytisknutého obrazu a snižuje se rychlost tisku. Režim Hrubý koncept spotřebovává nejméně inkoustu. Režim Maximální rozlišení spotřebuje nejvíce inkoustu a vyžaduje hodně volného místa na disku.
- 9. Digitální fotografie hp: Viz [tisk digitálních fotografií](#page-24-0).

10. Tipy pro tisk: Náměty pro zefektivnění práce s tiskárnou.

### <span id="page-22-0"></span>nastavení uživatelského formátu papíru

Dialogové okno Uživatelský formát papíru slouží k nastavení tisku na papír vlastního formátu.

### definování uživatelského formátu papíru

Při definování uživatelského formátu papíru postupujte podle následujících pokynů:

- 1. Otevřete dialogové okno [Vlastnosti tiskárny.](#page-14-0)
- 2. Klepněte na kartu Papír/Kvalita.

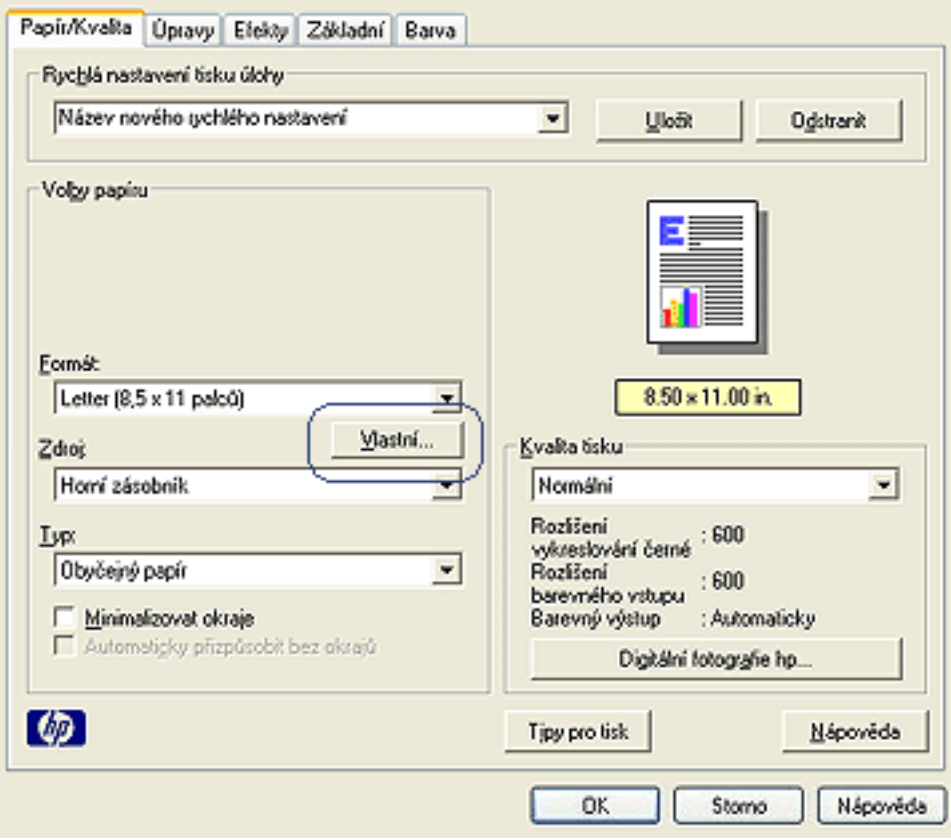

3. Klepněte na tlačítko Vlastní.

Zobrazí se dialogové okno Uživatelský formát papíru.

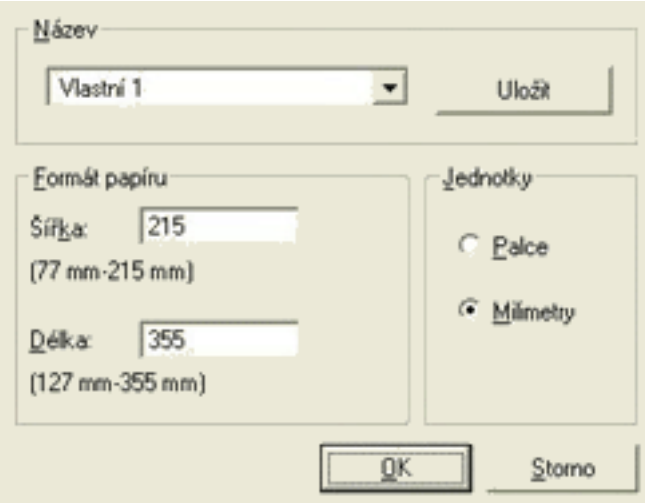

- 4. Z rozevíracího seznamu Název vyberte název uživatelského formátu papíru.
- 5. Do polí Šířka a Délka zadejte rozměry papíru. Pod každým polem se zobrazí minimální a maximální rozměry papíru.
- 6. Vyberte měrnou jednotku: Palce nebo Milimetry.
- 7. Klepnutím na tlačítko Uložit uživatelský formát papíru uložíte. Můžete uložit až pět uživatelských formátů papíru.
- 8. Klepnutím na tlačítko OK dialogové okno Uživatelský formát papíru zavřete.

# <span id="page-24-0"></span>tisk digitálních fotografií

Tiskárna má několik funkcí pro zvýšení kvality digitálních fotografií.

### otevření dialogového okna Možnosti digitální fotografie hp

Chcete-li otevřít dialogové okno Možnosti digitální fotografie hp, postupujte podle následujících pokynů:

- 1. Otevřete dialogové okno [Vlastnosti tiskárny.](#page-14-0)
- 2. Klepněte na kartu Papír/Kvalita, poté klepněte na tlačítko Digitální fotografie hp.

### dialogové okno Možnosti digitální fotografie hp

Dialogové okno Možnosti digitální fotografie hp slouží k nastavení těchto voleb:

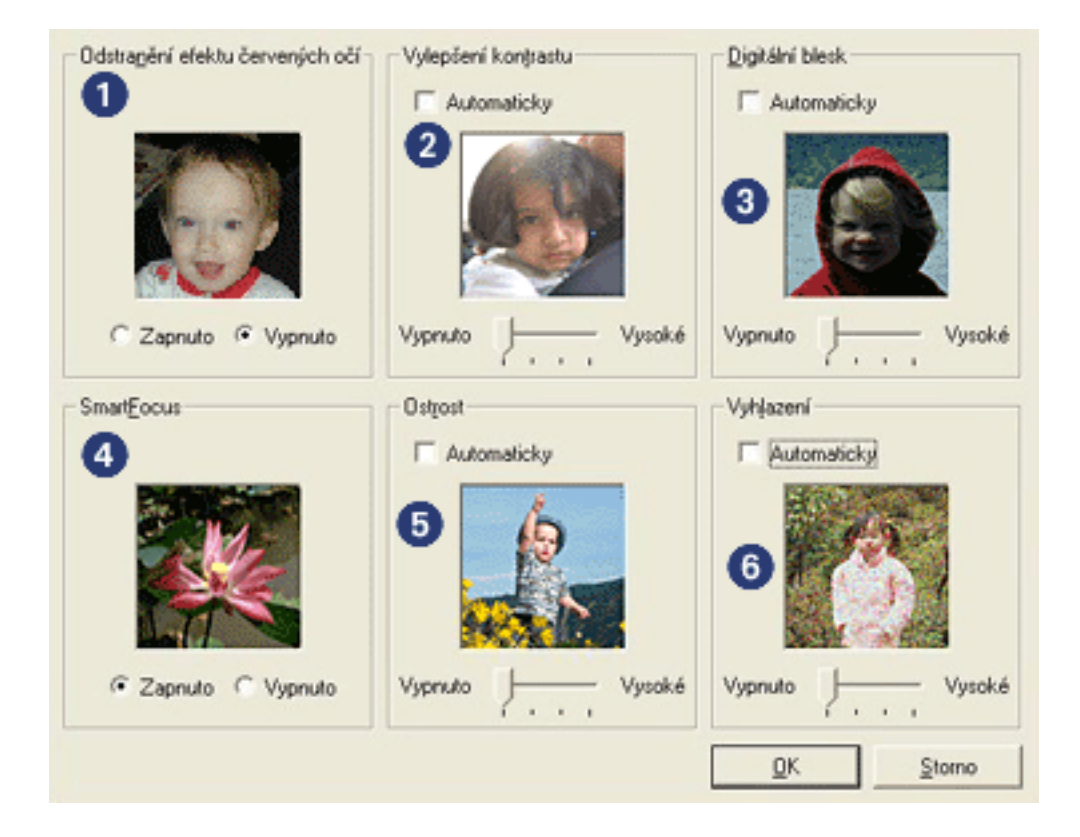

- 1. Odstranění efektu červených očí: Klepnutím na volbu Zapnuto odstraníte nebo snížíte efekt červených očí na fotografii.
- 2. Vylepšení kontrastu: Úprava kontrastu podle požadavkù. Klepnutím na tlačítko Automaticky umožníte ovladači tiskárny automaticky vyvážit kontrast.
- 3. Digitální blesk: Zesvětlí temné snímky. Klepnutím na tlačítko Automaticky umožníte ovladači tiskárny automaticky vyvážit světlost obrazu.
- 4. SmartFocus: Klepnutím na tlačítko Zapnuto umožníte ovladači tiskárny automaticky zaostřit snímky.
- 5. Ostrost: Úprava ostrosti obrazu podle požadavkù. Klepnutím na tlačítko Automaticky umožníte ovladači tiskárny automaticky zvýšit ostrost obrazu.

6. Vyhlazení: Úprava deformací podle požadavkù. Klepnutím na tlačítko Automaticky umožníte ovladači tiskárny automaticky vyhladit obraz.

# <span id="page-26-0"></span>karta Úpravy

Karta Úpravy slouží k nastavení následujících voleb:

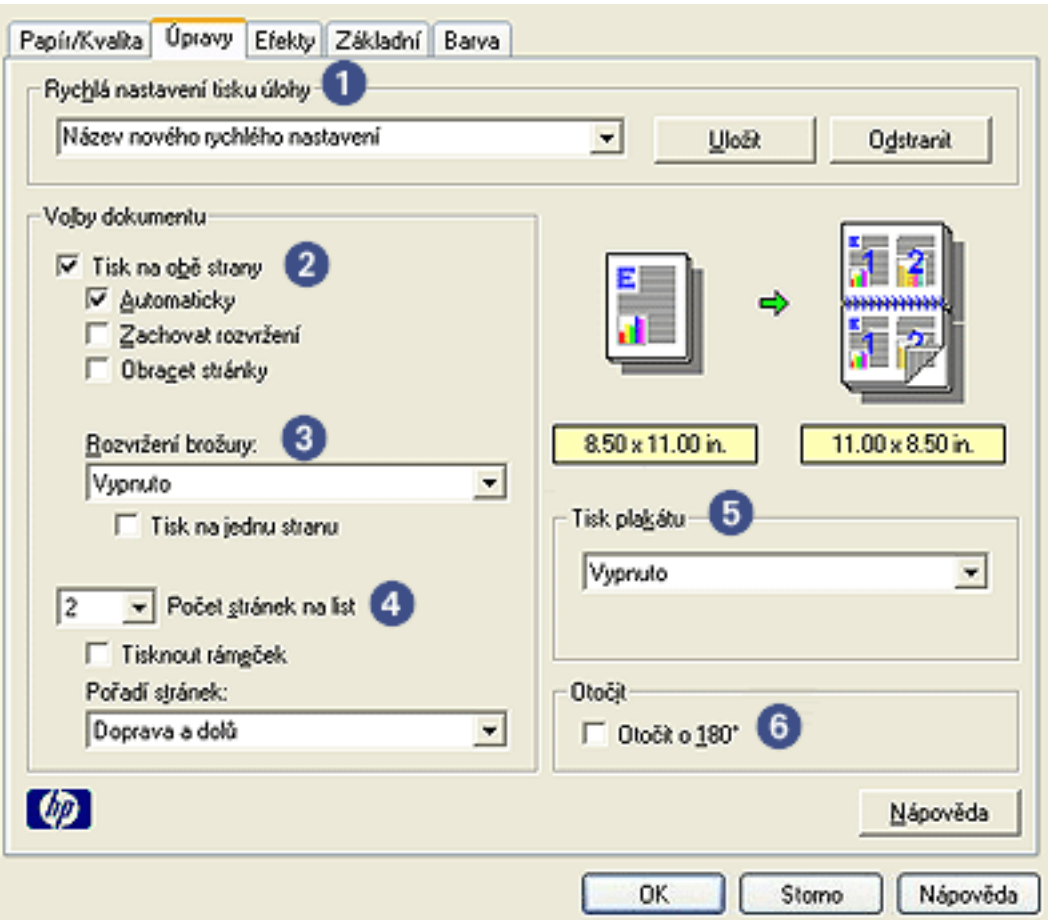

- 1. Rychlá nastavení tisku úlohy: Viz [rychlá nastavení tisku úlohy.](#page-17-0)
- 2. Tisk na obě strany: Viz [oboustranný tisk](#page-27-0).
- 3. Rozvržení brožury: Viz [tisk brožury](#page-35-0).
- 4. Počet stránek na list: Viz [tisk více stránek na jeden list papíru](#page-39-0).
- 5. Tisk plakátu: Vyberte počet listù, na jaký se má plakát vytisknout. Určíte tak celkovou velikost plakátu.
- 6. Otočit o 180°: Zajistí otočení tisknutého obrazu o 180 stupòù.

# <span id="page-27-0"></span>oboustranný tisk

Při oboustranném tisku dokumentů použijte některý z následujících postupů:

- [ruční oboustranný tisk](#page-27-1)
- [automatický oboustranný tisk](#page-29-0)

#### <span id="page-27-1"></span>ruční oboustranný tisk

<span id="page-27-2"></span>Ruční oboustranný tisk použijte v těchto případech:

- K tiskárně není připojeno zařízení pro oboustranný tisk.
- Chcete tisknout na typ média, který zařízení pro oboustranný tisk nepodporuje.

#### pokyny pro tisk

Při ručním oboustranném tisku dokumentu postupujte podle následujících pokynů:

- 1. Otevřete dialogové okno [Vlastnosti tiskárny.](#page-14-0)
- 2. Vyberte kartu Úpravy.

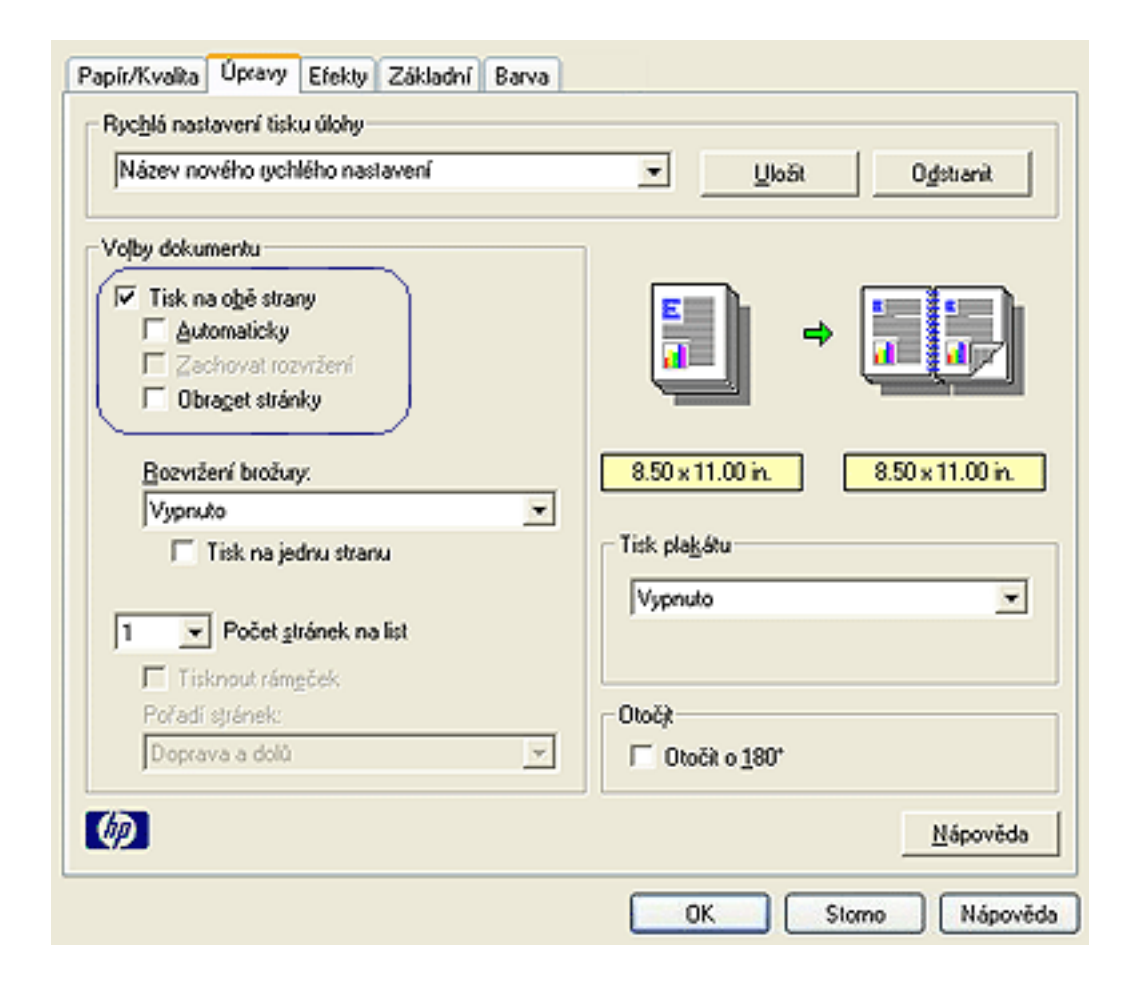

3. Zaškrtněte možnost Tisk na obě strany.

- 4. Zrušte zaškrtnutí políčka Automaticky a potom použijte jeden z těchto postupů:
- ❍ Vázání knihy: Zkontrolujte, zda možnost Obracet stránky *není* zaškrtnuta.

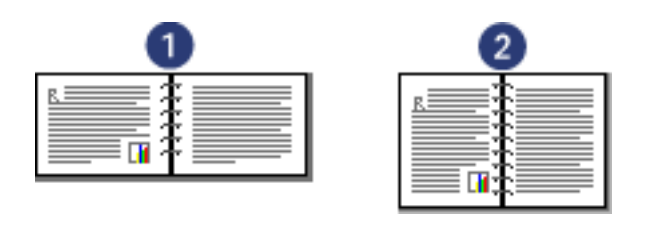

1. orientace na šířku 2. orientace na výšku

o Vázání tabulky: Zaškrtněte možnost Obracet stránky.

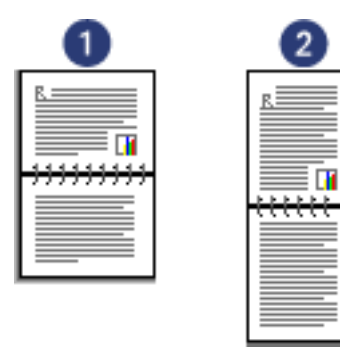

1. orientace na šířku 2. orientace na výšku

5. Nastavte všechny další požadované možnosti tisku a klepněte na tlačítko OK.

Tiskárna vytiskne nejprve liché stránky.

- 6. Po dokončení tisku lichých stránek vložte znovu papír potištěnou stranou směrem nahoru a s ohledem na zvolený typ vazby a vybranou orientaci:
	- $\circ$  Vázání knihy s orientací na výšku: Papír znovu zaveďte následujícím způsobem:

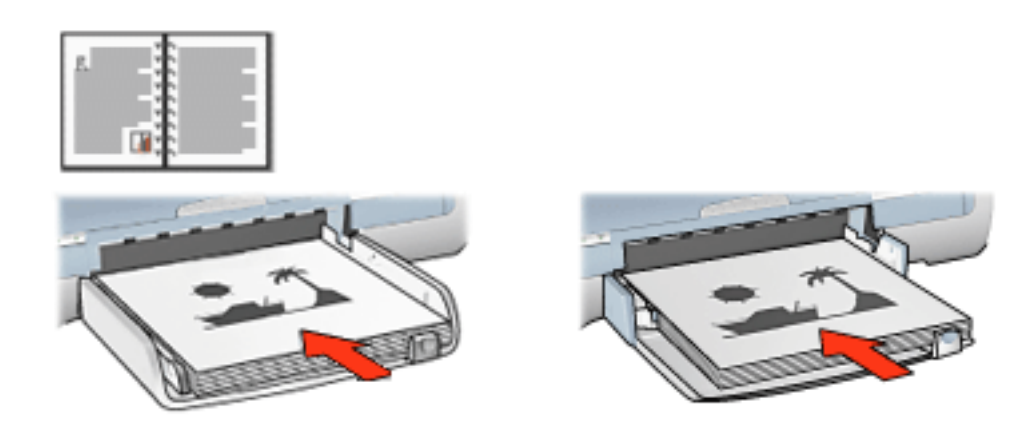

 $\circ$  Vázání knihy s orientací na šířku: Papír znovu zaveďte následujícím způsobem:

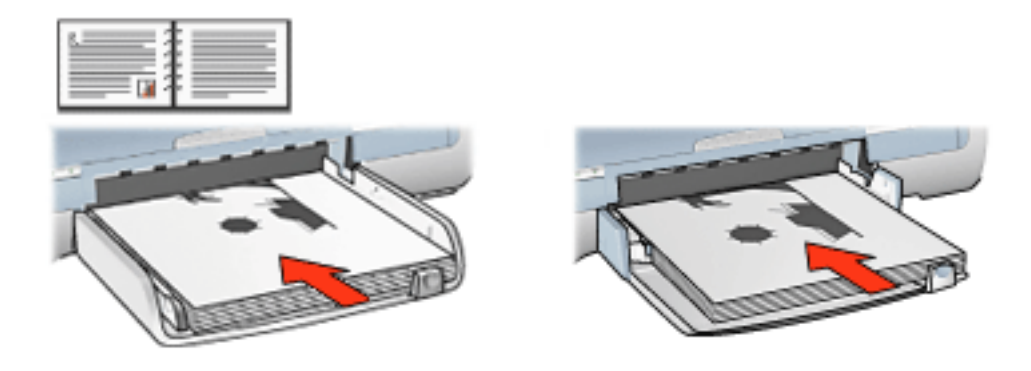

 $\circ$  Vázání tabulky s orientací na výšku: Papír znovu zaveďte následujícím způsobem:

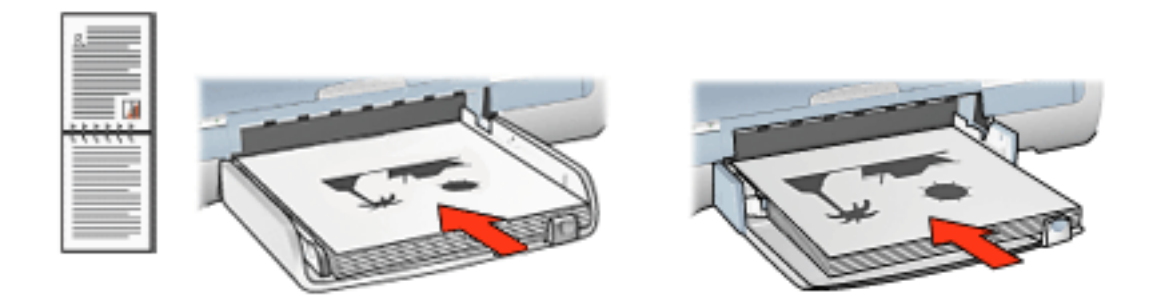

 $\circ$  Vázání tabulky s orientací na šířku: Papír znovu zaveďte následujícím způsobem:

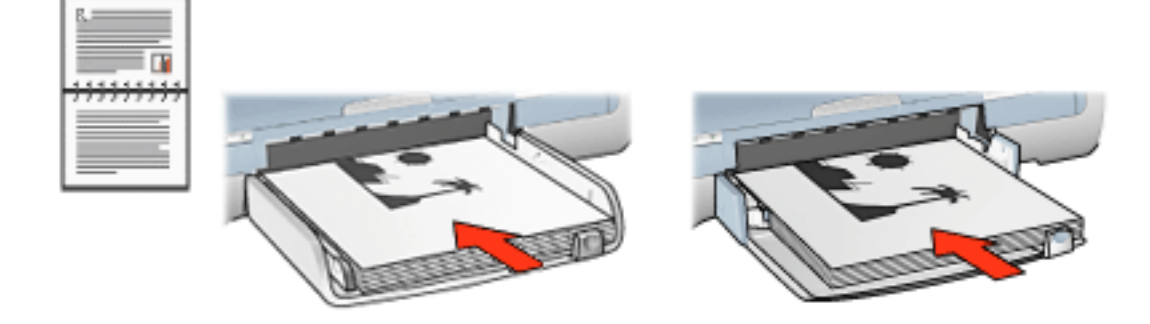

7. Klepnutím na tlačítko Pokračovat vytiskněte sudé stránky.

#### automatický oboustranný tisk (s použitím příslušenství)

<span id="page-29-0"></span>Chcete-li tisknout oboustranné dokumenty automaticky, musí být k tiskárně připojeno zařízení pro [oboustranný tisk.](#page-32-0)

Zařízení pro oboustranný tisk podporuje pouze některé typy médií. Seznam podporovaných médií naleznete v dokumentaci dodané se zařízením pro oboustranný tisk.

Chcete-li tisknout na nepodporovaný typ média, použijte [ruční oboustranný tisk](#page-27-2).

### pokyny pro tisk

Při automatickém oboustranném tisku dokumentů postupujte podle následujících kroků:

1. Otevřete dialogové okno [Vlastnosti tiskárny.](#page-14-0)

Vyberte kartu Úpravy.

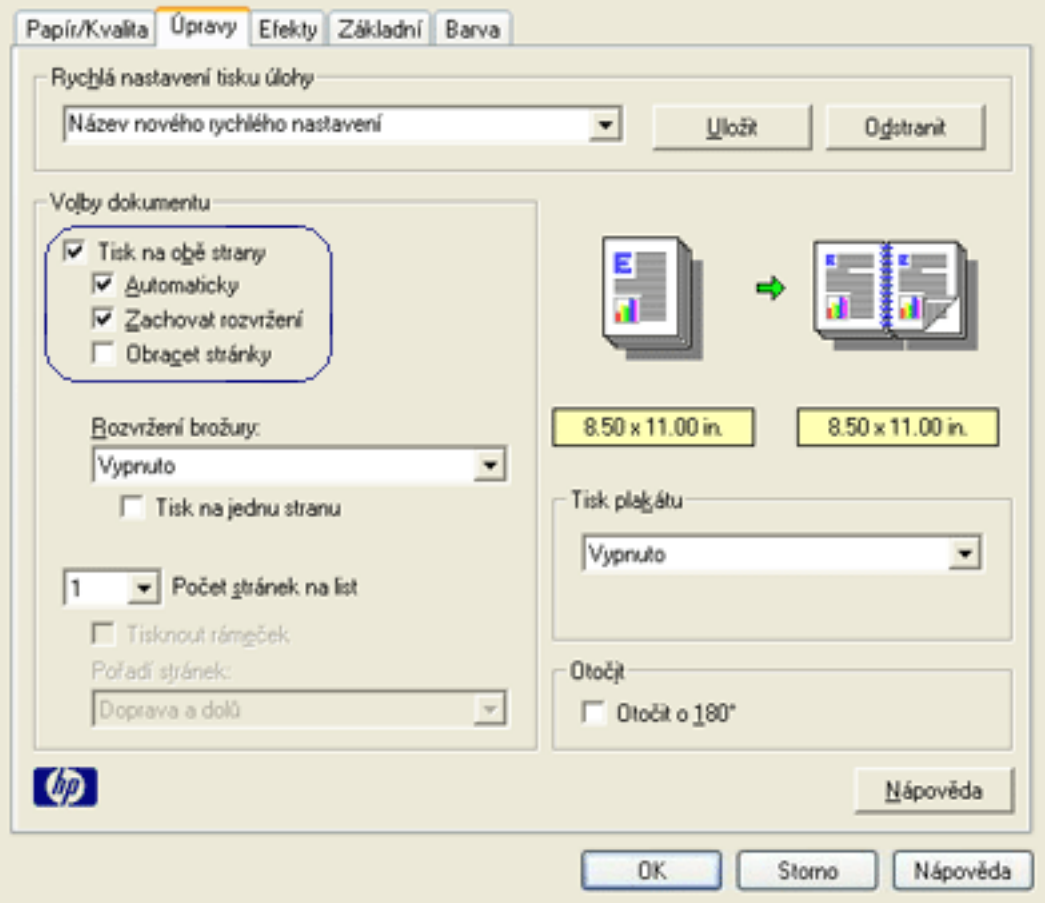

- 2. Zaškrtněte možnost Tisk na obě strany.
- 3. Zkontrolujte, zda je políčko Automaticky zaškrtnuté.
- 4. Dále zvolte jednu z těchto možností:
	- ⊙ Chcete-li u každé stránky měnit automaticky velikost tak, aby odpovídala zobrazenému rozvržení dokumentu, proveďte následující nastavení: Vyberte možnost Zachovat rozvržení.

Pokud nezaškrtnete tuto volbu, mùže dojít k nadbytečnému odstránkování.

- ⊙ Nechcete-li u každé stránky měnit automaticky velikost tak, aby odpovídala okrajům na oboustranných výtiscích, proveďte následující nastavení: Zkontrolujte, zda není vybrána možnost Zachovat rozvržení.
- 5. Vyberte typ vazby:
	- ❍ Vázání knihy: Zkontrolujte, zda možnost Obracet stránky *není* zaškrtnuta.

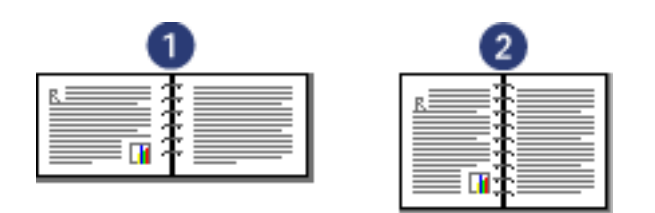

- 1. orientace na šířku 2. orientace na výšku
- o Vázání tabulky: Zaškrtněte možnost Obracet stránky.

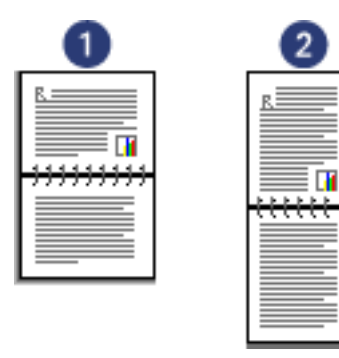

1. orientace na šířku 2. orientace na výšku

6. Nastavte všechny další požadované možnosti tisku a klepněte na tlačítko OK.

Po vytištění lícové strany papíru tiskárna počká, dokud inkoust neuschne. Po uschnutí inkoustu se papír zavede zpět zařízení pro oboustranný tisk a vytiskne se rubová strana.

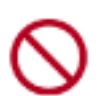

Dokud se nevytisknou obě strany papíru, nevyjímejte jej ze zařízení pro oboustranný tisk.

# <span id="page-32-0"></span>zařízení pro oboustranný tisk

Zařízení pro oboustranný tisk je speciální hardwarové zařízení, které umožňuje tisknout v tiskárně automaticky na obě strany listu.

Používání zařízení pro oboustranný tisk s tiskárnou přináší řadu výhod. Umožňuje:

- Tisknout na obě strany papíru bez ručního vkládání papíru.
- Rychle a efektivně tisknout dlouhé dokumenty.
- Snížit spotřebu papíru tiskem na obě strany.
- Vytvářet profesionální brožury, zprávy, bulletiny a další speciální dokumenty.

Jestliže zařízení pro oboustranný tisk nebylo součástí tiskárny, lze jej dokoupit samostatně u prodejce HP.

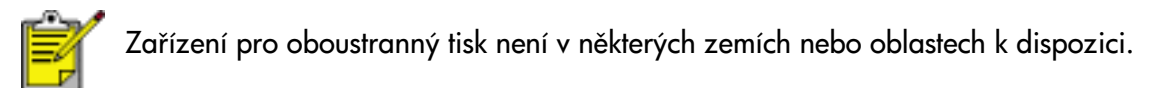

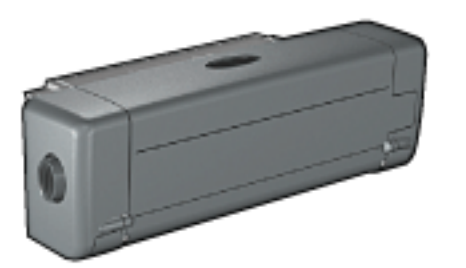

#### instalace zařízení pro oboustranný tisk

Při připojování zařízení pro oboustranný tisk k tiskárně postupujte podle těchto kroků:

1. Stiskněte pojistné úchyty na zadních přístupových dvířkách tiskárny a dvířka vyjměte.

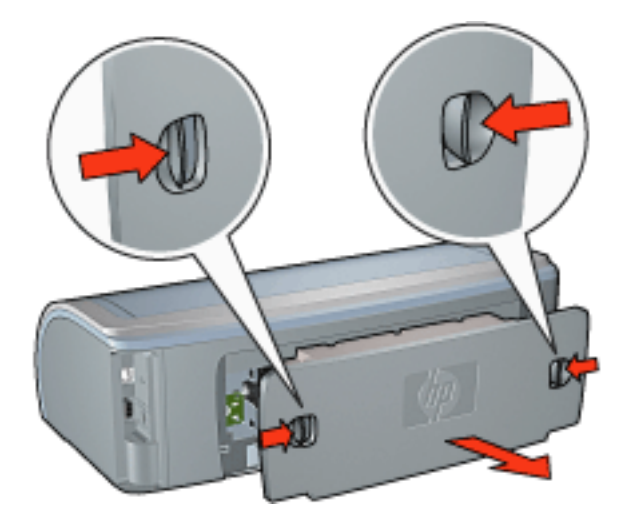

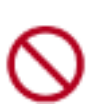

Zadní přístupová dvířka uschovejte. Jestliže k tiskárně není připojeno zařízení pro oboustranný tisk, nebo nejsou nasazena zadní přístupová dvířka, tiskárna nebude tisknout.

2. Zasuňte zařízení pro oboustranný tisk do zadní části tiskárny tak, aby obě strany řádně dosedly.

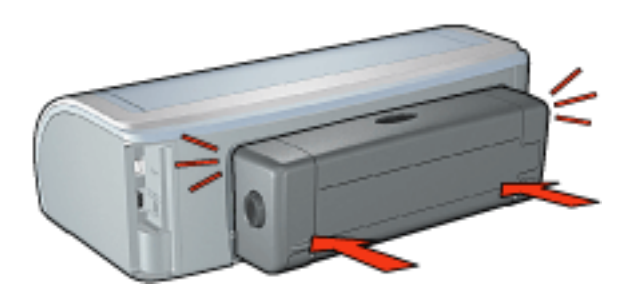

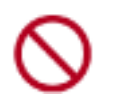

Během instalace zařízení k tiskárně netiskněte žádné tlačítko na obou stranách zařízení. Tato tlačítka slouží pouze k odpojení zařízení od tiskárny.

### tisk pomocí zařízení pro oboustranný tisk

Pokyny pro tisk oboustranných dokumentů pomocí zařízení pro oboustranný tisk získáte klepnutím [zde](#page-27-0).

Pokyny pro implicitní nastavení tiskárny na automatický oboustranný tisk získáte klepnutím [zde](#page-34-0).

#### podporované typy médií

Zařízení pro oboustranný tisk pracuje pouze s určitými typy médií. Seznam podporovaných médií naleznete v technických parametrech v dokumentaci dodané se zařízením pro oboustranný tisk.

## <span id="page-34-0"></span>změna výchozího nastavení

Výchozí nastavení tisku je možno upravit po klepnutí na ikonu na hlavním panelu. Nastavení se vztahuje na všechny tisknuté dokumenty.

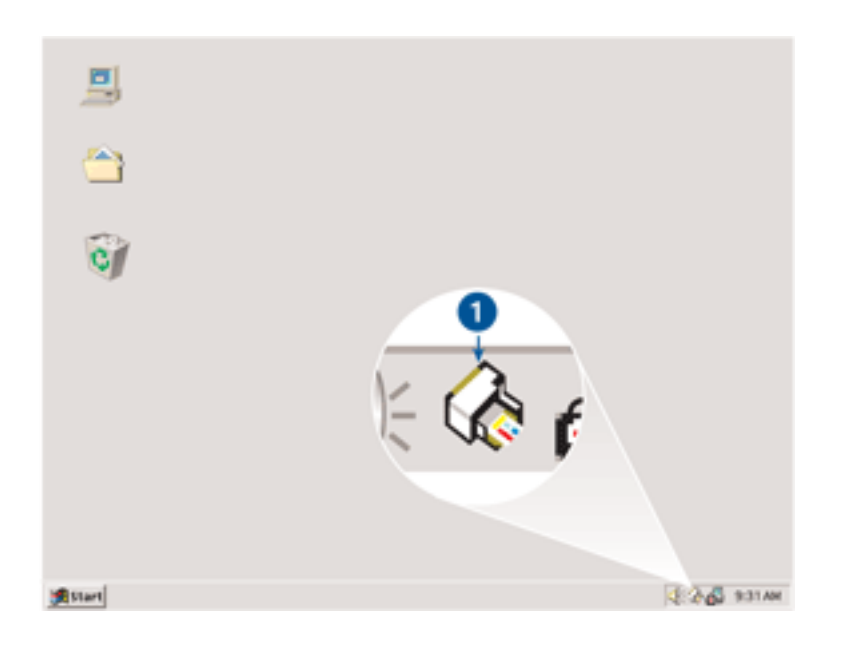

1. ikona na hlavním panelu

### použití místní nabídky ikony na hlavním panelu

Chcete-li změnit výchozí nastavení tiskárny, postupujte podle následujících pokynů:

1. Klepněte na ikonu na hlavním panelu.

Zobrazí se dialogové okno Vlastnosti tiskárny.

- 2. Vyberte možnosti, které chcete použít jako výchozí nastavení.
- 3. Klepněte na tlačítko OK.

Zobrazí se dialogové okno s oznámením, že při každém tisku bude použito nové nastavení. Nechcete-li, aby se toto okno příště zobrazilo, zaškrtněte políčko Tento dialog již příště nezobrazovat.

4. Klepnutím na tlačítko OK uložte nové výchozí nastavení tisku.

# <span id="page-35-0"></span>tisk brožury

Při tisku brožury se automaticky seřadí stránky dokumentu a upraví se jejich velikost tak, že při složení dokumentu do brožury je pořadí stránek správné.

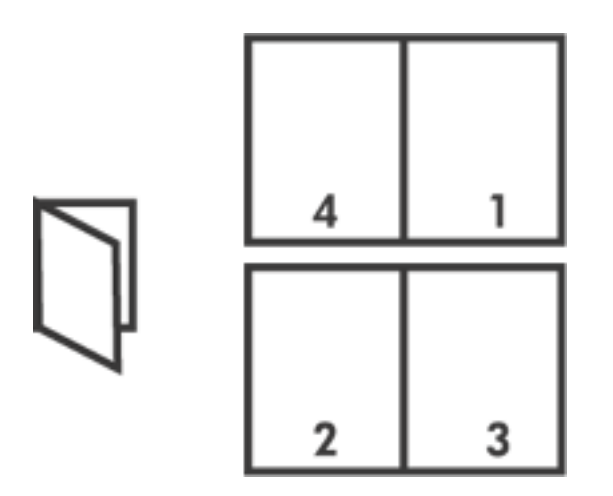

Příslušné pokyny získáte klepnutím na některé z těchto témat:

- [tisk brožury](#page-35-1)
- · tisk brožury pomocí zařízení pro oboustranný tisk

#### tisk brožury

<span id="page-35-1"></span>Při tisku brožury postupujte podle následujících kroků:

- 1. Otevřete dialogové okno [Vlastnosti tiskárny.](#page-14-0)
- 2. Vyberte kartu Úpravy.
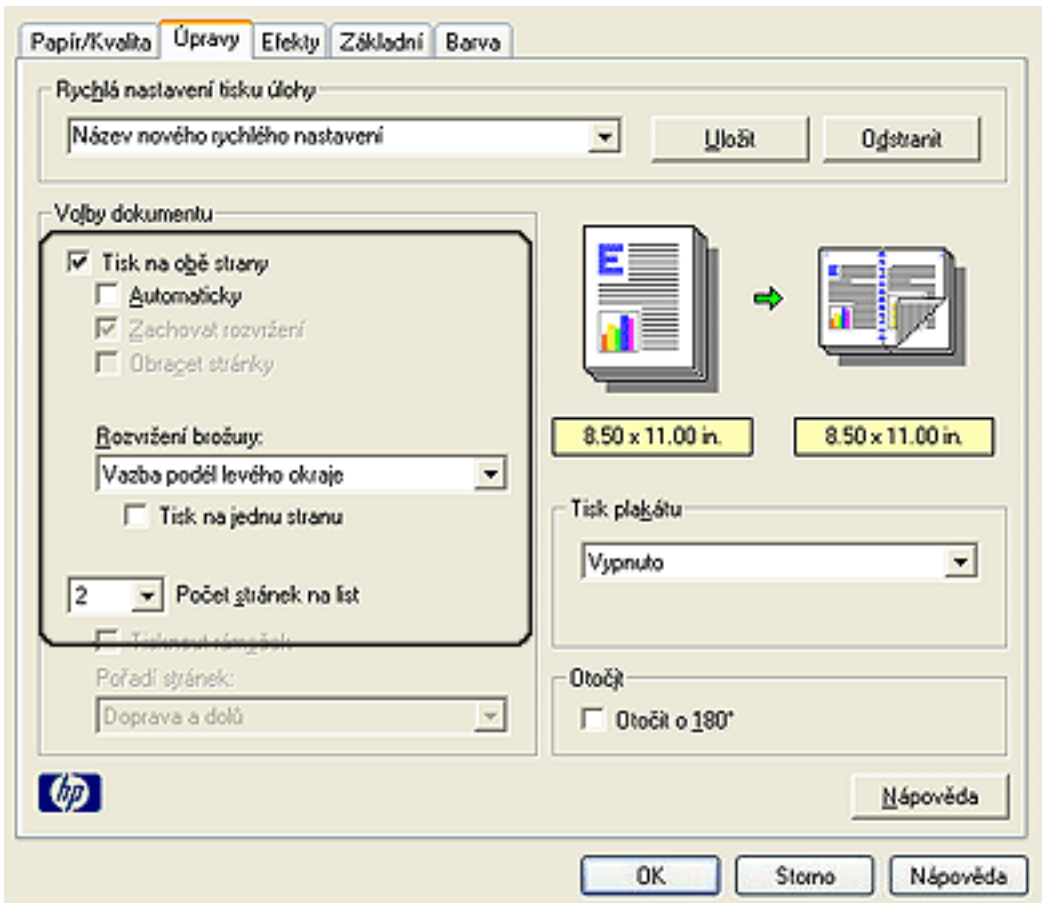

- 3. Zaškrtněte možnost Tisk na obě strany.
- 4. Zkontrolujte, zda *není* vybrána možnost Automaticky.
- 5. V rozevíracím seznamu Rozvržení brožury vyberte možnost vazby:
	- ❍ Vazba podél pravého okraje: Umístí vazbu na pravou stranu brožury.

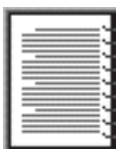

❍ Vazba podél levého okraje: Umístí vazbu na levou stranu brožury.

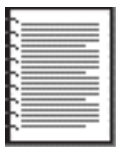

- 6. Dále zvolte jednu z těchto možností:
	- o Chcete-li ponechat každou druhou stranu brožury prázdnou, zaškrtněte možnost Tisk na jednu stranu.
	- ❍ Chcete-li tisknout na všechny strany brožury, ponechejte možnost Tisk na jednu stranu

nezaškrtnutou.

- 7. Nastavte všechny další požadované možnosti tisku a klepněte na tlačítko OK.
- 8. Po zobrazení výzvy znovu vložte papír do zásobníku podle následujícího nákresu.

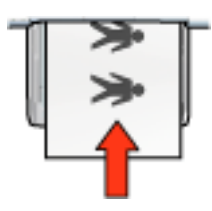

9. Klepnutím na tlačítko Pokračovat dokončete tisk brožury.

### tisk brožury pomocí zařízení pro oboustranný tisk

Při tisku brožury pomocí zařízení pro oboustranný tisk postupujte podle následujících kroků :

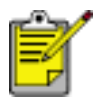

Zařízení pro oboustranný tisk je doplňkové. Další informace získáte klepnutím [zde](#page-32-0).

- 1. Otevřete dialogové okno [Vlastnosti tiskárny.](#page-14-0)
- 2. Vyberte kartu Úpravy.

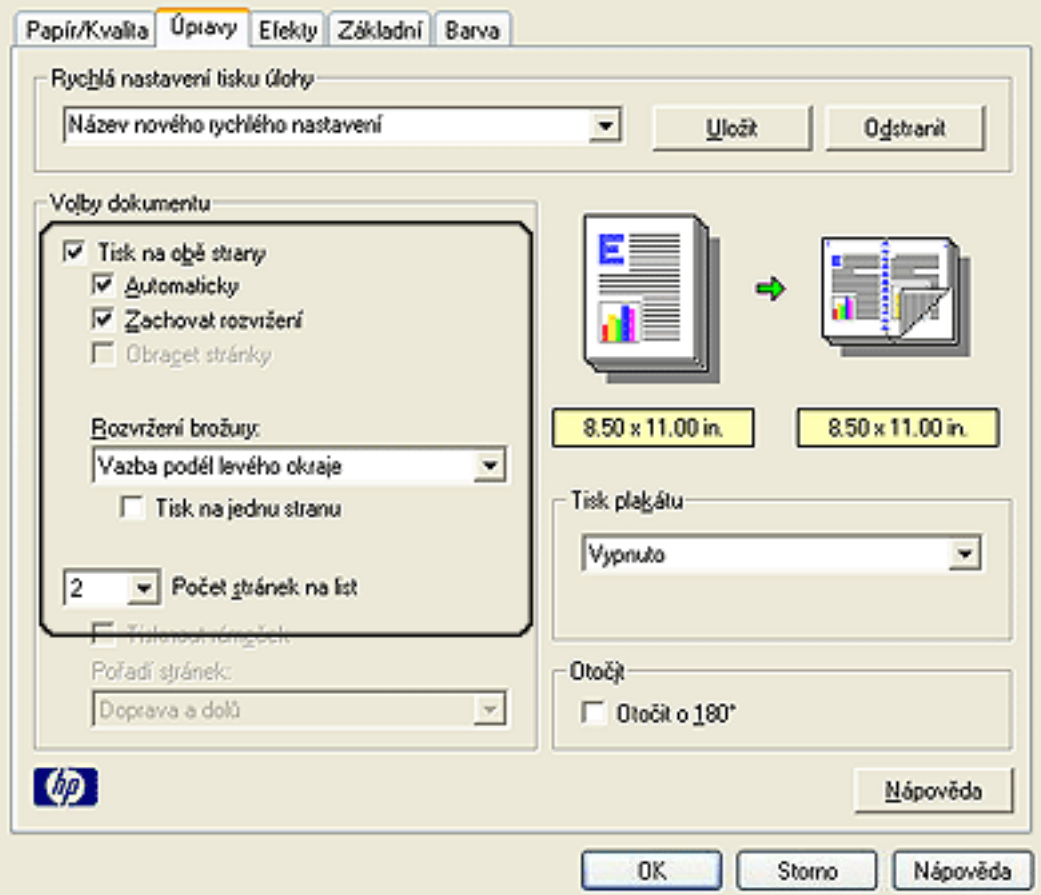

- 3. Zaškrtněte možnost Tisk na obě strany.
- 4. Vyberte možnost Automaticky.
- 5. Vyberte možnost Zachovat rozvržení.
- 6. V rozevíracím seznamu Rozvržení brožury vyberte možnost vazby:
- ❍ Vazba podél pravého okraje: Umístí vazbu na pravou stranu brožury.

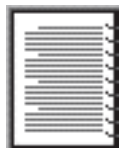

❍ Vazba podél levého okraje: Umístí vazbu na levou stranu brožury.

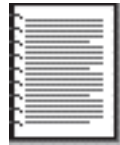

- 7. Dále zvolte jednu z těchto možností:
	- o Chcete-li ponechat každou druhou stranu brožury prázdnou, zaškrtněte možnost Tisk na jednu stranu.
	- ❍ Chcete-li tisknout na všechny strany brožury, ponechejte možnost Tisk na jednu stranu nezaškrtnutou.
- 8. Nastavte všechny další požadované možnosti tisku a klepněte na tlačítko OK.

## tisk více stránek na jeden list papíru

Software tiskárny umožňuje tisk více stránek dokumentu na jeden list papíru. Velikost textu dokumentu a obrázkù bude automaticky upravena tak, aby odpovídala tisknuté stránce.

Chcete-li tisknout více stránek dokumentu na jeden list papíru, postupujte následovně:

- 1. Otevřete dialogové okno [Vlastnosti tiskárny.](#page-14-0)
- 2. Klepněte na kartu Úpravy.

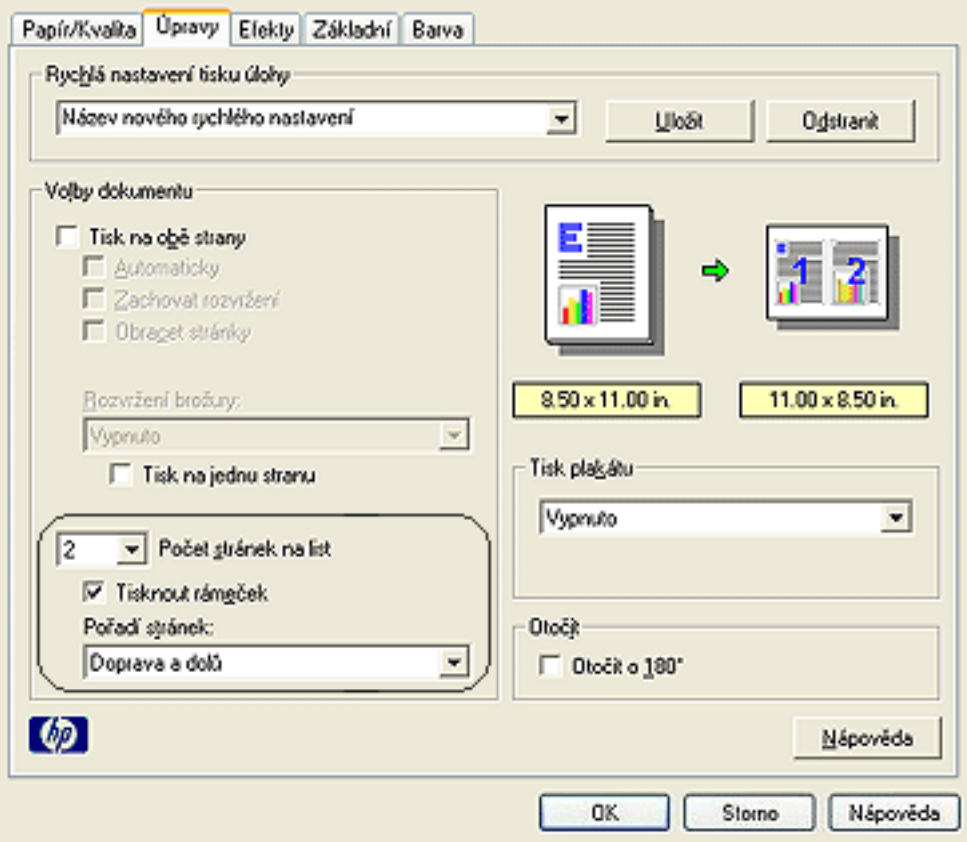

- 3. V rozevíracím seznamu Počet stránek na list vyberte počet stránek, jaký chcete vytisknout na jeden list papíru.
- 4. Pokud chcete, aby okolo obrazu každé stránky tisknutého na jeden list papíru zùstal volný okraj, zaškrtněte políčko Tisknout rámeček.
- 5. Z rozevíracího seznamu Pořadí stránek vyberte rozvržení pro každý list papíru.
- 6. Nastavte všechny další požadované možnosti tisku a klepněte na tlačítko OK.

# karta Efekty

Karta Efekty slouží k nastavení následujících voleb:

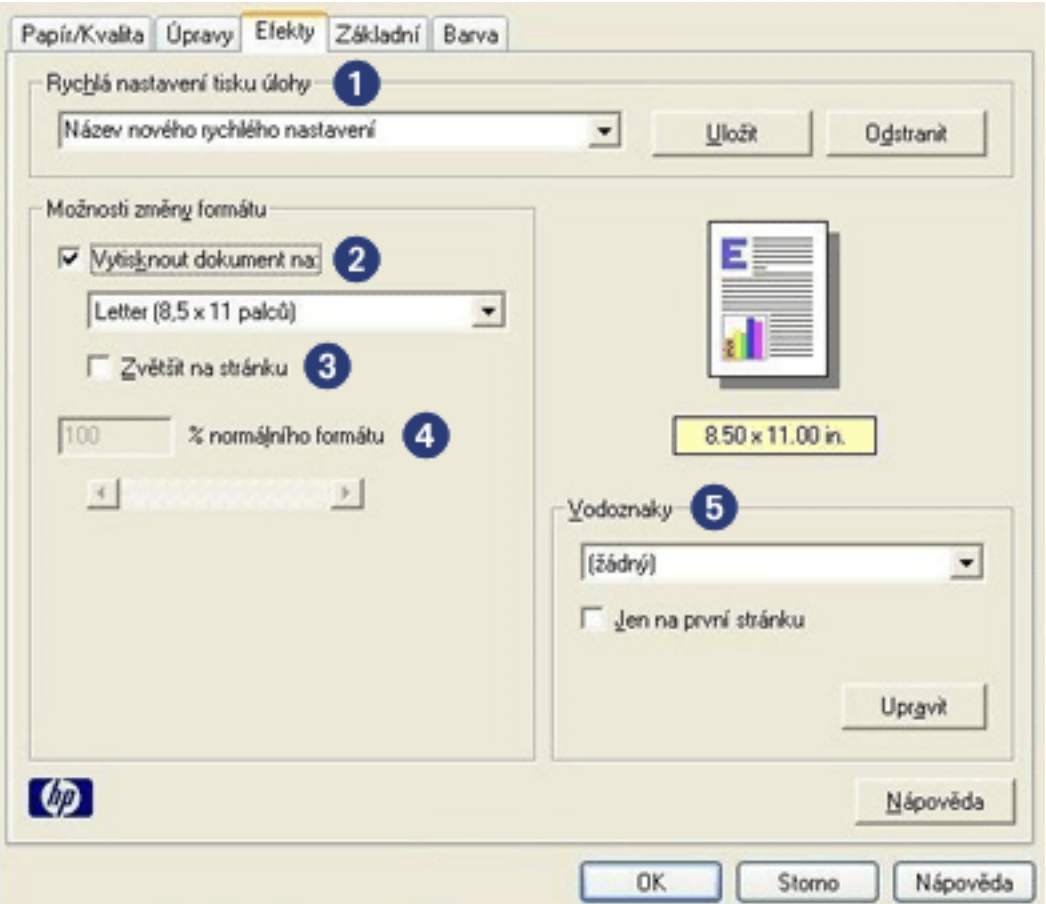

- 1. Rychlá nastavení tisku úlohy: Viz [rychlá nastavení tisku úlohy.](#page-17-0)
- 2. Vytisknout dokument na: Zajistí tisk dokumentu na formát papíru odlišný od formátu, pro který je připraven. Z rozevíracího seznamu vyberte požadovaný formát papíru.
- 3. Zvětšit na stránku: Automaticky změní velikost tisknutého obrazu tak, aby odpovídala formátu papíru vybraného v rozevíracím seznamu Vytisknout dokument na.
- 4. % normálního formátu: Určuje procentuální poměr zmenšení nebo zvětšení tisknutého obrazu. Zadáte-li například hodnotu 70, zmenší se tisknutý obraz na 70 procent původní velikosti.
- 5. Vodoznaky: Viz [vodoznaky](#page-41-0).

## <span id="page-41-0"></span>vodoznaky

Vodoznaky se objeví na dokumentech jako tisk v pozadí.

### použití existujícího vodoznaku na dokument

<span id="page-41-1"></span>Při použití existujícího vodoznaku na dokument postupujte podle následujících pokynů:

- 1. Otevřete dialogové okno [Vlastnosti tiskárny.](#page-14-0)
- 2. Klepněte na kartu Efekty.

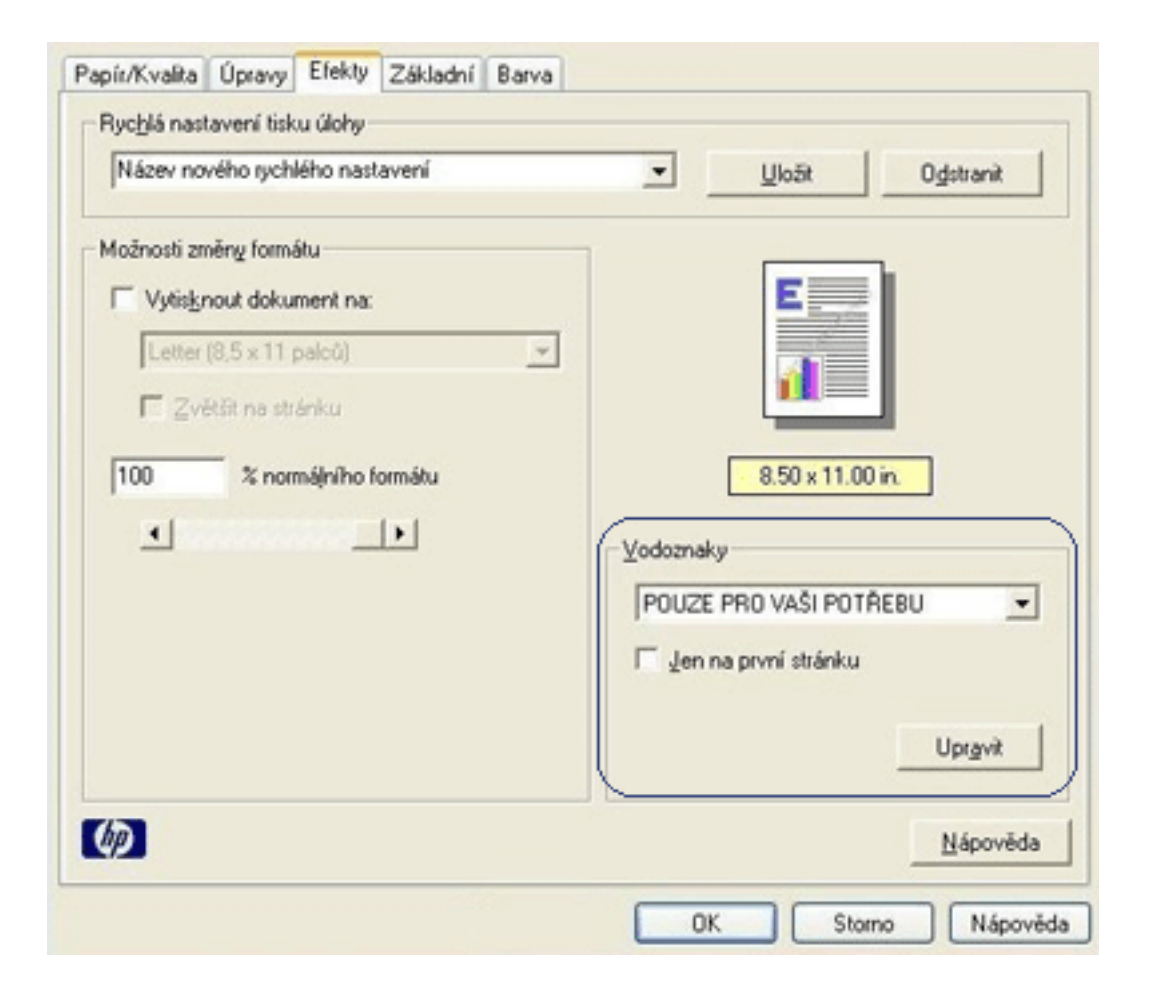

3. Z rozevíracího seznamu Vodoznaky vyberte požadovaný vodoznak.

Pokud nechcete použít žádný z vodoznaků v seznamu, vytvořte nový vodoznak.

- 4. Dále zvolte jednu z těchto možností:
	- o Pokud chcete, aby se vodoznak objevil pouze na první straně, zaškrtněte možnost Jen na první stránku.
	- ❍ Pokud chcete, aby se vodoznak objevil na všech vytisknutých stránkách, ponechejte možnost Jen na první stránku nezaškrtnutou.
- 5. Postupem podle pokynů pro daný typ papíru vytiskněte dokument.

### vytvoření nebo změna vodoznaku

<span id="page-42-0"></span>Při vytváření nebo změně vodoznaku postupujte podle následujících pokynů:

- 1. Otevřete dialogové okno <u>Vlastnosti tiskárny</u>.
- 2. Klepněte na kartu Efekty.
- 3. Klepněte na tlačítko Upravit.

Zobrazí se dialogové okno Nastavení vodoznaku.

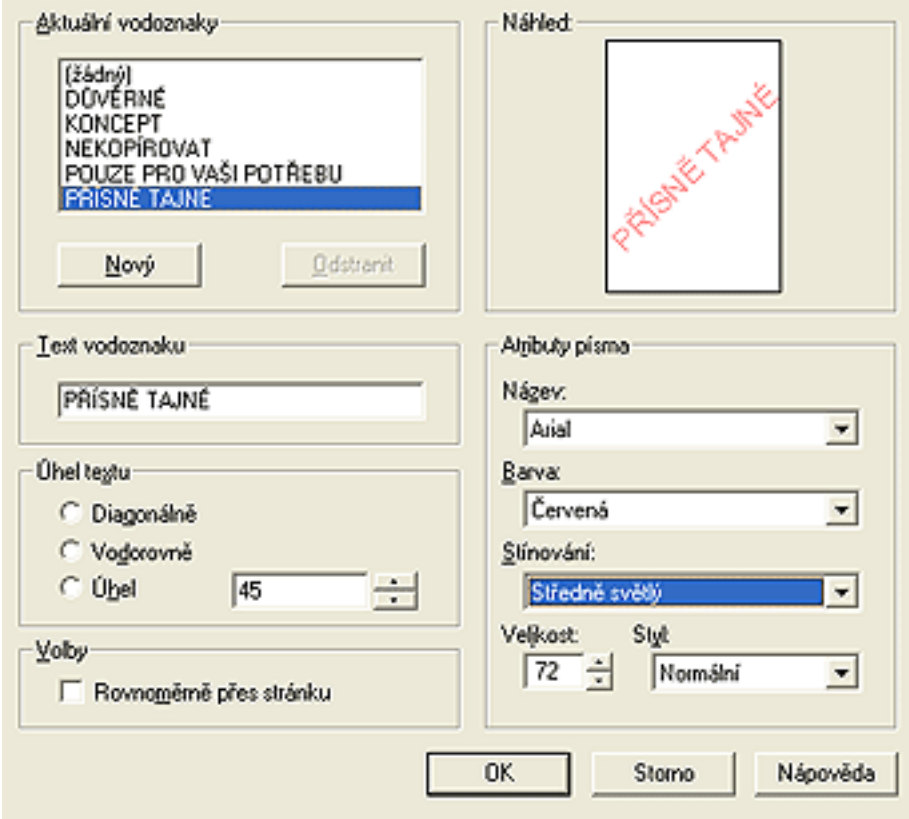

- 4. Dále zvolte jednu z těchto možností:
	- $\circ$  Klepněte na tlačítko Nový, nebo
	- ❍ vyberte existující vodoznak, který chcete upravit.
- 5. Zadejte zprávu vodoznaku, úhel zprávy a atributy písma.
- 6. Po nastavení vodoznaku klepněte na tlačítko OK.

Pokyny pro používání vodoznaků naleznete [zde.](#page-41-1)

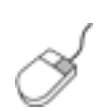

Další informace o volbách na jednotlivých kartách lze získat umístěním ukazatele myši na příslušnou volbu a klepnutím pravým tlačítkem myši. Zobrazí se dialogové okno Co to je? Klepnutím na volbu Co to je? zobrazíte více informací o vybrané položce.

## karta Základní

Karta Základní slouží k nastavení následujících voleb:

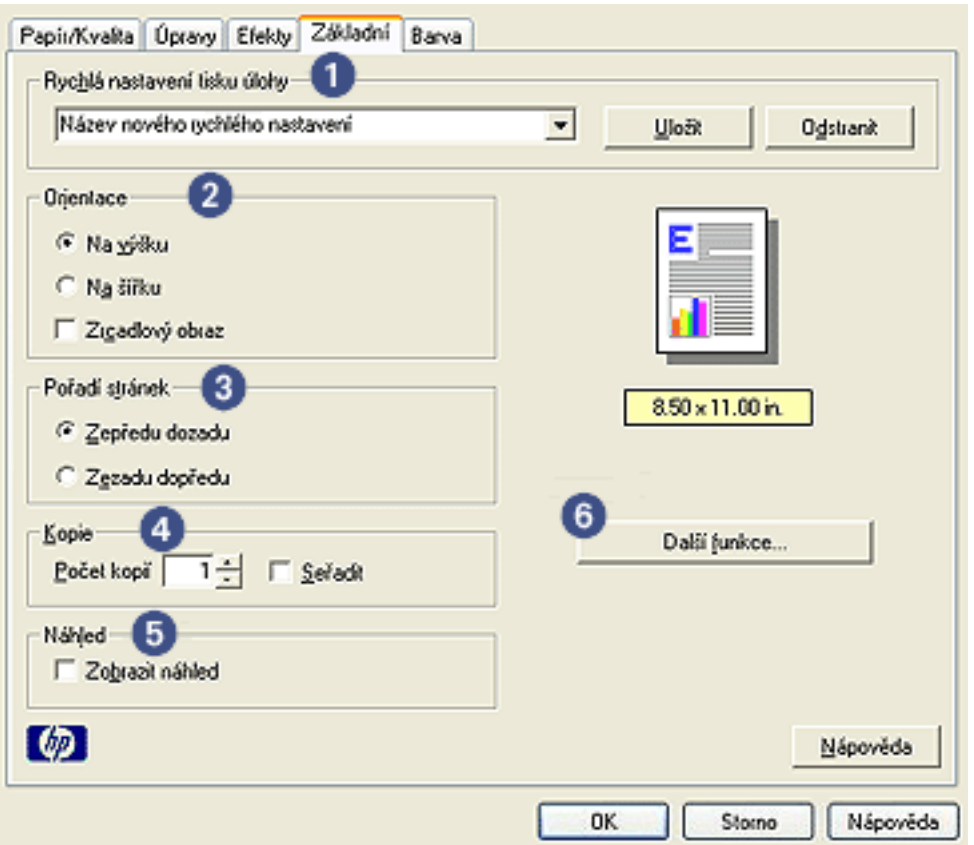

- 1. Rychlá nastavení tisku úlohy: Viz [rychlá nastavení tisku úlohy.](#page-17-0)
- 2. Orientace: Určete orientaci stránky:
	- ❍ Na výšku: Stránka se bude tisknout na výšku.
	- $\circ$  Na šířku: Stránka se bude tisknout na šířku.
	- ❍ Zrcadlový obraz: Otočí tisknutý obraz zleva doprava.
- 3. Pořadí stránek: Vyberte jednu z následujících možností:
	- o Zepředu dozadu: První stránka bude po dokončení tisku dokumentu nahoře.
	- o Zezadu dopředu: Po dokončení tisku dokumentu bude nahoře poslední stránka.
- 4. Copies: Slouží k tisku dokumentu ve více kopiích.
	- ❍ Copy Count: Počet tisknutých kopií.
	- o Collate: Při tisku více kopií bude každá kopie dokumentu tisknuta pohromadě.
- 5. Náhled: Zde si můžete prohlédnout rozvržení dokumentu před jeho vytisknutím.
- 6. Další funkce: Viz [další funkce.](#page-44-0)

# <span id="page-44-0"></span>další funkce

Tisk fotografií, fólií nebo dokumentů s grafikou může vyžadovat nastavení voleb v dialogovém okně Další funkce.

#### otevření dialogového okna Další funkce

Chcete-li otevřít dialogové okno Další funkce, postupujte podle následujících pokynů:

- 1. Otevřete dialogové okno <u>Vlastnosti tiskárny</u>.
- 2. Klepněte na kartu Základní, poté klepněte na tlačítko Další funkce.

### používání dialogového okna Další funkce

Dialogové okno Další funkce slouží k nastavení těchto voleb:

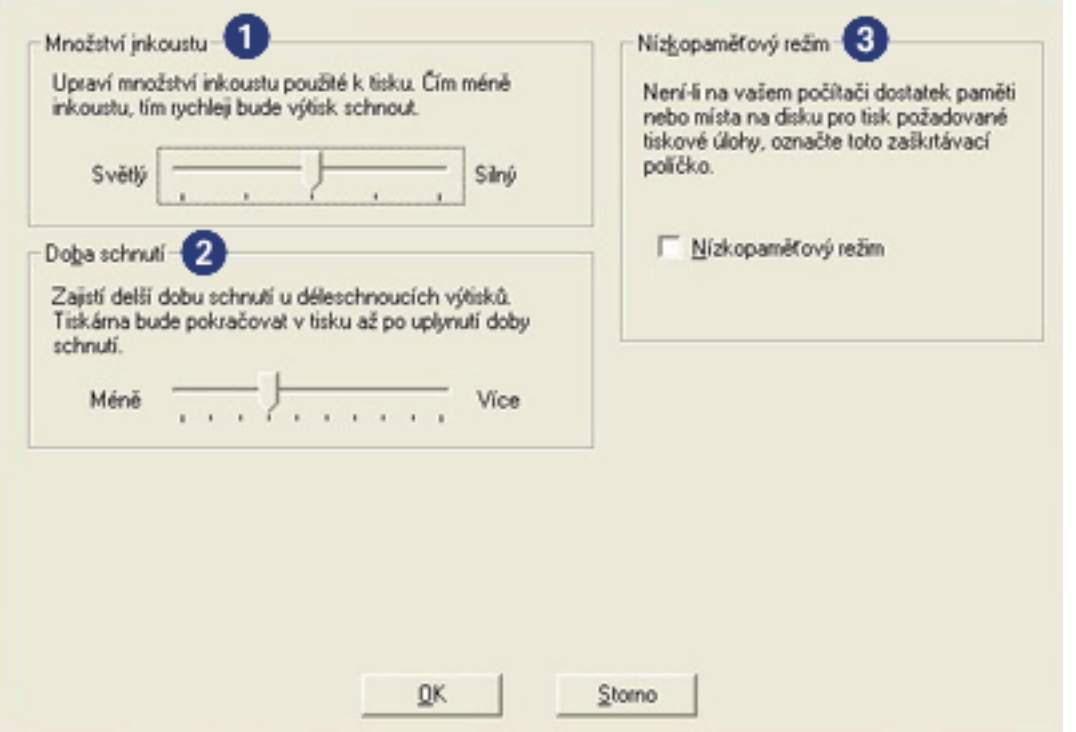

- 1. Množství inkoustu: Upravuje množství inkoustu použitého pro tisk stránky. Snížením množství inkoustu snížíte kvalitu barev.
- 2. Doba schnutí: Zajistí čas navíc pro osychání pomalu schnoucích výtiskù.
- 3. Nízkopaměťový režim: Umožňuje tisk dokumentu z počítače, který nemá dostatek paměti nebo místa na disku pro tisk dokumentu za normálních podmínek. Použití této možnosti mùže snížit kvalitu výtisku. Režim kvality tisku Maximální rozlišení není dostupný, pokud je tiskárna nastavena na nízkopaměťový režim.

## <span id="page-45-0"></span>karta Barva

Karta Barva slouží k nastavení následujících voleb:

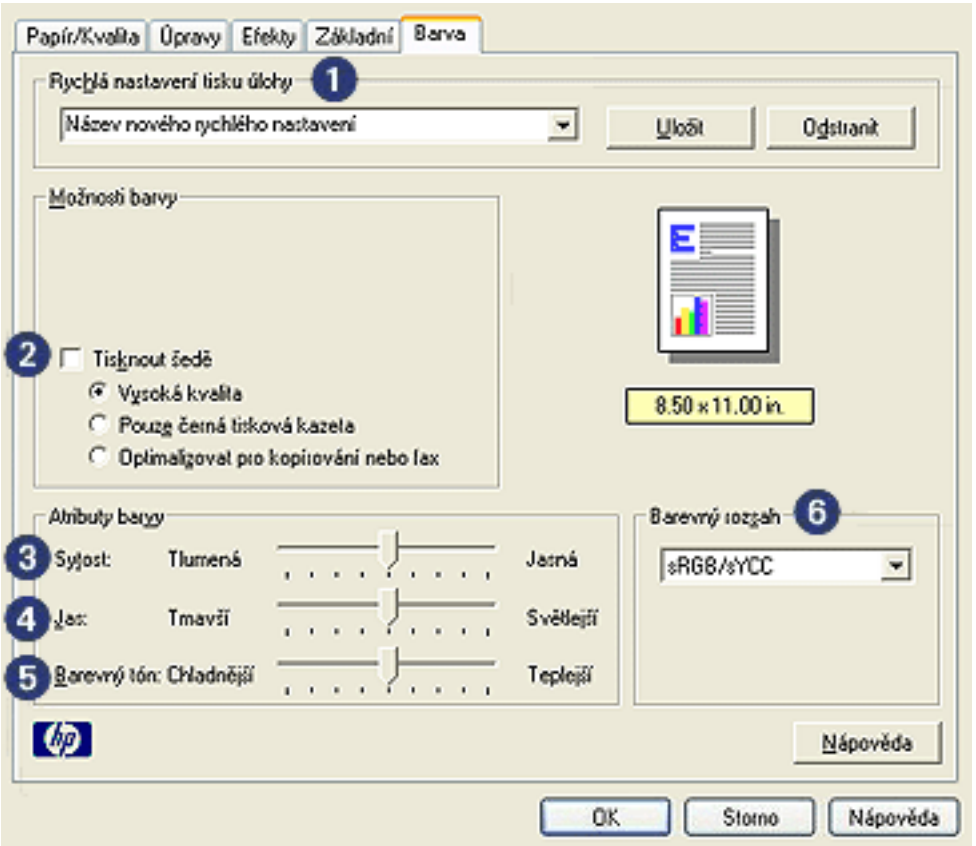

- 1. Rychlá nastavení tisku úlohy: Viz [rychlá nastavení tisku úlohy.](#page-17-0)
- 2. Tisknout šedě: Tisk bude proveden v odstínech šedé barvy.
	- ❍ Vysoká kvalita: Pro vysoce kvalitní tisk v odstínech šedi se použije trojbarevná tisková kazeta nebo fotografická tisková kazeta.
	- ❍ Pouze černá tisková kazeta: Pro tisk v odstínech šedi se použije černá tisková kazeta.
	- ❍ Optimalizovat pro kopírování nebo fax: Pro tisk v odstínech šedi vhodný pro fotokopie nebo faxování se použije černá tisková kazeta.
- 3. Sytost: Upravuje intenzitu tisknutých barev.
- 4. Jas: Upravuje světlost tisknutých barev.
- 5. Barevný tón: Upravuje teplotu tisknutých barev.
- 6. Barevný rozsah: Další informace naleznete v tématu [technologie digitální fotografie](#page-46-0).

# <span id="page-46-0"></span>technologie digitální fotografie

Software tiskárny nabízí řadu technických možností pro tisk digitálních fotografií.

- [PhotoREt](#page-46-1)
- [optimalizované rozlišení 4800 x 1200 dpi](#page-46-2)
- [Exif Print](#page-46-3)
- [Šestibarevný inkoustový tisk](#page-47-0)
- [Barevné rozsahy](#page-48-0)

### <span id="page-46-1"></span>tisk použitím technologie PhotoREt

Technologie PhotoREt poskytuje nejlepší kombinaci rychlosti tisku a kvality obrazu. Při tisku použitím technologie PhotoREt postupujte podle následujících pokynů:

- 1. Otevřete dialogové okno [Vlastnosti tiskárny.](#page-14-0)
- 2. Klepněte na kartu Papír/Kvalita.
- 3. Z rozevíracího seznamu Kvalita tisku vyberte možnost Nejlepší.
- 4. Nastavte všechny další požadované [nastavení tisku](#page-14-0) a klepněte na tlačítko OK.

### <span id="page-46-2"></span>optimalizované rozlišení 4800 x 1200 dpi

Optimalizované rozlišení 4800 x 1200 dpi představuje nejkvalitnější rozlišení tiskárny. Při nastavení optimalizovaného rozlišení 4800 x 1200 dpi v ovladači tiskárny bude tříbarevná tisková kazeta tisknout v režimu optimalizovaného rozlišení 4800 x 1200 dpi. Pokud je také nainstalovaná [tisková kazeta pro](#page-10-0)  [fotografický tisk,](#page-10-0) zvýší se kvalita tisku. Pokud není fotografická tisková kazeta dodána v balení tiskárny, je třeba ji zakoupit samostatně.

Chcete-li tisknout v optimalizovaném rozlišení 4800 x 1200 dpi, postupujte podle následujících pokynù:

- 1. Otevřete dialogové okno [Vlastnosti tiskárny.](#page-14-0)
- 2. Klepněte na kartu Papír/Kvalita.
- 3. Z rozevíracího seznamu Typ papíru vyberte vhodný typ fotografického papíru.
- 4. Z rozevíracího seznamu Kvalita tisku vyberte možnost Maximální rozlišení.
- 5. Nastavte všechny další požadované [nastavení tisku](#page-14-0) a klepněte na tlačítko OK.

### <span id="page-46-3"></span>tisk fotografií ve formátu Exif Print

Formát Exif Print (Exchangeable Image File Format 2.2) je mezinárodním standardem pro digitální obrazy, který zjednodušuje práci s digitálními fotografiemi a zlepšuje výsledky tisku fotografií. Je-li snímek pořízen

fotoaparátem podporujícím formát Exif Print, tento formát uchová informace, jako je doba expozice, typ blesku a sytost barev a uloží tyto informace do souboru obrazu. Software tiskárny HP Deskjet poté využije tyto informace k tomu, aby automaticky provedl vylepšení daného obrazu a vytvořil tak nejlepší možnou fotografii.

Tisk fotografií ve formátu Exif Print vyžaduje:

- Digitální fotoaparát podporující formát Exif Print,
- software umožòující zpracování formátu Exif Print,
- software tiskárny HP Deskjet podporující formát Exif Print,
- systém Windows 98, 2000, Me nebo XP.

Při tisku fotografií ve formátu Exif Print postupujte podle následujících pokynů:

- 1. V aplikaci umožňující práci s formátem Exif Print otevřete soubor, který chcete vytisknout.
- 2. Otevřete dialogové okno [Vlastnosti tiskárny.](#page-14-0)
- 3. Klepněte na kartu Papír/Kvalita.
- 4. Z rozevíracího seznamu Typ vyberte vhodný ty fotografického papíru.
- 5. Z rozevíracího seznamu Kvalita tisku vyberte možnost Normální nebo Nejlepší.
- 6. Nastavte všechny další požadované [nastavení tisku](#page-14-0) a klepněte na tlačítko OK.

Software tiskárny automaticky optimalizuje tisknutý obraz.

#### tisk šestibarevným inkoustem

<span id="page-47-0"></span>Tisk šestibarevným inkoustem zvýší kvalitu fotografií.

Pro tisk šestibarevným inkoustem musí být nainstalována fotografická a trojbarevná tisková kazeta. Není-li [fotografická tisková kazeta](#page-10-0) součástí balení tiskárny, je potřeba ji zakoupit samostatně.

Chcete-li tisknout v režimu šestibarevného inkoustu, postupujte podle následujících pokynù:

- 1. Otevřete dialogové okno [Vlastnosti tiskárny.](#page-14-0)
- 2. Klepněte na kartu Papír/Kvalita.
- 3. Z rozevíracího seznamu Typ vyberte vhodný ty fotografického papíru.
- 4. Z rozevíracího seznamu Kvalita tisku vyberte možnost Normální, Nejlepší nebo Maximální rozlišení.
- 5. Nastavte všechny další požadované [nastavení tisku](#page-14-0) a klepněte na tlačítko OK.

### barevný rozsah

Barevný rozsah určuje rozsah, které lze vytisknout. Software tiskárny převádí barvy dokumentu z původního do nastaveného barevného rozsahu.

K dispozici jsou následující barevné rozsahy:

- $\bullet$  sRGB/sYCC
- Adobe RGB

### sRGB/sYCC

Barevný rozsah sRGB/sYCC je vhodný pro nejvíce tiskových úloh. Je využíván u většiny webových dokumentů a zobrazovacích zařízení současnosti.

<span id="page-48-0"></span>Chcete-li použít barevný rozsah sRGB/sYCC, postupujte podle těchto kroků:

- 1. Otevřete dialogové okno [Vlastnosti tiskárny.](#page-14-0)
- 2. Vyberte kartu Barva.
- 3. Z rozevíracího seznamu Barevný rozsah vyberte možnost sRGB/sYCC.
- 4. Nastavte všechny další požadované [nastavení tisku](#page-14-0) a klepněte na tlačítko OK.

### Adobe RGB

Adobe RGB je nastupující barevný rozsah, který nabízí více barev, než rozsah sRGB/sYCC, ale lze jej použít pouze pro obrázky.

Při tisku obrázků v barevném rozsahu z Adobe RGB z profesionálních aplikací vypněte správu barev v aplikaci a nechte barevný rozsah zpracovat softwarem tiskárny.

Chcete-li použít barevný rozsah Adobe RGB, postupujte podle těchto kroků:

- 1. Otevřete dialogové okno [Vlastnosti tiskárny.](#page-14-0)
- 2. Klepněte na kartu Papír/Kvalita a proveďte následující nastavení:
- Z rozevíracího seznamu Typ vyberte některý typ fotografického papíru HP.
- ❍ Z rozevíracího seznamu Kvalita tisku vyberte možnost Nejlepší nebo Maximální rozlišení.
- 3. Vyberte kartu Barva.
- 4. Z rozevíracího seznamu Barevný rozsah vyberte možnost Adobe RGB.
- 5. Nastavte všechny další požadované [nastavení tisku](#page-14-0) a klepněte na tlačítko OK.

Jestliže použijete barevný rozsah Adobe RGB pro obrázek, který byl vytvořen v jiném barevném rozsahu, budou barvy na výtisku pravděpodobně živější.

## tisk obrazovky

Nástroj pro tisk obrazovky HP Print Screen Utility slouží k vytištění zobrazení z monitoru počítače.

### konfigurace nástroje HP Print Screen Utility

Při konfiguraci nástroje HP Print Screen Utility postupujte podle těchto kroků:

- 1. Přejděte na nástroje tiskárny a potom klepněte na položku tisk obrazovky.
- 2. Vyberte některou z následujících možností konfigurace:
- o Unload/Load HP Print Screen: Slouží ke spuštění nebo ukončení nástroje.
- $\circ$  Start with Windows: Slouží ke spuštění nástroje při spuštění operačního systému Windows.
- $\circ$  Capture screen: Slouží k vytištění obrazovky.
- o Orientation: Slouží k přepínání mezi orientací na šířku a na výšku.
- 3. Klepněte na tlačítko OK.

### pokyny pro tisk

Při tisku obrazovky postupujte podle následujících kroků:

- 1. Zkontrolujte, zda je tiskárna HP nastavena v počítači jako výchozí.
- 2. Do vstupního zásobníku tiskárny vložte papír formátu Letter nebo A4.
- 3. Dále zvolte jednu z těchto možností:
- $\circ$  Tisk celé plochy obrazovky: Stiskněte na klávesnici tlačítko Print Screen.
- $\circ$  Tisk individuálního aktivního okna: Stiskněte klávesy Alt a Print Screen současně.

## automatické zapnutí a vypnutí

### automatické zapnutí

Automatické zapnutí je výchozí funkcí tiskárny. Při tisku souboru se tiskárna automaticky zapne.

### automatické vypnutí

Je-li tato funkce aktivována, tiskárna přejde po uplynutí 30 minut nečinnosti do úsporného režimu s nízkou spotřebou.

Při aktivaci této funkce postupujte podle těchto kroků:

- 1. Přejděte k části [údržba tiskárny](file:///D|/Projects/Vistatec/HP031/IN/TUR_CSY/5100/csy/csy/maintenance_home.html).
- 2. Klepněte na položku Konfigurovat tiskárnu.
- 3. Klepněte na položku Konfigurovat.
- 4. Vyberte položku Aktivovat funkci Automatické vypnutí hardwaru.
- 5. Klepněte na tlačítko Použít a potom na tlačítko OK.

# začínáme (hp deskjet 5150)

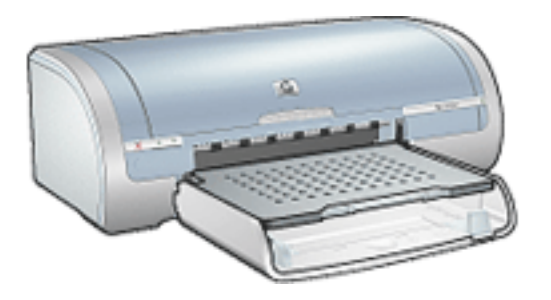

Chcete-li seznámit s přehledem funkcí tiskárny a doplňkového zařízení pro oboustranný tisk, klepněte [zde](#page-52-0). Klepnutím na příslušné téma níže se můžete seznámit s popisem funkcí tiskárny:

- t<mark>lačítka a kontrolky</mark>
- [zásobníky papíru](#page-69-0)
- [tiskové kazety](#page-10-0)
- [režim záložního inkoustu](#page-7-0)

Chcete-li se seznámit s popisem doplňkového zařízení pro oboustranný tisk, klepněte [zde.](#page-32-0)

## <span id="page-52-0"></span>součásti tiskárny

Tiskárna Hewlett Packard obsahuje několik funkcí pro usnadnění a zefektivnění práce.

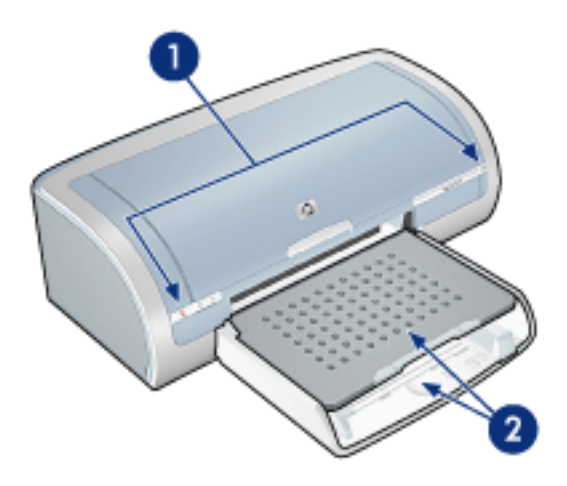

- 1. [tlačítka a kontrolky](#page-54-0)
- 2. [zásobníky papíru](#page-69-0)

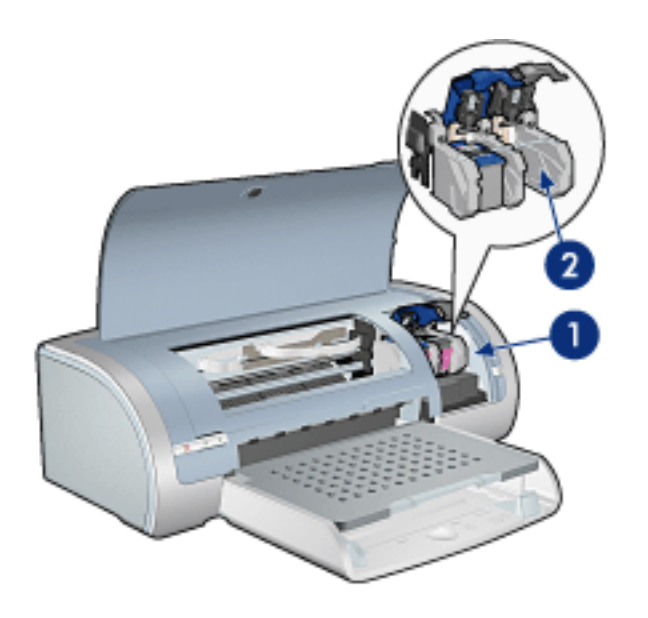

- 1. [tiskové kazety](#page-10-0)
- 2. [režim záložního inkoustu](#page-7-0)

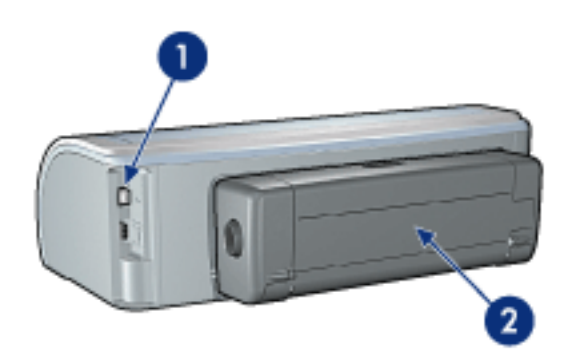

- 1. připojení
- 2. zařízení pro oboustranný tisk (doplňkové)

# <span id="page-54-0"></span>tlačítka a kontrolky

Tlačítka tiskárny slouží k zapnutí nebo vypnutí tiskárny, ke zrušení tiskové úlohy a k opakovanému spuštění úlohy. Kontrolky tiskárny umožòují vizuální kontrolu stavu tiskárny.

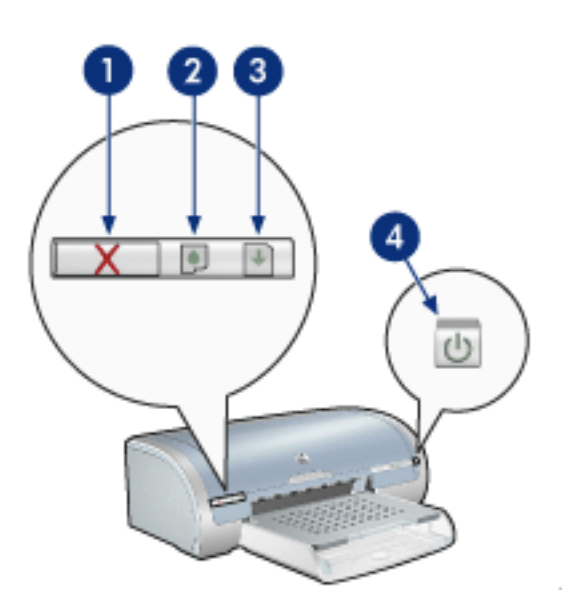

1. tlačítko Zrušit tisk 2. kontrolka stavu tiskové kazety 3. tlačítko Pokračovat 4. vypínač

#### tlačítko Zrušit tisk

Stisknutím tlačítka Zrušit tisk zrušíte aktuální tiskovou úlohu.

#### kontrolka stavu tiskové kazety

Jestliže kontrolka stavu tiskové kazety svítí nebo [bliká,](#page-55-0) vyžaduje kazeta zásah uživatele.

#### tlačítko a kontrolka Pokračovat

Jestliže kontrolka bliká, je třeba provést zásah (například vložit papír nebo odstranit uvíznutý papír). Po odstranění problému pokračujte v tisku stisknutím tlačítka Pokračovat.

### tlačítko a indikátor napájení

Tlačítko napájení slouží k zapnutí nebo vypnutí tiskárny. Zapnutí tiskárny mùže po stisknutí tlačítka napájení trvat několik sekund.

Jestliže kontrolka Napájení bliká, tiskárna pracuje.

Upozornění! K zapnutí nebo vypnutí tiskárny používejte vždy tlačítko napájení. Vypínání a zapínání tiskárny pomocí napájecího kabelu, stabilizátoru proudu nebo vypínače u zásuvky mùže zpùsobit poruchu tiskárny.

# <span id="page-55-0"></span>kontrolky tiskárny svítí nebo blikají

#### význam signalizace kontrolek

Kontrolky tiskárny informují o stavu zařízení.

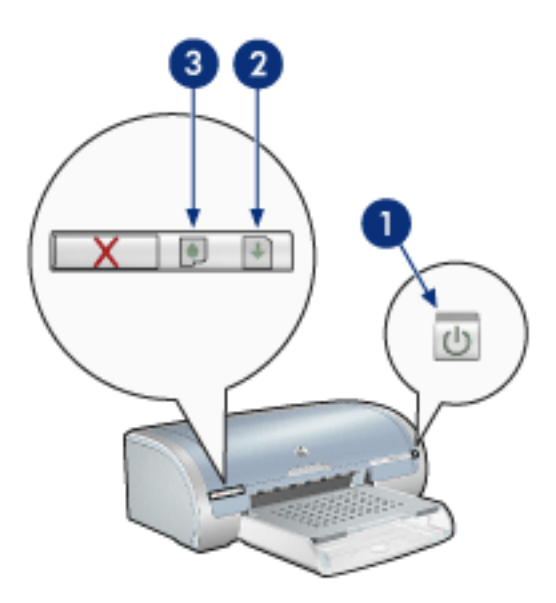

1. kontrolka napájení 2. kontrolka Pokračovat 3. kontrolka stavu tiskových kazet

#### indikátor napájení bliká

#### tiskárna se připravuje k tisku

Jakmile tiskárna obdrží všechna data, kontrolka přestane blikat.

### kontrolka Pokračovat bliká

v tiskárně pravděpodobně došel papír

- 1. Vložte papír do vstupního zásobníku.
- 2. Stiskněte tlačítko Pokračovat na přední straně tiskárny.

#### v tiskárně je pravděpodobně uvíznutý papír

Postupujte podle pokynů pro odstranění uvíznutého papíru.

### kontrolka stavu tiskových kazet svítí nebo bliká

#### pokud kontrolka svítí a nebliká

Zkontrolujte, zda v tiskové kazetě [nedochází inkoust](file:///D|/Projects/Vistatec/HP031/IN/TUR_CSY/5100/csy/csy/toolsandupdates_home.html).

Pokud v kazetě dochází inkoust, proveďte výměnu tiskové kazety.

Pokud v žádné tiskové kazetě nedochází inkoust, stiskněte tlačítko Pokračovat. Pokud se kontrolka stavu tiskových kazet nezhasne, vypněte a zapněte tiskárnu.

### pokud kontrolka svítí a bliká

Zkontrolujte, zda jsou v tiskárně nainstalovány [správné tiskové kazety.](#page-10-0)

Jestliže kontrolka začala blikat při tisku bez okrajů, postupujte podle těchto pokynů.

V ostatních pøípadech postupuje podle následujících krokù:

- 1. Otevřete horní kryt tiskárny, vyjměte černou tiskovou kazetu a kazetu pro fotografický tisk a kryt zavřete.
- 2. Dále zvolte jednu z těchto možností:
- $\circ$  *Kontrolka bliká*: Otevřete horní kryt tiskárny, nainstalujte vyjmutou tiskovou kazetu a potom vyjměte tříbarevnou tiskovou kazetu. Přejděte na krok 3.
- ⊙ *Kontrolka nesvítí*: Vyjmutá tisková kazeta je závadná. Přejděte na krok 3.
- 3. Tiskovou kazetu ručně vyčistěte.

Po vyčištění nainstalujte tiskovou kazetu do tiskárny.

Jestliže kontrolka stavu tiskových kazet nepřestane blikat, tiskovou kazetu vyměňte.

### všechny kontrolky blikají

#### pravděpodobně je třeba tiskárnu restartovat

- 1. Stisknutím tlačítka Napájení tiskárnu vypněte. Dalším stisknutím tohoto tlačítka tiskárnu opět zapněte. Pokud indikátory nepřestanou blikat, přejděte na krok 2.
- 2. Stisknutím tlačítka Napájení tiskárnu vypněte.
- 3. Odpojte napájecí kabel tiskárny ze zásuvky.
- 4. Napájecí kabel tiskárny znovu zapněte do zásuvky.
- 5. Tlačítkem napájení zapněte tiskárnu.

## uvíznutý papír

### postupujte podle těchto kroků

- 1. Stiskněte tlačítko Pokračovat.
- 2. Tisknete-li štítky, zkontrolujte, zda se štítky během průchodu tiskárnou neodlepily.

v tiskárně je uvíznutý papír k tiskárně není připojeno zařízení pro oboustranný tisk

k tiskárně je připojeno zařízení pro oboustranný tisk

k tiskárně není připojeno zařízení pro oboustranný tisk

1. Stiskněte pojistné úchyty na zadních přístupových dvířkách tiskárny a dvířka vyjměte.

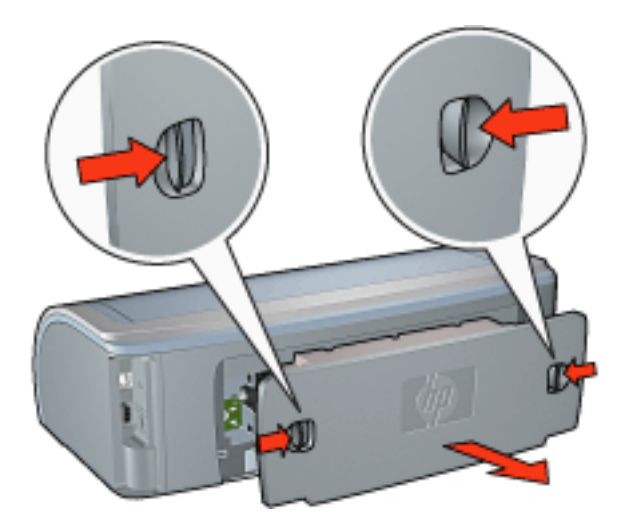

2. Odstraňte uvíznutý papír ze zadní části tiskárny a vraťte zadní dvířka na jejich původní místo.

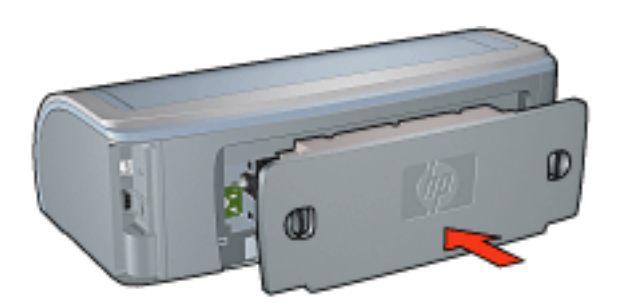

- <span id="page-57-0"></span>3. Stiskněte tlačítko Pokračovat.
- 4. Vytiskněte dokument.

### k tiskárně je připojeno zařízení pro oboustranný tisk

1. Stiskněte tlačítka na levé a pravé straně zařízení pro oboustranný tisk a vysuňte zařízení z tiskárny.

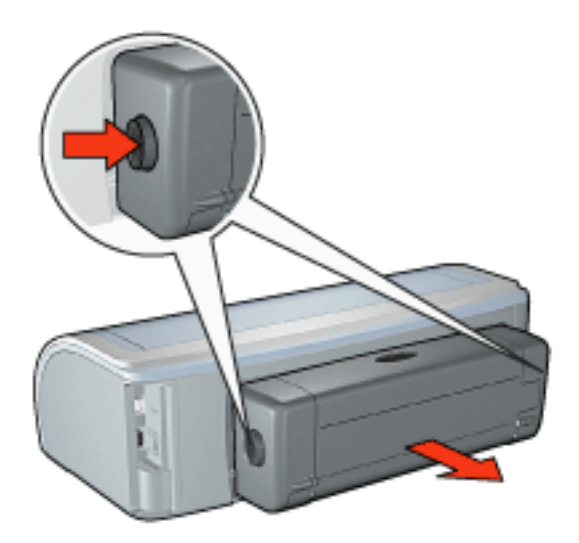

2. Odstraňte veškerý papír ze zadní strany tiskárny.

Po odstranění uvíznutého papíru přejděte na krok 3 níže. Pokud je v tiskárně uvíznutý papír, přejděte na krok 1 níže.

1. Stiskněte tlačítko v horní části zařízení pro oboustranný tisk a sklopte přístupová dvířka.

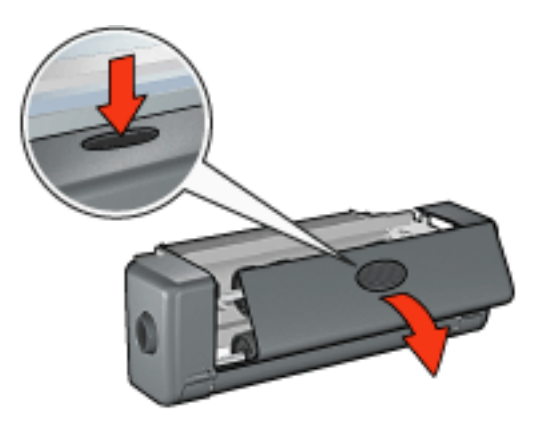

- 2. Vyjměte veškerý papír v zařízení pro oboustranný tisk. Potom zavřete přístupová dvířka.
- 3. Zasuňte zařízení pro oboustranný tisk do zadní části tiskárny tak, aby obě strany řádně dosedly.

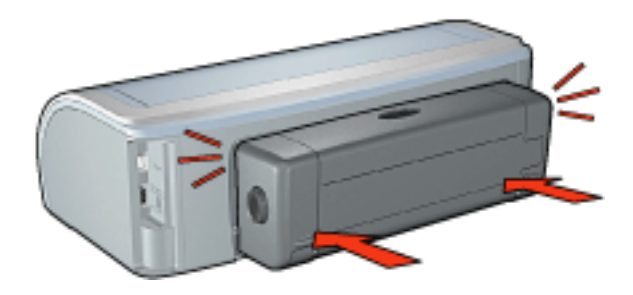

<span id="page-58-0"></span>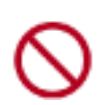

Během instalace zařízení k tiskárně netiskněte žádné tlačítko na obou stranách zařízení. Tato tlačítka slouží pouze k odpojení zařízení od tiskárny. 4. Stiskněte tlačítko Pokračovat.

## <span id="page-60-0"></span>problémy s tiskem bez okrajù

Při tisku bez okrajů dodržujte tyto zásady:

- Zkontrolujte, zda se formát papíru nastavený v rozevíracím seznamu Formát na kartě [Papír/Kvalita](#page-20-0) shoduje s formátem papíru v vstupním zásobníku.
- V rozevíracím seznamu Typ na kartě [Papír/Kvalita](#page-20-0) vyberte vhodný typ papíru.
- Chcete-li tisknout ve stupních šedé, vyberte na kartě [Barva](#page-45-0) v části Tisk ve stupních šedé možnost Vysoká kvalita.
- Nepoužívejte tisk bez okraje v [režimu záložního inkoustu](#page-7-0). Dbejte, aby v tiskárně byly vždy nainstalovány dvě tiskové kazety.

### část fotografie je vybledlá okraje výtisku jsou vybledlé

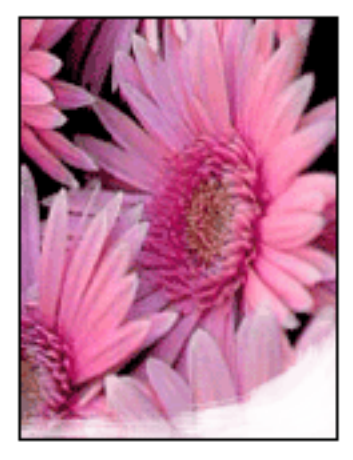

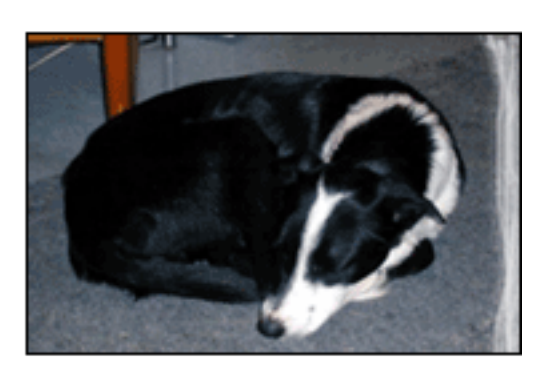

Zkontrolujte, zda fotografický papír není zvlněný. Pokud je fotografický papír zvlněný, vložte jej do plastového sáčku a lehce jej ohýbejte proti směru zvlnění, dokud papír nebude ležet naplocho. Pokud problém přetrvává, použijte nezvlněný fotografický papír.

Pokyny jak zabránit zvlnění papíru získáte klepnutím [zde](#page-65-0).

### plochy podél okrajù výtisku jsou vybledlé

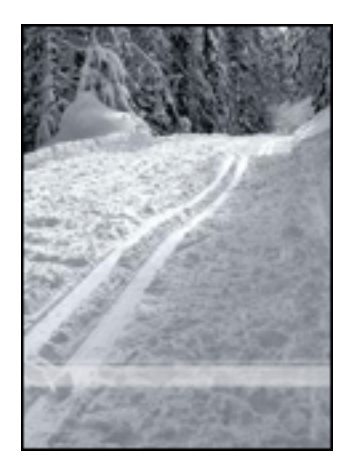

Jestliže je tisk přibližně 2 až 6 centimetrů od okraje vybledlý, postupujte takto:

- · Nainstalujte do tiskárny [tiskovou kazetu pro fotografický tisk.](#page-10-0)
- Otevřete dialogové okno [Vlastnosti tiskárny,](#page-14-0) vyberte kartu [Typ/Kvalita papíru,](#page-20-0) potom nastavte Kvalitu tisku na Maximální rozlišení.
- Otočte obrázek o 180 stupňů.

### na světlých plochách výtisku se objevují skvrny

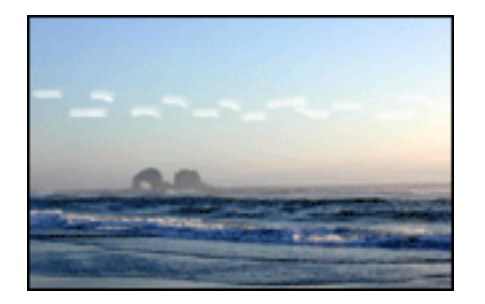

Jestliže se na světlých plochách výtisku přibližně 6 centimetrů od jednoho z dlouhých okrajů objevují skvrny, postupujte takto :

- · Nainstalujte do tiskárny [tiskovou kazetu pro fotografický tisk.](#page-10-0)
- Otočte obrázek o 180 stupňů.

### obraz se tiskne pod úhlem

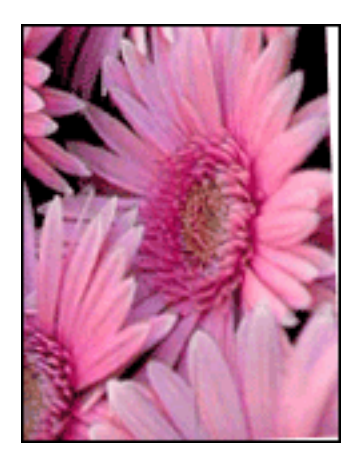

Pokud se obrázek tiskne šikmo, postupujte podle následujících krokù:

- 1. Vyjměte veškerý papír ze vstupního zásobníku.
- 2. Vložte fotografický papír správně do zásobníku.
- 3. Zkontrolujte, zda vymezovače papíru přiléhají *těsně* k médiu.
- 4. Postupujte podle pokynù pro vkládání daného typu média.

### na výtisku je zbytečný okraj u většiny typů fotografického papíru

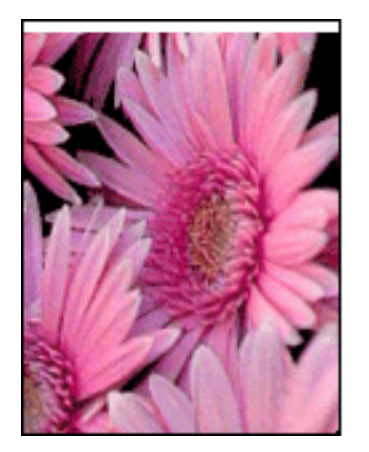

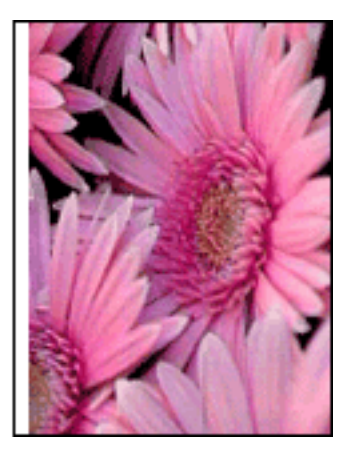

Jsou-li na výtiscích zbytečné okraje, proveďte [kalibraci tiskárny](#page-66-0). Jestliže tisknete oboustranný dokument, proveďte tisk ručně, nikoli automaticky.

### u fotografického papíru s odtrhávací chlopní

Jestliže se okraj nachází pod odtrhávací chlopní, odtrhněte chlopeň.

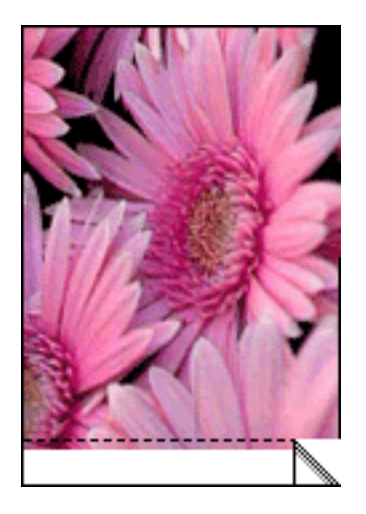

Jestliže se okraj nachází pod odtrhávací chlopní, proveďte [kalibraci tiskárny.](#page-66-0)

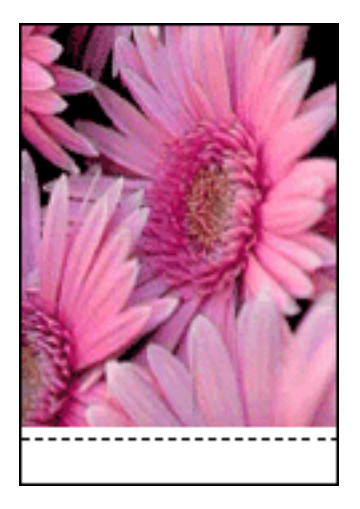

### inkoustové šmouhy

Pokud se na zadní straně výtisků objeví rozmazaný inkoust nebo pokud se papíry navzájem slepují, postupujte podle následujících pokynù.

- 1. Otevřete dialogové okno [Další funkce](#page-44-0).
- 2. Posuňte jezdec Doba schnutí směrem k hodnotě Více.
- 3. Posuňte jezdec Množství inkoustu směrem k hodnotě Světlý.

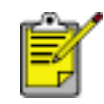

Barvy v obrazu mohou zesvětlet.

4. Klepněte na tlačítko OK.

Pokud problém přetrvává:

- 1. Odstraňte média pro tisk bez okrajů a do vstupního zásobníku vložte běžný papír.
- 2. Stiskněte a podržte tlačítko Pokračovat, dokud tiskárna nezačne tisknout zkušební stránku. Potom tlačítko uvolnit.

3. Opakuje krok 2, dokud při zkušebním výtisku inkoustové šmouhy na zadní straně papíru nezmizí.

# <span id="page-65-0"></span>uchovávání a manipulace s fotografickým papírem

Chcete-li zachovat kvalitu fotografických papírù značky HP, postupujte podle následujících pokynù.

### uložení

- Nepoužité fotografické papíry uchovávejte v uzavíratelném plastovém sáčku a v krabici, ve které byly původně zabaleny. Krabici s fotografickými papíry uložte na rovnou plochu na chladném místě.
- Jakmile je tisk připraven, vyjměte pouze papír, který chcete ihned použít. Po dokončení tisku vraťte všechny nepoužité fotografické papíry zpět do plastového sáčku.
- Nepoužité fotografické papíry nenechávejte v zásobníku tiskárny. Papír se mùže začít vlnit a zpùsobit snížení kvality fotografií.

### manipulace

- Při manipulaci držte fotografický papír vždy za okraje. Otisky prstů na fotografickém papíru mohou snížit kvalitu tisku.
- Pokud jsou okraje fotografického papíru zvlněné o více než 10 mm, vložte papíry do uzavíratelného plastového sáčku a přetáhněte přes hranu stolu tak, aby se zvlnění odstranilo.

Fotografický papír musí být před tiskem rovný.

# <span id="page-66-0"></span>kalibrace tiskových kazet

Po instalaci nové tiskové kazety provádí tiskárna kalibraci kazet automaticky. Uživatel mùže provést kalibraci tiskových kazet kdykoli, chce-li zajistit optimální kvalitu tisku.

Postup při kalibraci tiskových kazet:

- 1. Do vstupního zásobníku vložte stožek běžného bílého papíru.
- 2. Přejděte k části údržba tiskárny.
- 3. Klepněte na tlačítko Kalibrovat tiskárnu.
- 4. Klepněte na tlačítko Kalibrovat a postupujte podle zobrazených pokynů.

## <span id="page-67-0"></span>ruční čištění tiskových kazet

Při provozu v prašném prostředí se na kontaktech tiskových kazet mohou usazovat nečistoty.

### příprava potřeb k čištění

Pro vyčištění tiskových kazet a zásuvky je třeba použít následující pomůcky:

- Destilovaná voda (voda z vodovodu mùže obsahovat látky, které mohou tiskovou kazetu poškodit).
- Vatové tampóny nebo jiný měkký netřepivý materiál, který nebude na tiskových kazetách ulpívat.

Dbejte, abyste si během čištění nepotřísnili ruce nebo oděv inkoustem.

### příprava k čištění

- 1. Tlačítkem napájení zapněte tiskárnu a otevřete kryt tiskárny.
- 2. Vyjměte tiskové kazety a položte je na papír tak, aby ploška inkoustových trysek směřovala vzhůru.

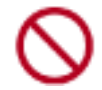

Neponechávejte tiskové kazety mimo tiskárnu déle než 30 minut.

### pokyny pro čištění

- 1. Lehce navlhčete vatový tampón destilovanou vodou a vyždímejte veškerou nadbytečnou vodu.
- 2. Otřete tampónem měděné kontakty tiskové kazety.

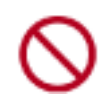

Nedotýkejte se inkoustových trysek tiskové kazety. Hrozí ucpání trysek, selhání přívodu inkoustu nebo elektrických kontaktů.

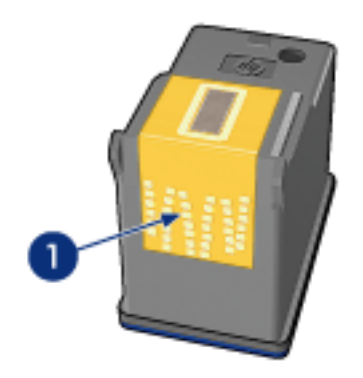

1. vyčistěte pouze měděné kontakty

Postup opakujte, dokud na čistém tampónu nebudou žádné zbytky inkoustu.

3. Zasuňte tiskové kazety zpět do tiskárny a zavřete horní kryt.

# <span id="page-68-0"></span>odstranění inkoustu z pokožky či oděvu

Pokožku nebo oděv potřísněný inkoustem ošetřete následujícím způsobem:

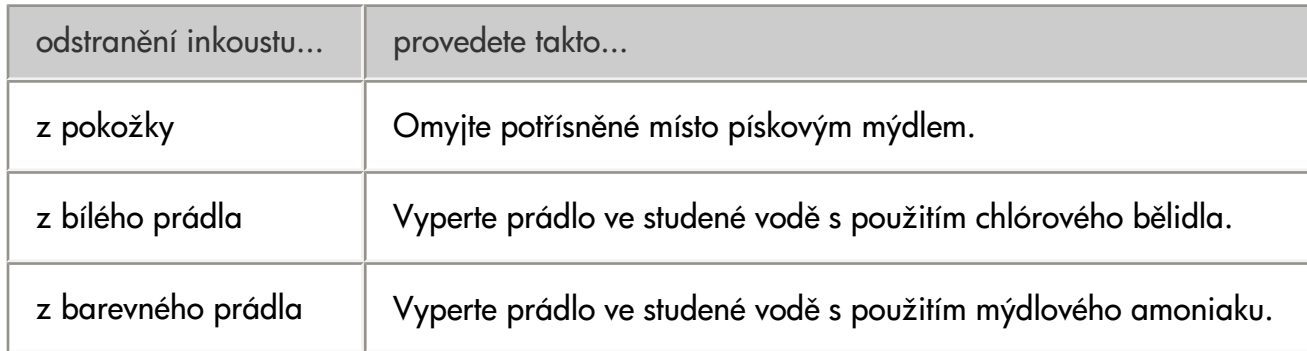

Upozornění! Při odstraňování inkoustu z látky vždy používejte studenou vodu. Při použití teplé nebo horké vody se mùže inkoustová barva do látky zaprat.

# <span id="page-69-0"></span>zásobníky papíru

Tiskárna obsahuje dva zásobníky papíru: vstupní a výstupní.

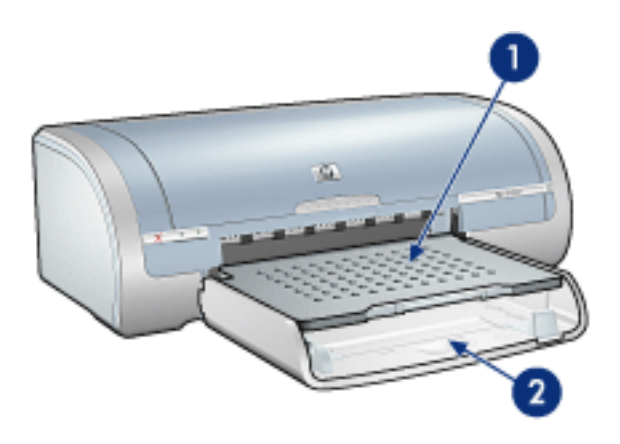

1. výstupní zásobník 2. vstupní zásobník

#### vstupní zásobník

Vstupní zásobník obsahuje papír nebo jiné médiu pro tisk.

Posuňte vymezovače papíru *těsně* k okrajům média, na které tisknete.

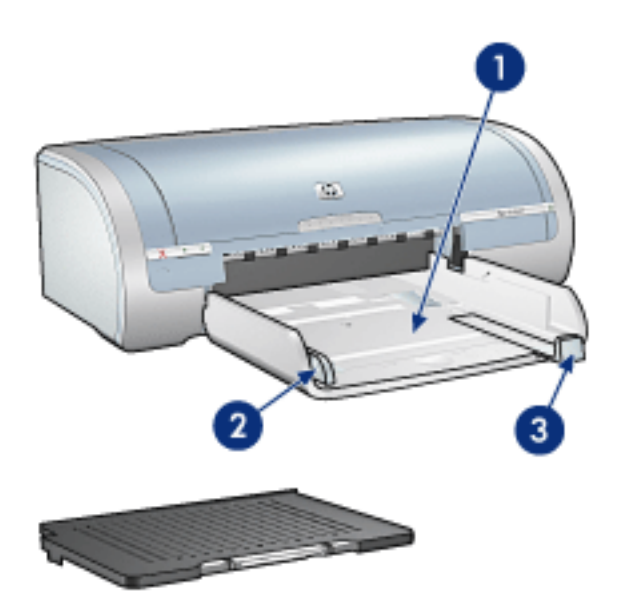

1. vstupní zásobník 2. vymezovač šířky papíru 3. vymezovač délky papíru

#### výstupní zásobník

Vytisknuté stránky se odkládají do výstupního zásobníku.

Před vložením většiny formátů papíru je třeba výstupní zásobník zvednout. Chcete-li vložit malá tisková média, vyjměte výstupní zásobník.

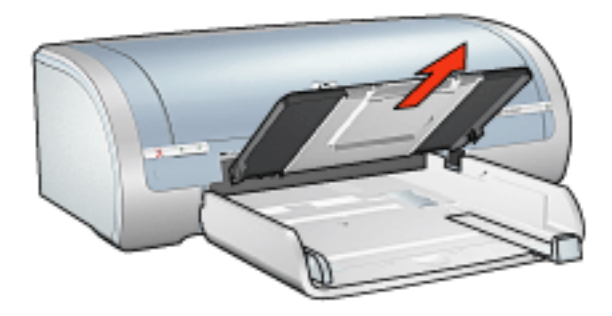

Před tiskem vložte výstupní zásobník zpět do tiskárny.

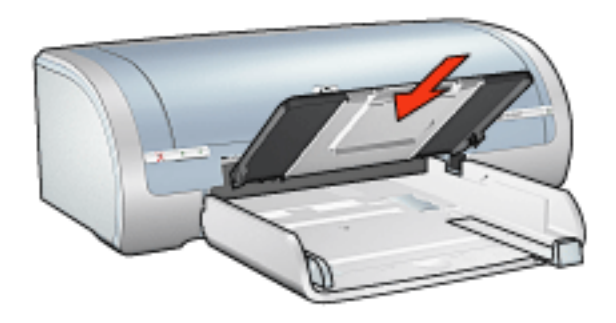

Chcete-li zabránit vypadávání papíru z výstupního zásobníku, vysuòte nástavec zásobníku.

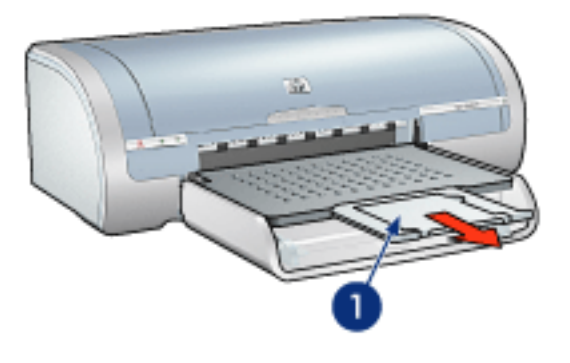

1. nástavec výstupního zásobníku

Při tisku v režimu Hrubý koncept vysuňte nástavec výstupního zásobníku a rozložte zarážku nástavce.

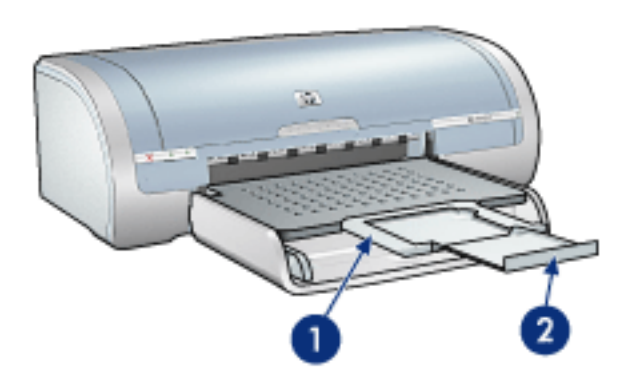

1. nástavec výstupního zásobníku 2. zarážka nástavce výstupního zásobníku

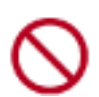

Zarážku nástavce výstupního zásobníku nerozkládejte, jestliže tisknete na papír formátu Legal.

Po dokončení tiskové úlohy sklopte zarážku nástavce výstupního zásobníku a nástavec zasuňte do zásobníku.

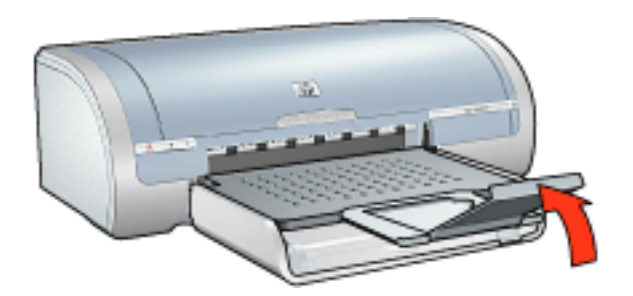
# <span id="page-72-0"></span>připojení

- [USB](#page-73-0)
- · zapojení do sítě
	- o připojování prostřednictvím síťového počítače
	- o [používání tiskového serveru hp jetdirect](#page-76-0)

## <span id="page-73-0"></span>USB

Tiskárna se připojuje k počítači pomocí kabelu USB (Universal Serial Bus). Aby bylo možno použít kabel USB, musí počítač používat systém Windows 98 nebo novější.

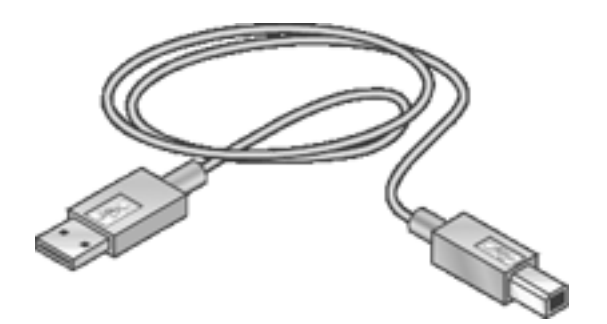

Postup pøipojení tiskárny pomocí kabelu USB je popsán v *instalačním letáku*, který se dodává tiskárnou.

# <span id="page-74-0"></span>zapojení do sítě

Vyberte vhodnou možnost síťového připojení:

- · připojování prostřednictvím síťového počítače
- · [používání tiskového serveru hp jetdirect](#page-76-0)

## <span id="page-75-0"></span>připojování prostřednictvím síťového počítače

Tiskárnu lze připojit přímo k síťovému počítači a sdílet s ostatními počítači v síti.

Chcete-li se seznámit s pokyny pro sdílení tiskárny v síti, použijte CD se softwarem tiskárny a postupujte podle zobrazených pokynů pro síťovou instalaci.

## <span id="page-76-0"></span>používání tiskového serveru hp jetdirect

Tiskárnu lze připojit k síti prostřednictvím tiskového serveru HP JetDirect.

Chcete-li se seznámit s pokyny pro používání tiskového serveru HP, použijte CD se softwarem tiskárny a dokumentaci dodanou s tiskovým serverem.

# začínáme (hp deskjet 5160)

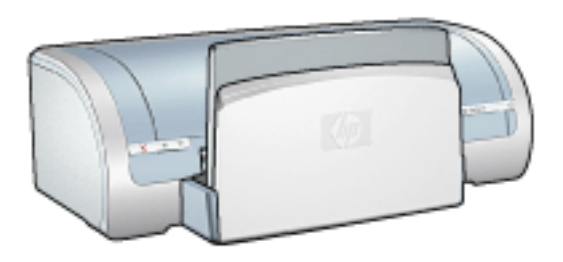

Chcete-li seznámit s přehledem funkcí tiskárny a doplňkového zařízení pro oboustranný tisk, klepněte [zde](#page-78-0). Klepnutím na příslušné téma níže se můžete seznámit s popisem funkcí tiskárny:

- t<mark>lačítka a kontrolky</mark>
- [zásobníky papíru](#page-81-0)
- [tiskové kazety](#page-10-0)
- [režim záložního inkoustu](#page-7-0)

Chcete-li se seznámit s popisem doplňkového zařízení pro oboustranný tisk, klepněte [zde.](#page-32-0)

## <span id="page-78-0"></span>součásti tiskárny

Tiskárna Hewlett Packard obsahuje několik funkcí pro usnadnění a zefektivnění práce.

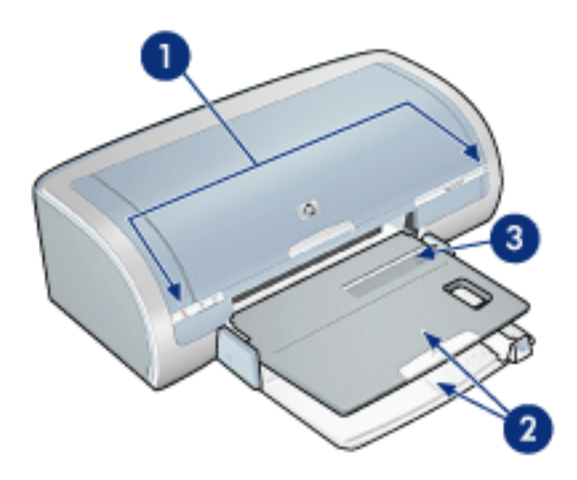

- 1. [tlačítka a kontrolky](#page-80-0)
- 2. [zásobníky papíru](#page-81-0)
- 3. štěrbina pro vkládání jednotlivých obálek

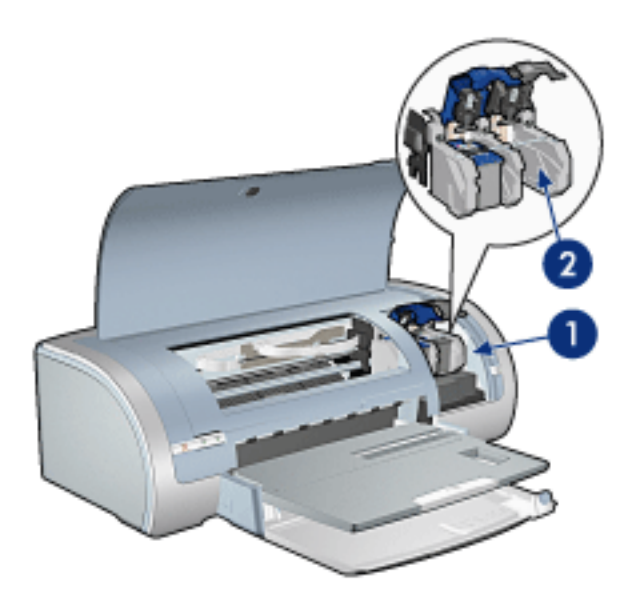

- 1. [tiskové kazety](#page-10-0)
- 2. [režim záložního inkoustu](#page-7-0)

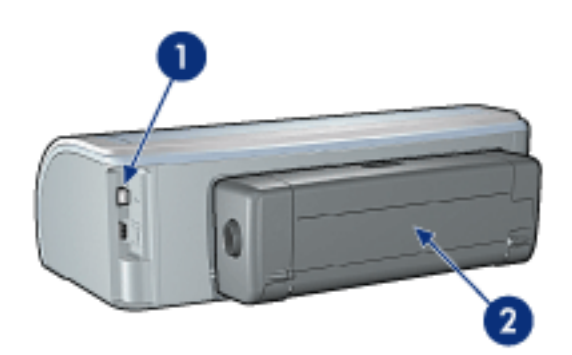

- 1. připojení
- 2. zařízení pro oboustranný tisk (volitelné)

## <span id="page-80-0"></span>tlačítka a kontrolky

Tlačítka tiskárny slouží k zapnutí nebo vypnutí tiskárny, ke zrušení tiskové úlohy a k opakovanému spuštění úlohy. Kontrolky tiskárny umožòují vizuální kontrolu stavu tiskárny.

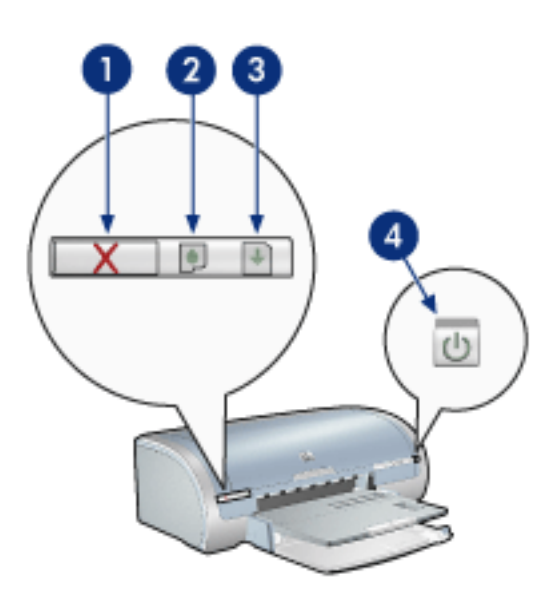

1. tlačítko Zrušit tisk 2. kontrolka stavu tiskové kazety 3. tlačítko Pokračovat 4. vypínač

#### tlačítko Zrušit tisk

Stisknutím tlačítka Zrušit tisk zrušíte aktuální tiskovou úlohu.

#### kontrolka stavu tiskové kazety

Jestliže kontrolka stavu tiskové kazety svítí nebo [bliká,](#page-55-0) vyžaduje kazeta zásah uživatele.

### tlačítko a kontrolka Pokračovat

Jestliže kontrolka bliká, je třeba provést zásah (například vložit papír nebo odstranit uvíznutý papír). Po odstranění problému pokračujte v tisku stisknutím tlačítka Pokračovat.

#### tlačítko a indikátor napájení

Tlačítko napájení slouží k zapnutí nebo vypnutí tiskárny. Zapnutí tiskárny mùže po stisknutí tlačítka napájení trvat několik sekund.

Jestliže kontrolka Napájení bliká, tiskárna pracuje.

Upozornění! K zapnutí nebo vypnutí tiskárny používejte vždy tlačítko napájení. Vypínání a zapínání tiskárny pomocí napájecího kabelu, stabilizátoru proudu nebo vypínače u zásuvky mùže zpùsobit poruchu tiskárny.

# <span id="page-81-0"></span>zásobníky papíru

Informace o zásobníku papíru naleznete v následujících tématech:

- [rozkládání zásobníku papíru](#page-82-0)
- [vstupní zásobník](#page-83-0)
- [výstupní zásobník](#page-84-0)
- [Složení zásobníku papíru](#page-85-0)

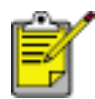

Tiskárna HP deskjet 5160 series není v některých zemích nebo oblastech k dispozici.

### rozkládání zásobníku papíru

Při rozkládání zásobníku papíru postupujte podle následujících pokynů:

1. Sklopte vstupní zásobník.

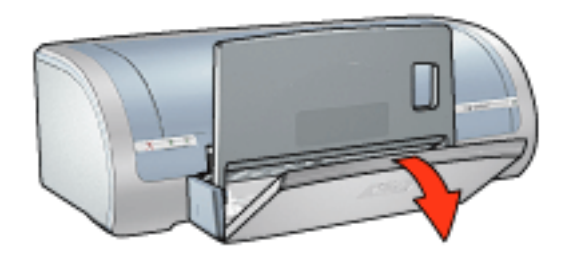

- 2. Vytáhněte vymezovač délky papíru k okraji vstupního zásobníku.
- 3. Sklopte výstupní zásobník.

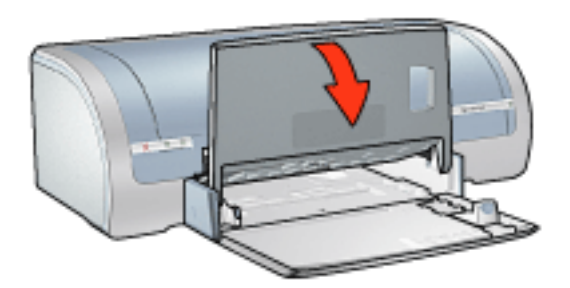

4. Vytáhněte nástavec výstupního zásobníku.

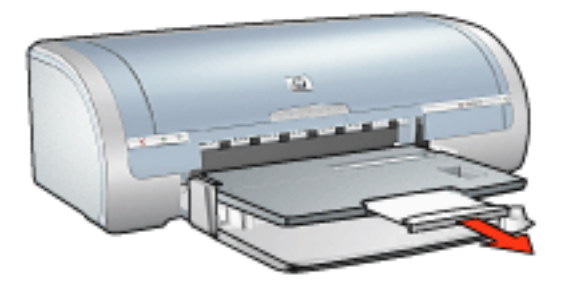

### <span id="page-82-0"></span>vstupní zásobník

Vstupní zásobník drží papír nebo jiná média, na která se tiskne.

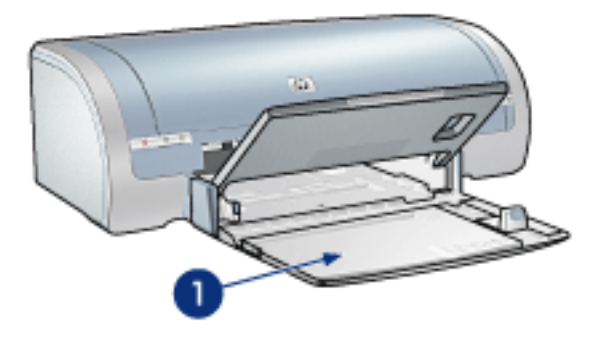

1. vstupní zásobník

### vymezovač šířky papíru

Vymezovač šířky papíru použijte při tisku na různé formáty papíru.

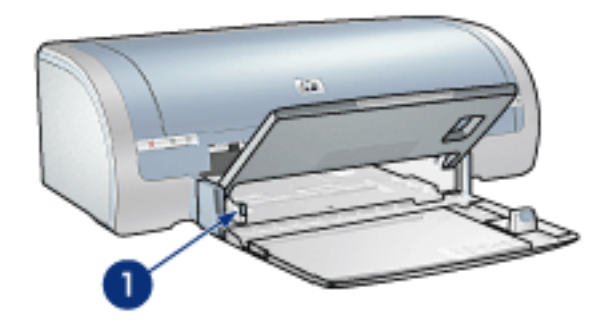

1. vymezovač šířky papíru

### vymezovač délky papíru

Vymezovač délky papíru použijte při tisku na různé formáty papíru.

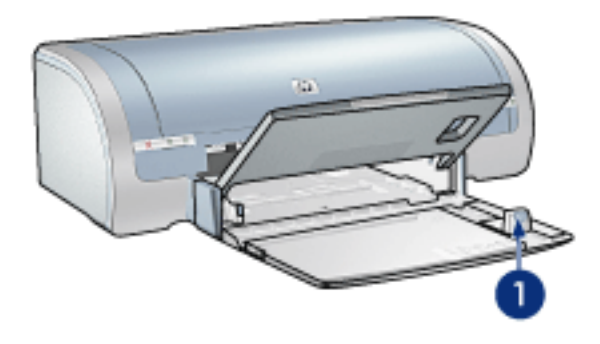

1. vymezovač délky papíru

#### nástavec vstupního zásobníku

Chcete-li tisknout na velký papír, např. formát Legal, vytáhněte vymezovač délky papíru k okraji vstupního zásobníku, potom vysuňte nástavec vstupního zásobníku.

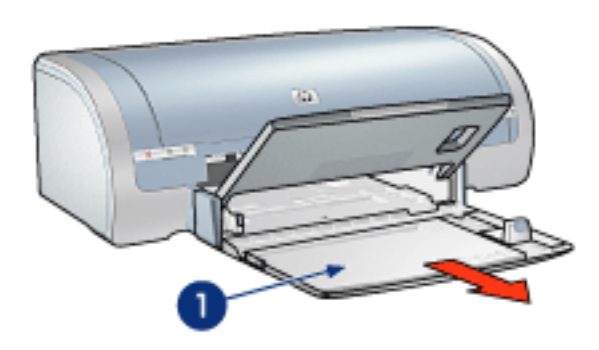

1. nástavec vstupního zásobníku

#### <span id="page-83-0"></span>výstupní zásobník

Vytisknuté stránky jsou odkládány do výstupního zásobníku.

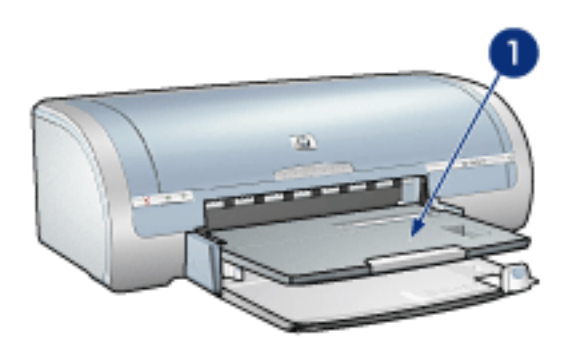

1. výstupní zásobník

Chcete-li zabránit vypadávání papíru z výstupního zásobníku, vysuňte nástavec.

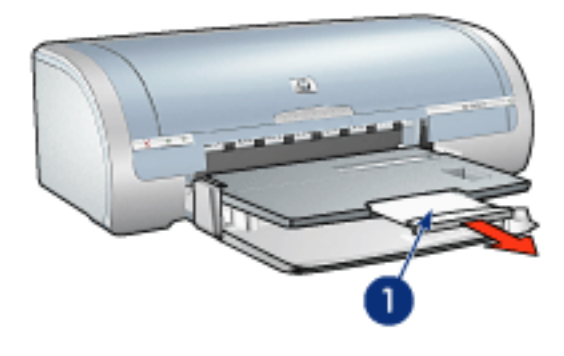

1. nástavec výstupního zásobníku

Při tisku v režimu Hrubý koncept vysuňte nástavec výstupního zásobníku, rozložte nástavec výstupního zásobníku a rozložte zarážku nástavce.

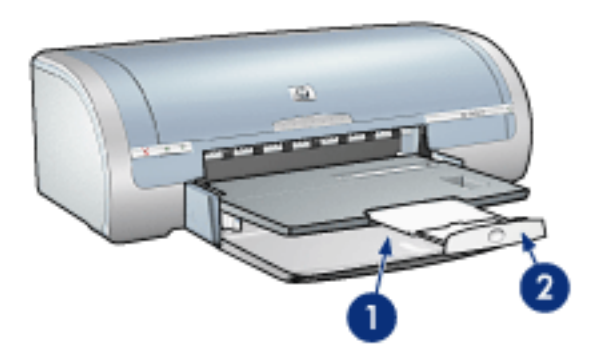

1. nástavec výstupního zásobníku 2. zarážka nástavce výstupního zásobníku

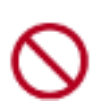

Zarážku nástavce výstupního zásobníku nerozkládejte, jestliže tisknete na papír formátu Legal. Zarážku nástavce výstupního zásobníku rozložte pouze při tisku na jiné typy médií v režimu Hrubý koncept.

#### <span id="page-84-0"></span>Složení zásobníku papíru

Při skládání zásobníku papíru postupujte podle následujících pokynů:

1. Složte zarážku nástavce výstupního zásobníku, složte nástavec výstupního zásobníku a poté nástavec zasuňte do úložného prostoru.

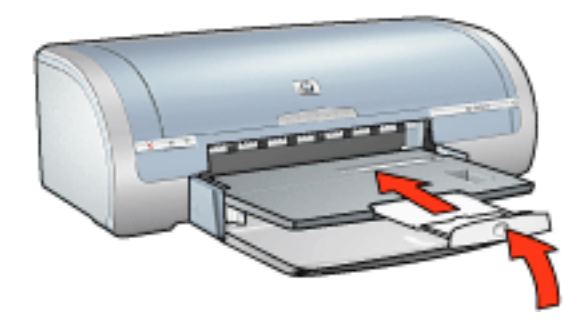

2. Zvedněte výstupní zásobník.

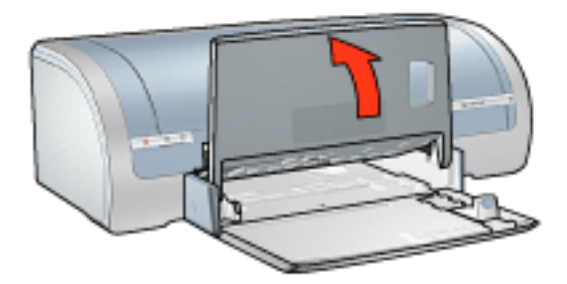

3. Je-li třeba, nástavec výstupního zásobníku zasuňte.

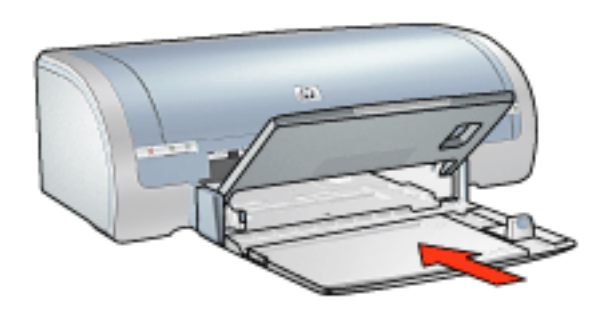

- 4. Zasuňte vymezovač délky papíru co nejdále do vnitřního prostoru tiskárny.
- 5. Zvedněte vstupní zásobník.

<span id="page-85-0"></span>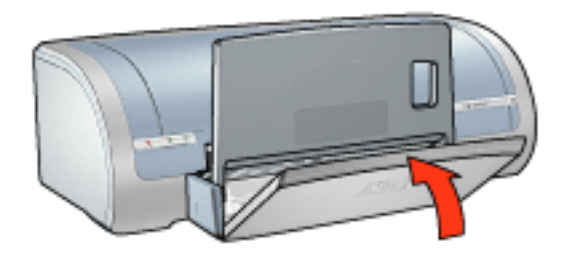

# <span id="page-86-0"></span>obálky

### pokyny

- Nepoužívejte obálky, které mají spony nebo okénka, obálky se silnými, nepravidelnými nebo zvlněnými okraji, obálky lesklé nebo ražené ani obálky pokroucené, roztržené nebo jinak poškozené.
- Před vložením obálek do vstupního zásobníku zarovnejte hrany.
- Kapacita vstupního zásobníku: Až 20 obálek

#### Příprava tisku jednotlivých obálek

1. Obálku zasuňte stranou pro tisk směrem dolů a chlopní směrem doleva do štěrbiny pro obálky.

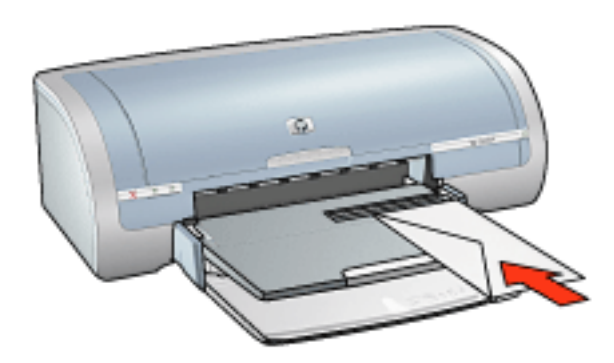

2. Zasuňte obálku co nejdále do tiskárny.

#### příprava tisku svazku obálek

- 1. Zvedněte výstupní zásobník a vyjměte veškerý papír ze vstupního zásobníku.
- 2. Posuňte vymezovač šířky papíru zcela doleva a potom vysuňte vymezovač délky papíru.
- 3. Obálky vložte do pravé části vstupního zásobníku stranami pro tisk směrem dolů a chlopněmi směrem doleva. Zasuňte obálky co nejdále do tiskárny.

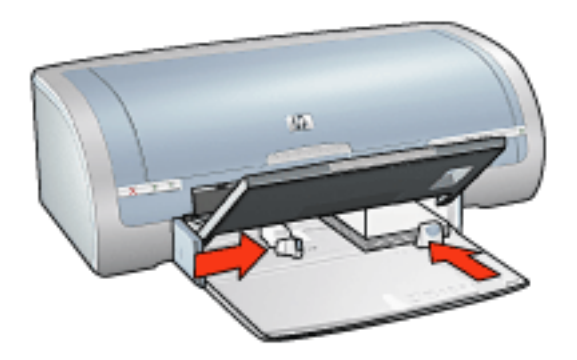

- 4. Posuňte vymezovače papíru *těsně* k obálkám.
- 5. Sklopte výstupní zásobník.

### tisk

1. Otevřete dialogové okno [Vlastnosti tiskárny](#page-14-0) a vyberte následující nastavení:

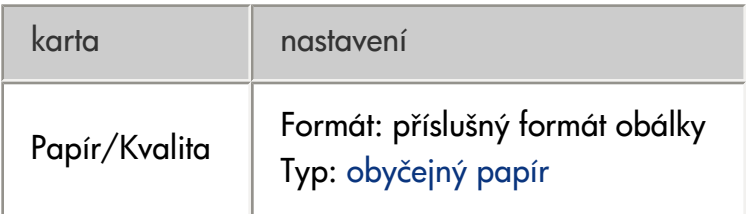

# tisk (hp deskjet 5150)

Klepnutím na jedno z následujících témat zobrazíte popis softwaru tiskárny:

- [nastavení tisku](#page-14-0)
- [další funkce](#page-44-0)
- · dialogové okno Stav zařízení

Klepnutím na jedno z následujících témat zobrazíte popis tiskových funkcí:

- [tisk dokumentu](#page-91-0)
- · změna výchozího nastavení
- [tisk digitálních fotografií](#page-24-0)
- **[technologie digitální fotografie](#page-46-0)**
- [oboustranný tisk](#page-27-0)
- [rychlá nastavení tisku úlohy](#page-17-0)
- [tisk bez okrajù](#page-5-0)
- [nastavení uživatelského formátu papíru](#page-22-0)
- [tisk brožury](#page-35-0)
- [tisk více stránek na jeden list papíru](#page-39-0)
- [tisk obrazovky](#page-49-0)
- [vodoznaky](#page-41-0)

Klepnutím na jedno z následujících témat zobrazíte pokyny pro tisk:

- [obyčejný papír](#page-94-0)
- [obálky](#page-96-0)
- [fólie](#page-98-0)
- [štítky](#page-99-0)
- kartotéční lístky a jiná média malých rozměrů
- blahopřání
- [karty Hagaki](#page-103-0)
- [fotografie](#page-105-0)
- [plakáty](#page-92-0)
- [skládaný papír](#page-108-0)

● [nažehlovací obtisky](#page-110-0)

## <span id="page-90-0"></span>dialogové okno Stav zařízení

Dialogové okno Stav zařízení se zobrazí pokaždé, když tiskárna tiskne.

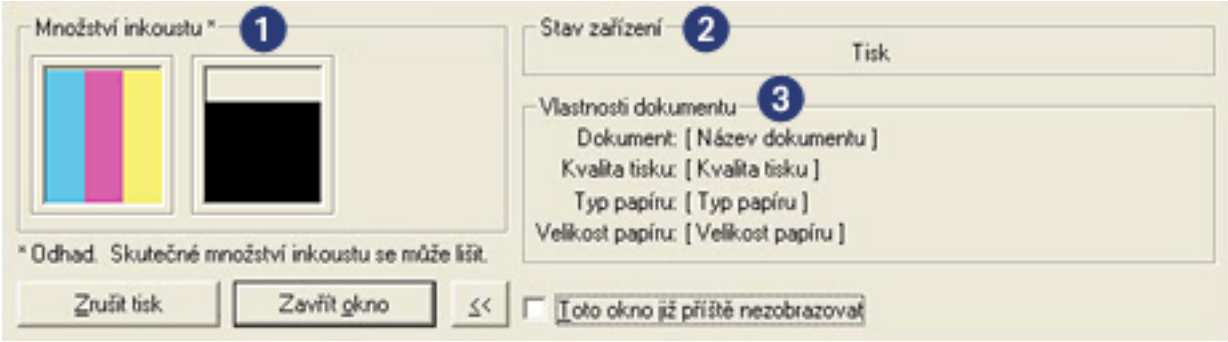

Zobrazují se následující položky:

- 1. Hladiny inkoustu: Přibližná hladina inkoustu v obou tiskových kazetách.
- 2. Stav zařízení: Zobrazuje stav tiskárny. Zobrazí se například Spooling nebo Tisk.
- 3. Vlastnosti dokumentu: Zde se zobrazí následující informace týkající se aktuální tiskové úlohy.
- o Dokument: Název právě tisknutého dokumentu.
- ❍ Kvalita tisku: Použitá kvalita tisku.
- ❍ Typ papíru: Typ použitého papíru.
- ❍ Formát papíru: Formát použitého papíru.

Chcete-li zrušit tiskovou úlohu, klepněte na tlačítko Zrušit tisk.

Chcete-li zavřít dialogové okno Stav zařízení, klepněte na tlačítko Zavřít okno.

## <span id="page-91-0"></span>tisk dokumentu

### základní pokyny pro tisk

Při tisku dokumentu postupujte podle následujících pokynů:

- 1. Otevřete soubor, který chcete vytisknout.
- 2. Klepněte na nabídku Soubor > Tisk.
- 3. Klepnutím na tlačítko OK spustíte tisk s použitím výchozích nastavení tisku.

#### nastavení možností tisku

Při změně možností tisku postupujte podle následujících pokynů:

- 1. Otevřete soubor, který chcete vytisknout.
- 2. Klepněte na nabídku Soubor > Tisk a potom na tlačítko Vlastnosti.

Zobrazí se dialogové okno [Vlastnosti tiskárny](#page-14-0).

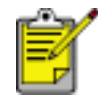

Cesta k dialogovému oknu Vlastnosti tiskárny se mùže lišit v závislosti na použité aplikaci.

- 3. Proveďte následující nastavení tisku:
	- ⊙ Na kartě [Papír/Kvalita](#page-20-0) můžete nastavit možnosti papíru, tisk bez okrajů a kvalitu tisku, nebo přejít k volbám [Digitální fotografie hp](#page-24-0).

Pokud chcete použít předem připravená nastavení tisku, použijte volbu <u>Rychlá nastavení tisku úlohy</u>.

- ⊙ Na kartě [Úpravy](#page-26-0) můžete nastavit možnosti dokumentu, tisk plakátů nebo otočit tisknutý obraz o 180 stupňů.
- ⊙ Na kartě <mark>[Efekty](#page-40-0)</mark> lze nastavit možnosti změny velikosti a <u>vodoznaky</u>.
- ⊙ Na kartě <u>Základní</u> lze nastavit orientaci a pořadí stránek, určit počet výtisků, aktivovat možnost Náhled před tiskem nebo zobrazit [Další možnosti](#page-44-0).
- $\circ$  Karta <mark>Barva</mark> umožňuje nastavit možnosti barev a jejich atributy.
- 4. Klepněte na tlačítko OK a postupem podle pokynů v aplikaci vytiskněte dokument.

# <span id="page-92-0"></span>plakáty

### pokyny

• Po vytisknutí částí plakátu odstřihněte okraje listů a slepte listy dohromady.

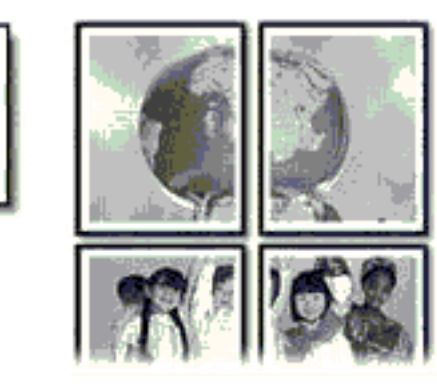

● Kapacita vstupního zásobníku: až 150 listù

#### příprava k tisku

- 1. Vyjměte veškerý papír ze vstupního zásobníku.
- 2. Posuňte vymezovač šířky papíru zcela doleva a potom vysuňte vymezovač délky papíru.
- 3. Vložte obyčejný papír do vstupního zásobníku a zasuňte jej co nejdále do tiskárny.
- 4. Posuňte vymezovače papíru *těsně* k papíru.

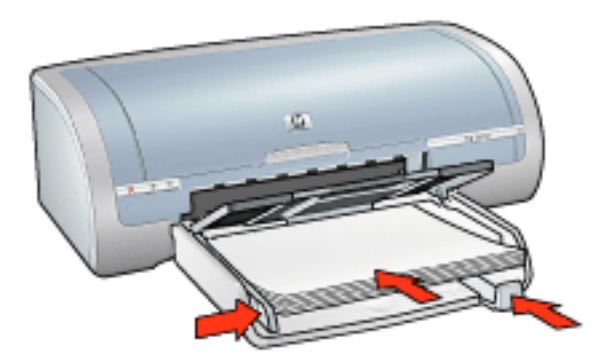

### tisk

1. Otevřete dialogové okno [Vlastnosti tiskárny](#page-14-0) a vyberte následující nastavení:

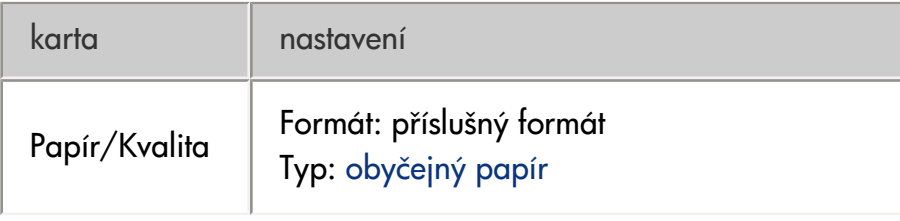

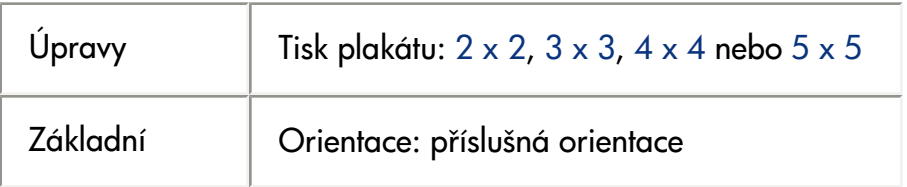

# <span id="page-94-0"></span>obyčejný papír

### pokyny

Kapacita vstupního zásobníku: až 150 listù

### příprava k tisku

- 1. Vyjměte veškerý papír ze vstupního zásobníku.
- 2. Posuňte vymezovač šířky papíru zcela doleva a potom vysuňte vymezovač délky papíru.
- 3. Vložte obyčejný papír do vstupního zásobníku a zasuňte jej co nejdále do tiskárny.
- 4. Posuňte vymezovače papíru *těsně* k papíru.

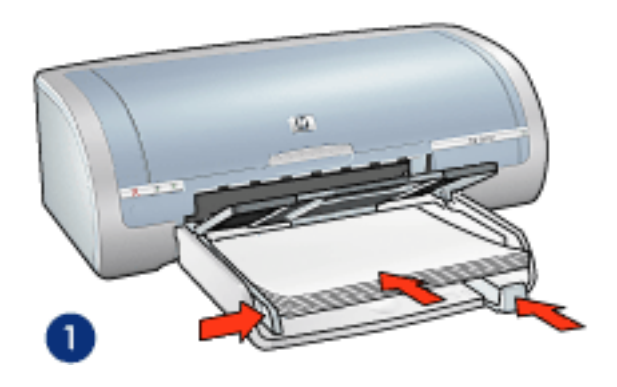

1. papír Letter

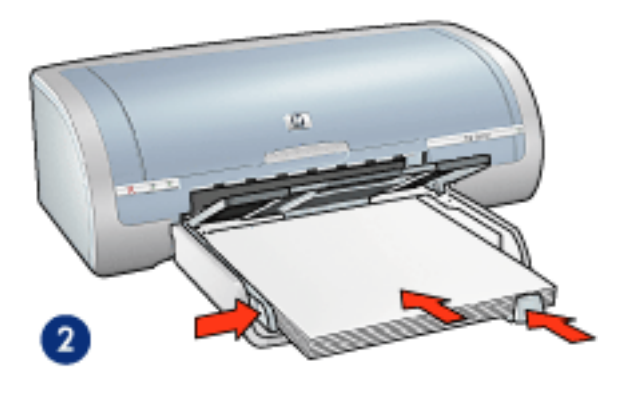

2. papír Legal

### tisk

1. Otevřete dialogové okno [Vlastnosti tiskárny](#page-14-0) a vyberte následující nastavení:

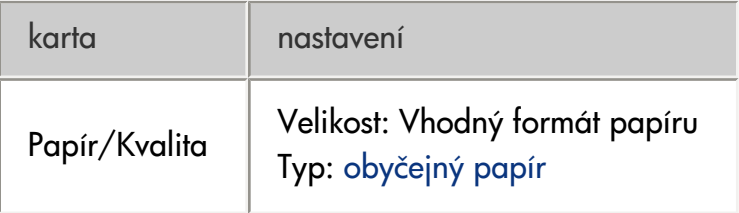

# <span id="page-96-0"></span>obálky

### pokyny

- Nepoužívejte obálky, které mají spony nebo okénka, obálky se silnými, nepravidelnými nebo zvlněnými okraji, obálky lesklé nebo ražené ani obálky pokroucené, roztržené nebo jinak poškozené.
- Před vložením obálek do vstupního zásobníku zarovnejte hrany.
- Kapacita vstupního zásobníku: Až 20 obálek

### příprava k tisku

1. Vyjměte výstupní zásobník a potom vyjměte veškerý papír ze vstupního zásobníku.

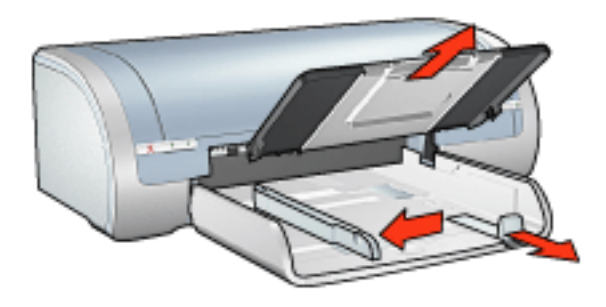

- 2. Posuňte vymezovač šířky papíru zcela doleva a potom vysuňte vymezovač délky papíru.
- 3. Obálky vložte do pravé části vstupního zásobníku stranou pro tisk směrem dolů a chlopní směrem doleva. Zasuňte obálky co nejdále do tiskárny.
- 4. Posuňte vymezovače papíru *těsně* k obálkám.

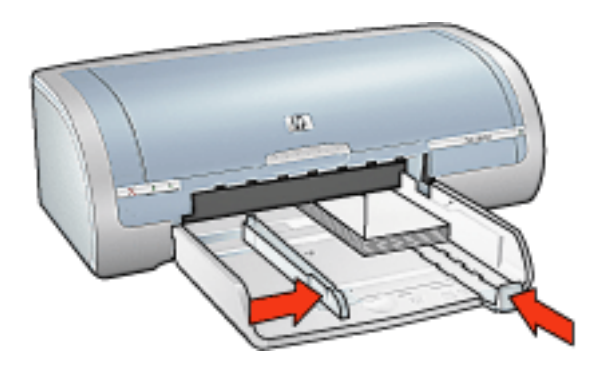

5. Nainstalujte výstupní zásobník.

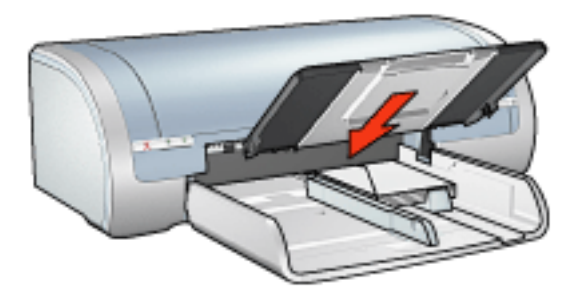

### tisk

1. Otevřete dialogové okno [Vlastnosti tiskárny](#page-14-0) a vyberte následující nastavení:

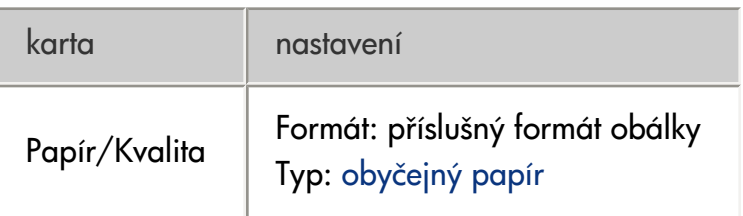

# <span id="page-98-0"></span>fólie

pokyny

- Nejlepších výsledků dosáhnete při použití průhledné fólie HP brand pro inkoustové tiskárny.
- Kapacita vstupního zásobníku: až 20 listù

### příprava k tisku

- 1. Vyjměte veškerý papír ze vstupního zásobníku.
- 2. Posuňte vymezovač šířky papíru zcela doleva a potom vysuňte vymezovač délky papíru.
- 3. Vložte průhledné fólie do vstupního zásobníku stranou pro tisk směrem dolů a lepicím proužkem směrem k tiskárně.

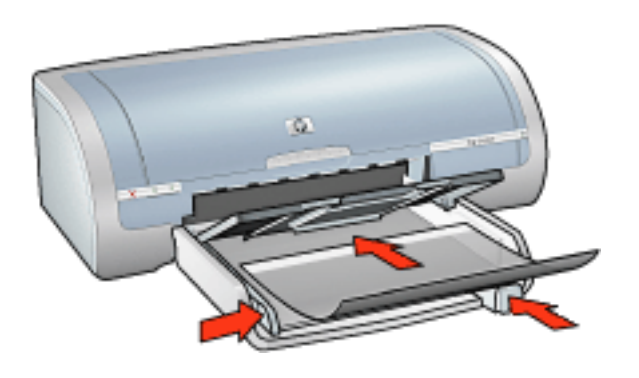

- 4. Průhledné fólie opatrně zasuňte zcela do tiskárny. Dávejte pozor, aby se samolepicí pásky o sebe nezachytávaly.
- 5. Posuňte vymezovače papíru *těsně* k okrajům svazku průhledných fólií.

#### tisk

1. Otevřete dialogové okno [Vlastnosti tiskárny](#page-14-0) a vyberte následující nastavení:

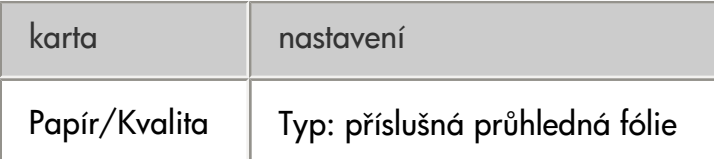

# <span id="page-99-0"></span>štítky

### pokyny

- Používejte pouze papírové štítky určené speciálně pro inkoustové tiskárny.
- Používejte pouze plné listy se štítky.
- Zkontrolujte, zda štítky nejsou lepkavé, pokroucené nebo zda se neodlepují od ochranného podkladu.
- Nepoužívejte plastické ani průhledné štítky. Inkoust na těchto štítcích nezasychá.
- Kapacita vstupního zásobníku: až 20 listù

### příprava k tisku

- 1. Vyjměte veškerý papír ze vstupního zásobníku.
- 2. Posuňte vymezovač šířky papíru zcela doleva a potom vysuňte vymezovač délky papíru.
- 3. Prolistujte archy se štítky, aby se od sebe oddělily. Poté zarovnejte jejich okraje.
- 4. Vložte list se štítky do vstupního zásobníku stranou pro tisk směrem dolů. Zasuňte listy co nejdále do tiskárny.

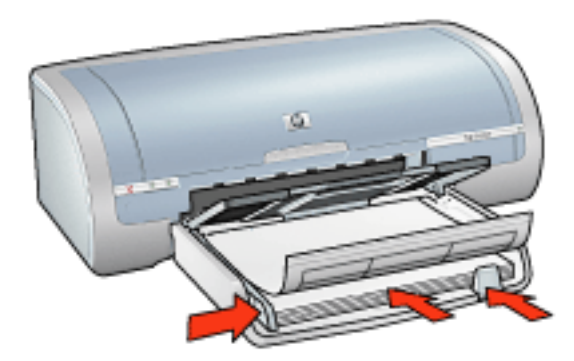

5. Posuòte vymezovače papíru *tìsnì* k okraji listù.

#### tisk

1. Otevřete dialogové okno [Vlastnosti tiskárny](#page-14-0) a vyberte následující nastavení:

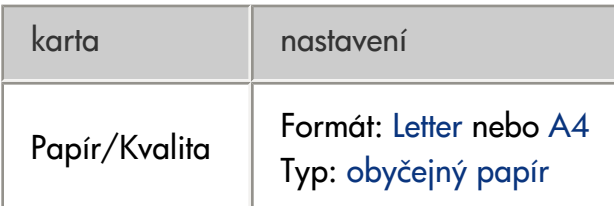

## <span id="page-100-0"></span>kartotéční lístky a jiná média malých rozměrů

pokyny

- Používejte pouze lístky a média malých rozměrů, které splňují požadavky tiskárny na formáty papíru. Technické údaje naleznete v *referenční pøíručce*, která se dodává s tiskárnou.
- Pokyny k tisku bez okrajů naleznete [zde](#page-5-0).
- Kapacita vstupního zásobníku: Až 60 karet

### příprava k tisku

1. Vyjměte výstupní zásobník a potom vyjměte veškerý papír ze vstupního zásobníku.

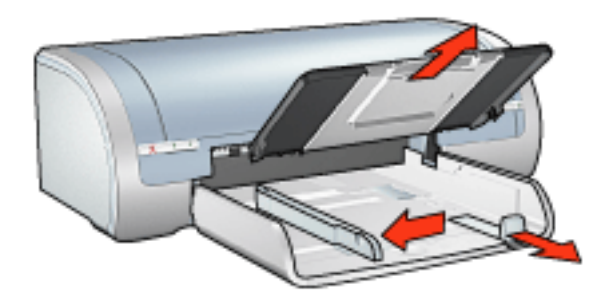

- 2. Posuňte vymezovač šířky papíru zcela doleva a potom vysuňte vymezovač délky papíru.
- 3. Vložte karty do pravé části vstupního zásobníku stranou pro tisk směrem dolů tak, aby kratší strana směřovala k tiskárně.
- 4. Zasuňte karty co nejdále do tiskárny.
- 5. Posuòte vymezovače papíru *tìsnì* ke kartám.

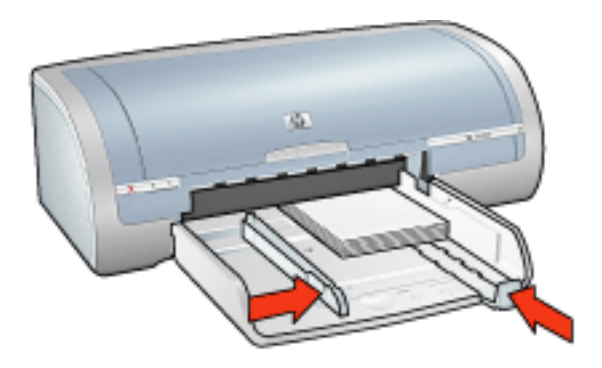

6. Nainstalujte výstupní zásobník.

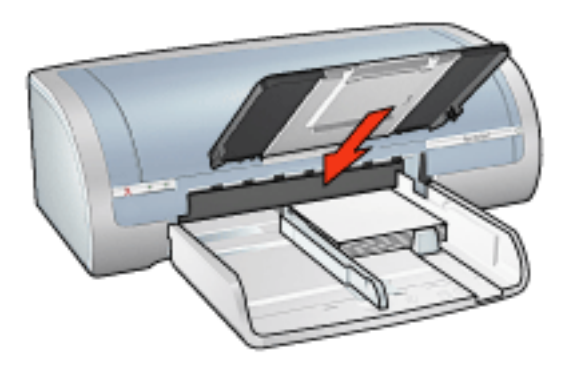

### tisk

1. Otevřete dialogové okno [Vlastnosti tiskárny](#page-14-0) a vyberte následující nastavení:

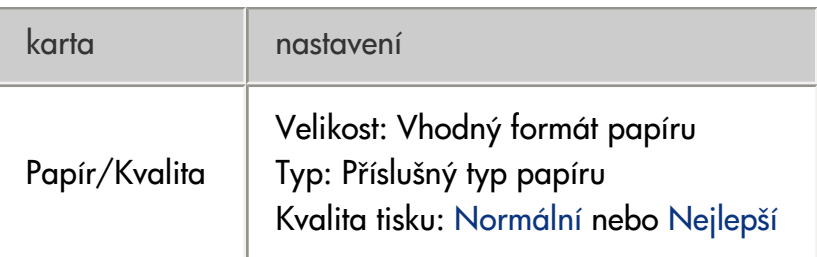

# <span id="page-102-0"></span>blahopřání

pokyny

- Před vložením do vstupního zásobníku složená blahopřání rozevřete.
- · Nejlepších výsledků dosáhnete při použití papíru blahopřání HP Greeting Card Paper.
- Kapacita vstupního zásobníku: Až 20 blahopřání

#### příprava k tisku

- 1. Vyjměte veškerý papír ze vstupního zásobníku.
- 2. Posuňte vymezovač šířky papíru zcela doleva a potom vysuňte vymezovač délky papíru.
- 3. Prolistováním oddělte lístky a zarovnejte jejich hrany.
- 4. Vložte blahopřání do vstupního zásobníku stranou pro tisk směrem dolů. Zasuňte karty co nejdále do tiskárny.

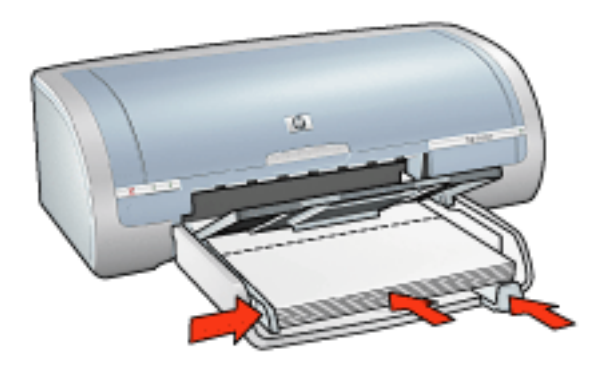

5. Posuòte vymezovače papíru *tìsnì* k papíru.

#### tisk

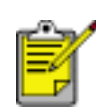

Obsahuje-li používaná programová aplikace funkci tisku blahopřání, postupujte podle pokynů dodaných s touto aplikací. V opačném případě postupujte následujícím zpùsobem.

1. Otevřete dialogové okno [Vlastnosti tiskárny](#page-14-0) a vyberte následující nastavení:

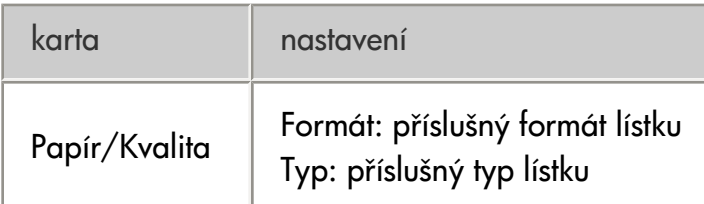

# <span id="page-103-0"></span>karty Hagaki

pokyny

- Používejte pouze lístky a média malých rozměrů, které splňují požadavky tiskárny na formáty papíru. Technické údaje naleznete v *referenční pøíručce*, která se dodává s tiskárnou.
- Pokyny k tisku bez okrajů naleznete [zde](#page-5-0).
- Kapacita vstupního zásobníku: Až 60 karet

### příprava k tisku

1. Vyjměte výstupní zásobník a potom vyjměte veškerý papír ze vstupního zásobníku.

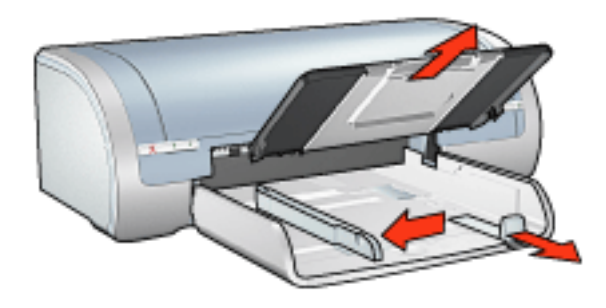

- 2. Posuňte vymezovač šířky papíru zcela doleva a potom vysuňte vymezovač délky papíru.
- 3. Vložte karty do pravé části vstupního zásobníku stranou pro tisk směrem dolů tak, aby kratší strana směřovala k tiskárně.
- 4. Zasuňte karty co nejdále do tiskárny.
- 5. Posuòte vymezovače papíru *tìsnì* ke kartám.

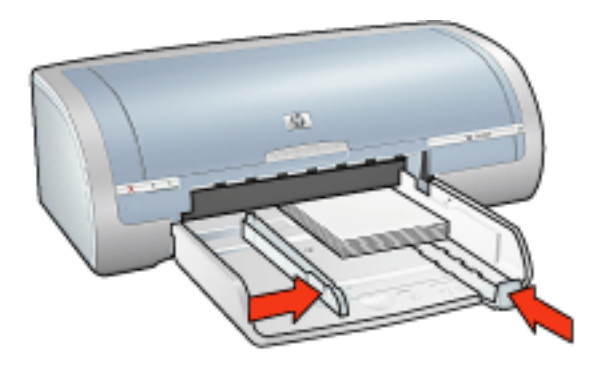

6. Nainstalujte výstupní zásobník.

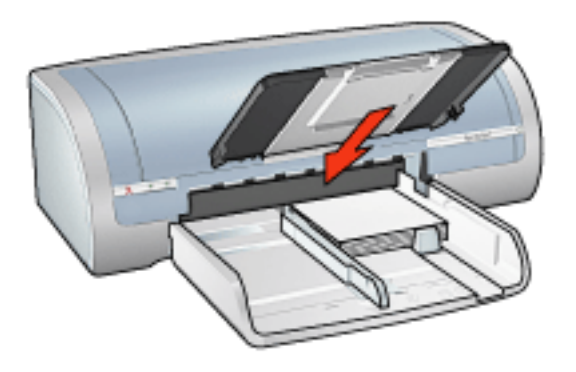

### tisk

1. Otevřete dialogové okno [Vlastnosti tiskárny](#page-14-0) a vyberte následující nastavení:

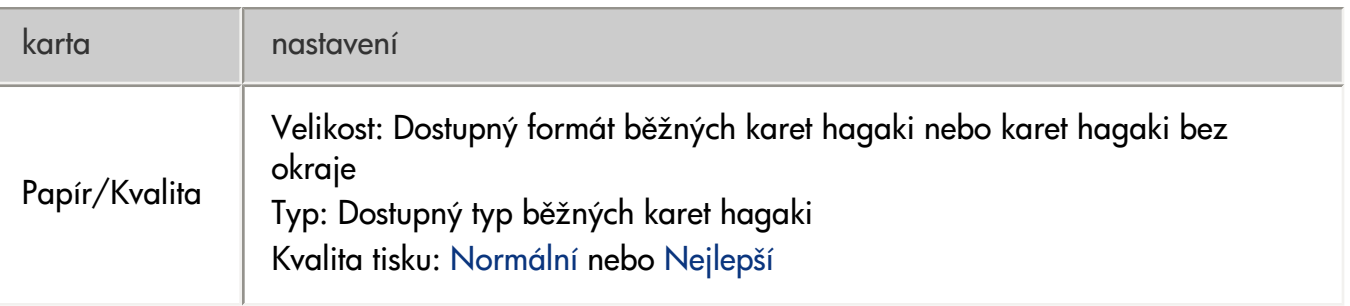

# <span id="page-105-0"></span>fotografie

### pokyny

- Pro dosažení nejlepších výsledkù dosáhnete používejte fotografický papír HP.
- Chcete-li dosáhnout vysoce kvalitního tisku, nastavte vysoké rozlišení tisku, nainstalujte do tiskárny tiskovou kazetu pro fotografický tisk a vyberte položku [možnosti digitální fotografie HP](#page-24-0).
- Pro maximální odolnost výstupu tisku proti vyblednutí použijte fotografický papír HP Premium Plus Photo Paper a do tiskárny nainstalujte [fotografickou tiskovou kazetu.](#page-10-0)
- Pokyny k tisku bez okrajů naleznete [zde](#page-5-0).
- Informace jak zabránit zvlnění papíru získáte klepnutím [zde.](#page-65-0)
- Informace o různých technologiích fotografického tisku získáte klepnutím [zde](#page-46-0).
- Kapacita vstupního zásobníku: až 20 listù

### příprava k tisku

1. Vyjměte výstupní zásobník a potom vyjměte veškerý papír ze vstupního zásobníku.

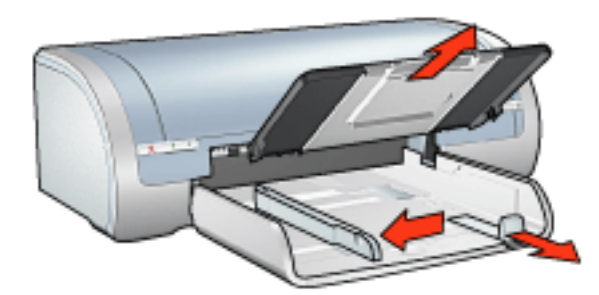

- 2. Posuňte vymezovač šířky papíru zcela doleva a potom vysuňte vymezovač délky papíru.
- 3. Zkontrolujte, zda je fotografický papír rovný.
- 4. Dále zvolte jednu z těchto možností:
- Malé fotografie: Vložte fotografický papír do vstupního zásobníku stranou pro tisk směrem dolů tak, aby krátké okraje směřovaly k tiskárně.

Používáte-li fotografický papír s odtrhávací chlopní, zkontrolujte, zda chlopeň směřuje od tiskárny.

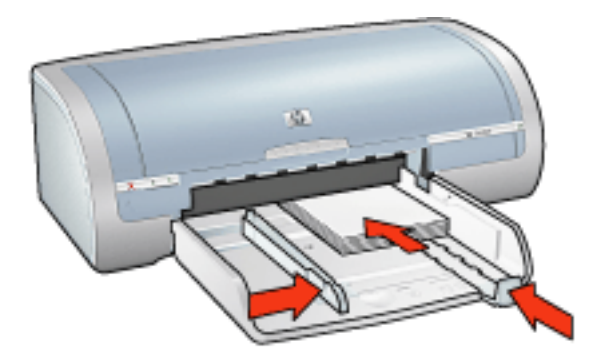

❍ Velké fotografie: Vložte fotografický papír do vstupního zásobníku stranou pro tisk obrácenou dolù.

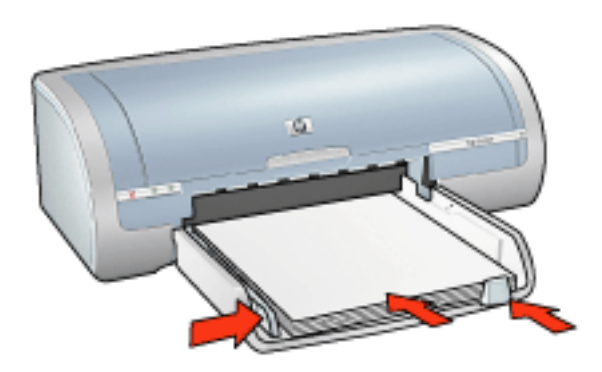

- 5. Posuòte vymezovače papíru *tìsnì* k papíru.
- 6. Nainstalujte výstupní zásobník.

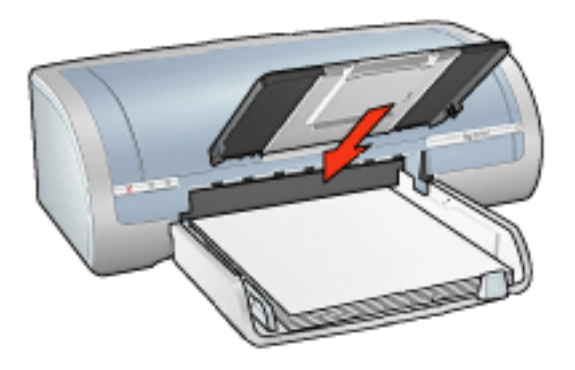

### tisk

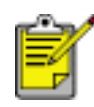

Obsahuje-li aplikace funkci pro tisk fotografií, postupujte podle pokynù dodaných s touto aplikací. V opačném případě postupujte následujícím způsobem:

1. Otevřete dialogové okno [Vlastnosti tiskárny](#page-14-0) a vyberte následující nastavení:

karta nastavení

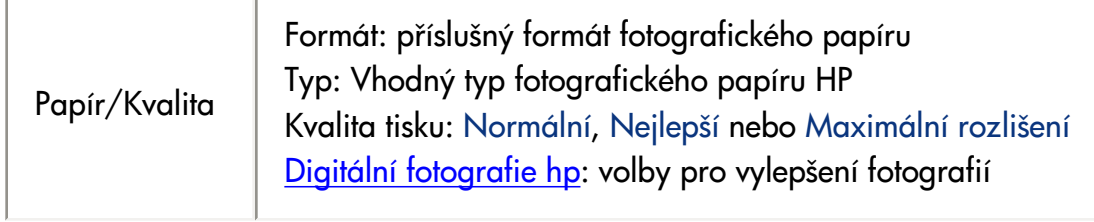
# skládaný papír

### pokyny

- Nejlepších výsledkù dosáhnete použitím skládaného papíru HP.
- Před vložením do vstupního zásobníku odstraňte ze skládaného papíru proužky s perforací.

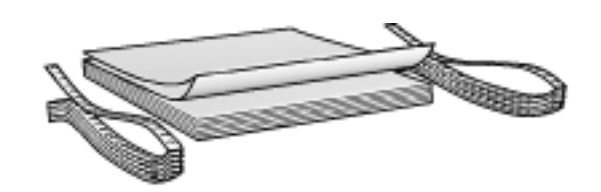

● Kapacita vstupního zásobníku: Až 20 skládaných listù

### příprava k tisku

- 1. Vyjměte veškerý papír ze vstupního zásobníku.
- 2. Posuňte vymezovač šířky papíru zcela doleva a potom vysuňte vymezovač délky papíru.

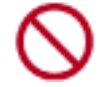

Nevysunujte nástavec výstupního zásobníku.

3. Vložte skládaný papír do vstupního zásobníku papíru tak, aby volný okraj papíru byl nahoře a směřoval k tiskárně.

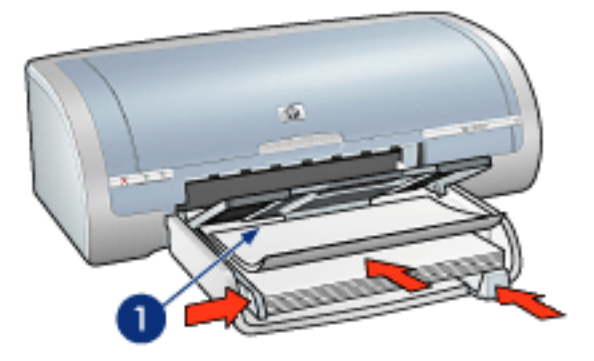

1. volný okraj papíru

4. Posuňte vymezovač šířky papíru těsně k papíru.

### tisk

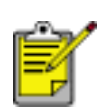

Obsahuje-li používaná programová aplikace funkci tisku skládaného papíru, postupujte podle pokynů dodaných s touto programovou aplikací. V opačném případě postupujte následujícím zpùsobem.

1. Otevřete dialogové okno [Vlastnosti tiskárny](#page-14-0) a vyberte následující nastavení:

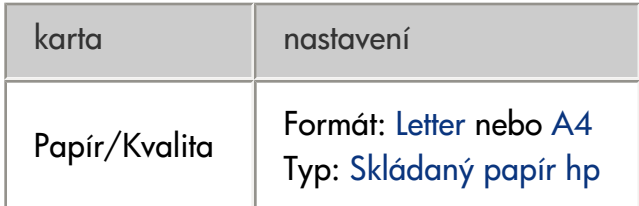

## nažehlovací obtisky

pokyny

- Nejlepších výsledků dosáhnete při použití nažehlovacích obtisků HP Iron-on Transfers.
- Při tisku zrcadlově převráceného obrazu jsou texty a obrázky horizontálně převráceny oproti jejich zobrazení na obrazovce počítače.

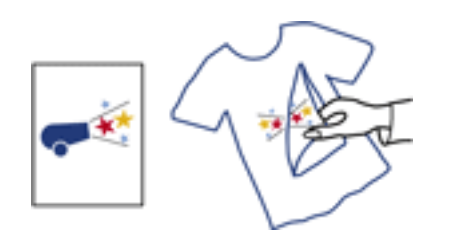

● Kapacita vstupního zásobníku: až 20 listù

## příprava k tisku

- 1. Vyjměte veškerý papír ze vstupního zásobníku.
- 2. Posuňte vymezovač šířky papíru zcela doleva a potom vysuňte vymezovač délky papíru.
- 3. Vložte papír s nažehlovacími fóliemi do vstupního zásobníku stranou pro tisk směrem dolů. Zasuňte papír co nejdále do tiskárny.

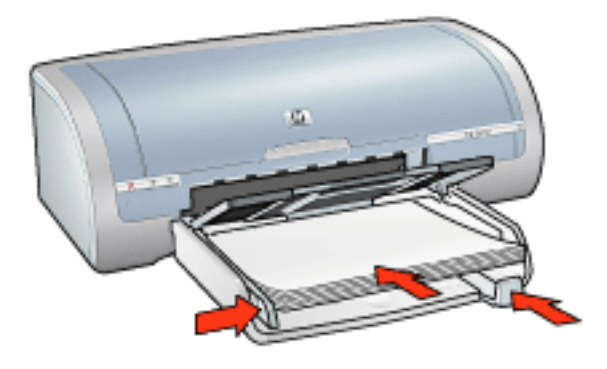

4. Posuňte vymezovače papíru *těsně* k papíru.

## tisk

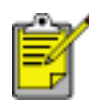

Obsahuje-li aplikace funkci tisku na nažehlovací obtisky, postupujte podle pokynù dodaných s touto aplikací. V opačném případě postupujte následujícím způsobem:

1. Otevřete dialogové okno [Vlastnosti tiskárny](#page-14-0) a vyberte následující nastavení:

karta **nastavení** 

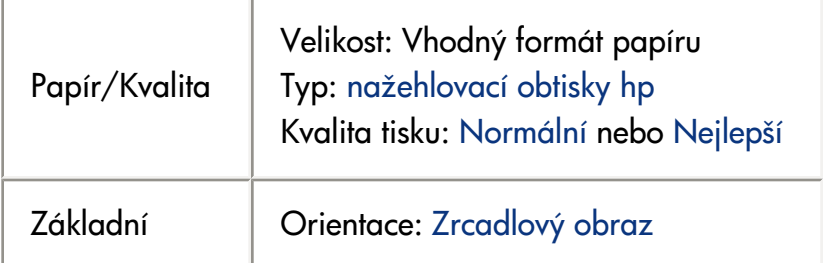

# údržba

- výměna tiskových kazet
- [kalibrace tiskových kazet](#page-66-0)
- [kalibrace barev](#page-113-0)
- · automatické čištění tiskových kazet
- · ruční čištění tiskových kazet
- [automatické zapnutí a vypnutí](#page-50-0)
- [údržba tiskových kazet](#page-11-0)
- [uchovávání a manipulace s fotografickým papírem](#page-65-0)
- údržba skříně tiskárny
- · odstranění inkoustu z pokožky či oděvu
- [nástroje tiskárny](#page-116-0)

## <span id="page-113-0"></span>kalibrace barev

Kalibraci barev proveďte pouze v případě, jestliže jsou odstíny barev na fotografiích při tisku s tiskovou [kazetou pro fotografický tisk](#page-10-0) trvale zhoršené.

Než provedete kalibraci barev, proveďte [kalibraci tiskárny](#page-66-0) a zkuste fotografii vytisknout znovu. Jsou-li odstíny barev stále zhoršené, proveďte kalibraci barev.

Postup při kalibraci barev:

- 1. Vložte do vstupního zásobníku obyčejný bílý papír.
- 2. Zkontrolujte, zda je v tiskárně nainstalovaná [tisková kazeta pro fotografický tisk](#page-10-0).
- 3. Přejděte k části údržba tiskárny.
- 4. Klepněte na položku Kalibrovat barvy.
- 5. Klepněte na tlačítko Kalibrovat a postupujte podle zobrazených pokynů.

## <span id="page-114-0"></span>automatické čištění tiskových kazet

Pokud na vytištěných stránkách chybějí čáry nebo body nebo se na nich vyskytují inkoustové pruhy, v tiskových kazetách dochází inkoust nebo je třeba je vyčistit.

Chcete-li zkontrolovat množství inkoustu v kazetách, klepněte [zde](file:///D|/Projects/Vistatec/HP031/IN/TUR_CSY/5100/csy/csy/toolsandupdates_home.html).

Pokud je v tiskových kazetách dostatek inkoustu, spusťte automatické čištění tiskových kazet postupem podle následujících pokynù:

- 1. Přejděte k části údržba tiskárny.
- 2. Klepněte na tlačítko Vyčistit kazety.
- 3. Klepněte na tlačítko Vyčistit a postupujte podle zobrazených pokynů.

Pokud po vyčištění na výtiscích stále chybějí čáry nebo body, vyměňte tiskové kazety.

Upozornění! Tiskové kazety čistěte pouze v nezbytných případech. Provádíte-li čištění kazet příliš často, dochází ke zbytečné ztrátě inkoustu a ke zkrácení životnosti kazet.

## <span id="page-115-0"></span>údržba skříně tiskárny

Jelikož tiskárna vystřikuje inkoust na papír v jemných kapičkách, mohou se na skříni tiskárny a přilehlých plochách objevit inkoustové šmouhy. Tyto šmouhy, kaňky a zbytky inkoustu z povrchu tiskárny odstraníte měkkou tkaninou navlhčenou ve vodě.

Při čištění tiskárny mějte na paměti tyto zásady:

- Nečistěte vnitřní části tiskárny. Dovnitř tiskárny nesmí vniknout žádné kapaliny.
- Nepoužívejte čisticí nebo mycí prostředky pro domácnost. V případě, že bude použit takovýto čisticí nebo mycí prostředek, otřete vnější povrch tiskárny měkkou tkaninou navlhčenou ve vodě.
- Nepromazávejte kolejnici, po které se pohybuje kolébka tiskových kazet. Hluk, který zpùsobuje pohyb kolébky po kolejnici, je normální.

## <span id="page-116-0"></span>nástroje tiskárny

Software tiskárny obsahuje množství užitečných nástrojů umožňujících zvýšení výkonu tiskárny. Nástroje tiskárny mùžete využít k následujícím účelùm:

- Zobrazení pøibližné hladiny inkoustu v kazetách.
- Čištění tiskových kazet.
- Kalibrace tiskárny.
- Tisk zkušební stránky.
- Provádění dalších funkcí podle potřeby.

Informace o těchto nástrojích získáte zde.

# odstraňování problémů

- [tiskárna netiskne](#page-118-0)
- [uvíznutý papír](#page-57-0)
- [nízká kvalita tisku](#page-121-0)
- · dokument je chybně vytisknut
- · fotografie se netisknou správně
- [problémy s tiskem bez okrajù](#page-60-0)
- skládaný papír se netiskne správně
- · [chybová hlášení](#page-120-0)
- [kontrolky tiskárny svítí nebo blikají](#page-55-0)
- [tiskárna pracuje pomalu](#page-127-0)
- problémy při automatickém oboustranném tisku
- problém přetrvává

## <span id="page-118-0"></span>tiskárna netiskne

### zkontrolujte, zda jsou splněny následující podmínky:

- Tiskárna je pøipojena ke zdroji napájení.
- Kabely jsou řádně připojeny.
- Tiskárna je zapnutá.
- Tiskové kazety jsou správně nainstalovány.
- Papír nebo jiné médium je správně vloženo v zásobníku.
- Horní kryt tiskárny je zavřený.
- $\bullet$  K tiskárně je připojeno zařízení pro oboustranný tisk nebo jsou instalována zadní přístupová dvířka.

## zkontrolujte kontrolky tiskárny

Kontrolky tiskárny informují o stavu zařízení a varují uživatele před možnými problémy.

Další informace naleznete v tématu [kontrolky tiskárny svítí nebo blikají](#page-55-0).

### kontrola zapojení kabelù tiskárny

Pokud je kabel tiskárny pøipojen k rozbočovači USB, mohlo dojít ke konfliktu tisku. Existují dva zpùsoby řešení konfliktu:

- Připojte kabel USB tiskárny přímo k počítači, nebo
- Při tisku nepoužívejte jiná zařízení USB připojená k tomuto rozbočovači.

### tiskárna se nezapíná

Tiskárna odebírá příliš mnoho energie.

- 1. Odpojte napájecí kabel z elektrické zásuvky.
- 2. Počkejte přibližně 10 sekund.
- 3. Znovu připojte napájecí kabel.
- 4. Tlačítkem napájení zapněte tiskárnu.

Pokud se tiskárna stále nezapíná, postupujte takto:

- Zapojte tiskárnu do jiné elektrické zásuvky, nebo
- Zapojte tiskárnu přímo do elektrické zásuvky a ne do stabilizátoru proudu.

## tiskárna stále netiskne

Vyberte téma, které nejlépe vystihuje daný problém:

- [uvíznutý papír](#page-57-0)
- [hlášení "došel papír"](#page-120-0)

# <span id="page-120-0"></span>chybová hlášení

### hlášení "došel papír"

### vstupní zásobník je naplněn

- 1. Zkontrolujte splnění následujících podmínek:
- $\circ$  Ve vstupním zásobníku je dostatek papíru (alespoň deset listů).
- $\circ$  Vstupní zásobník není přeplněný.
- $\circ$  Vložený papír se dotýká zadní stěny vstupního zásobníku.
- 2. Posuòte omezovače papíru *tìsnì* k okraji papíru.
- 3. Stisknutím tlačítka Pokračovat pokračujte v tisku.

### vstupní zásobník je prázdný

- 1. Vložte do zásobníku papír.
- 2. Stisknutím tlačítka Pokračovat pokračujte v tisku.

## zobrazí se chybové hlášení "došlo k chybě při zápisu na port USB"

Tiskárna patrně nepřijímá správná data z jiného zařízení nebo rozbočovače USB. Připojte tiskárnu přímo k rozhraní USB v počítači.

## zobrazí se chybové hlášení "došlo k chybě při zápisu na port LPT1"

Tiskárna je připojena k počítači kabelem USB, ale tento kabel možná nebyl připojen před instalací softwaru. Odinstalujte software a znovu jej nainstalujte.

Informace o odinstalování softwaru získáte zde.

### zobrazí se chybové hlášení "nelze zahájit obousměrnou komunikaci" nebo "tiskárna nereaguje"

Tiskárna patrně není schopna s počítačem komunikovat, protože kabel USB je příliš dlouhý.

Pokud se objeví toto chybové hlášení, zkontrolujte, zda není kabel USB delší než 5 metrù.

## <span id="page-121-0"></span>nízká kvalita tisku

### pruhy a chybějící čáry

Pokud na vytištěných stránkách chybějí čáry nebo body nebo se na nich objevují pruhy, v tiskových kazetách dochází inkoust nebo je potřeba je [vyčistit](#page-114-0).

### tisk je vybledlý

● Zkontrolujte, zda je nainstalována černá tisková kazeta.

Jsou-li texty a obrázky na výtisku vybledlé, možná tisknete pouze s použitím trojbarevné tiskové kazety. K trojbarevné tiskové kazetě nainstalujte i černou tiskovou kazetu. Získáte tak optimální kvalitu černobílého tisku.

• Zkontrolujte, zda v některé z tiskových kazet nedochází inkoust.

Pokud v tiskové kazetě dochází inkoust, zvažte výměnu této tiskové kazety. Správná typová čísla kazet najdete v části <u>tiskové kazety</u>.

• Zkontrolujte, zda byla z tiskových kazet odstraněna ochranná plastová páska.

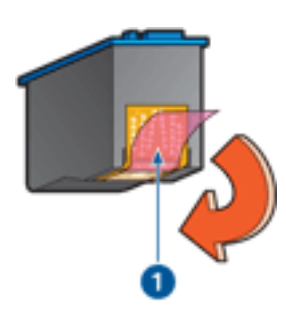

#### 1. plastová páska

● Zkuste nastavit vyšší kvalitu tisku.

### tisknou se prázdné stránky

- Na tiskových kazetách patrně zůstala ochranná plastová páska. Zkontrolujte, zda byla tato plastová páska z tiskových kazet odstraněna.
- V tiskových kazetách patrně došel inkoust. Vyměňte jednu nebo obě prázdné tiskové kazety.

### na stránce je příliš málo nebo příliš mnoho inkoustu

nastavení množství inkoustu a doby schnutí

- 1. Otevřete dialogové okno [Další funkce](#page-44-0).
- 2. Posuňte jezdec Množství inkoustu směrem k hodnotě Světlý nebo Silný.

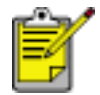

Pokud zvýšíte množství inkoustu, posuňte jezdec Doba schnutí směrem k hodnotě Více, abyste zabránili rozmazání inkoustu.

3. Klepněte na tlačítko OK, poté klepněte na tlačítko OK ještě jednou.

## <span id="page-123-0"></span>dokument je chybně vytisknut

#### text a obrazy jsou nesprávně zarovnány

Jsou-li text a obrázky na výtisku nesprávně zarovnány, proveďte [kalibraci](#page-66-0) tiskárny.

### dokument se tiskne mimo střed nebo našikmo

- 1. Zkontrolujte, zda je papír správně vložen v zásobníku.
- 2. Zkontrolujte, zda vodítko papíru *tìsnì* doléhá k papíru.
- 3. Znovu vytiskněte dokument.

#### části dokumentu chybí nebo jsou vytištěny na nesprávném místě

Otevřete dialogové okno [Vlastnosti tiskárny](#page-14-0) a potvrďte následující volby:

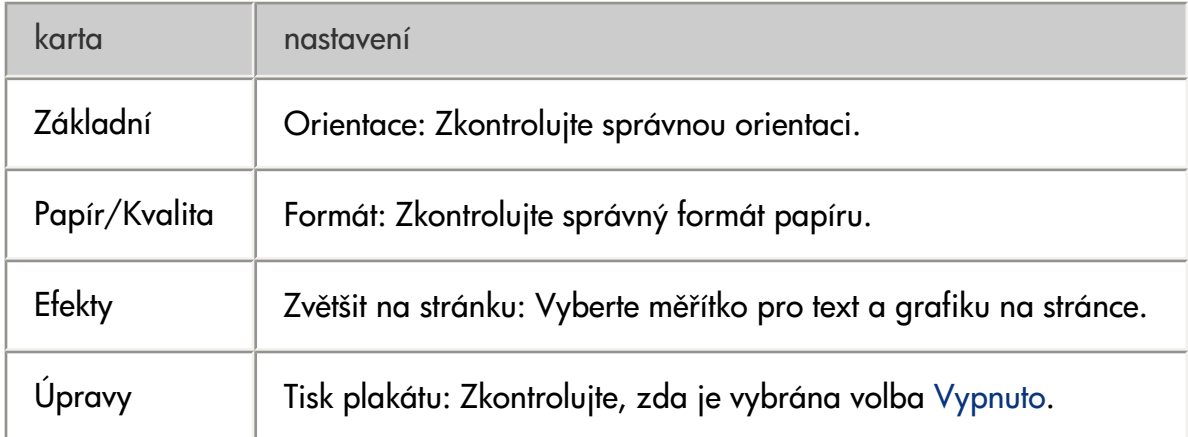

### obálka se tiskne pod úhlem

- 1. Před vložením obálky do tiskárny zasuňte chlopeň do obálky.
- 2. Zkontrolujte, zda vymezovače papíru přiléhají *těsně* k obálce.
- 3. Znovu vytiskněte obálku.

### výtisk neodpovídá novým tiskovým nastavením

Výchozí nastavení tiskárny se může lišit od nastavení tisku v aplikaci. Vyberte příslušná nastavení tisku v aplikaci.

## <span id="page-124-0"></span>fotografie se netisknou správně

### kontrola vlastností tiskárny

Otevřete dialogové okno [Vlastnosti tiskárny](#page-14-0) a zkontrolujte následující volby:

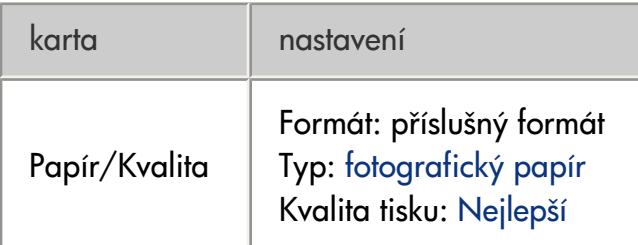

### barevné odstíny jsou zhoršené nebo nesprávné

Jestliže jsou barevné odstíny na fotografiích zhoršené nebo nesprávné, postupujte podle těchto kroků:

- 1. Proveďte [kalibraci](#page-66-0) tiskových kazet.
- 2. Znovu vytiskněte fotografii.
- 3. Jestliže jsou barevné odstíny po kalibraci tiskových kazet stále zhoršené nebo nesprávné, proveďte [kalibraci barev.](#page-113-0)

Chcete-li provést kalibraci barev, je nezbytné nainstalovat tiskovou kazetu pro fotografický tisk.

- 4. Znovu vytiskněte fotografii.
- 5. Jsou-li odstíny barev stále zhoršené nebo nesprávné, otevřete dialogové okno [Vlastnosti tiskárny](#page-14-0) zvolte kartu **Barva** a postupujte následovně :
	- o Jestliže jsou barvy příliš žluté, přesuňte posuvník Barevný odstín směrem k Chladnější.
	- o Jestliže jsou barvy příliš modré, přesuňte posuvník Barevný odstín směrem k Teplejší.
- 6. Znovu vytiskněte fotografii.
- 7. Jestliže jsou barevné odstíny stále zhoršené nebo nesprávné, proveďte [kalibraci tiskových kazet](#page-66-0).

část fotografie je vybledlá okraje výtisku jsou vybledlé

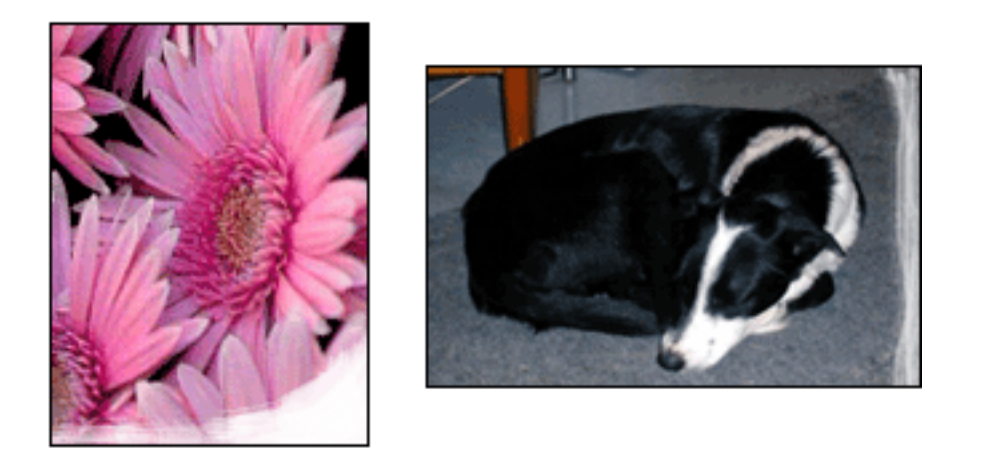

Zkontrolujte, zda fotografický papír není zvlněný. Pokud je fotografický papír zvlněný, vložte jej do plastového sáčku a lehce jej ohýbejte proti směru zvlnění, dokud papír nebude ležet naplocho. Pokud problém přetrvává, použijte nezvlněný fotografický papír.

Pokyny jak zabránit zvlnění papíru získáte klepnutím [zde](#page-65-0).

### plochy podél okrajù výtisku jsou vybledlé

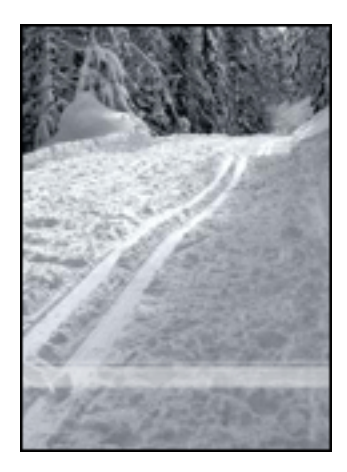

Jestliže je tisk přibližně 2 až 6 centimetrů od okraje vybledlý, postupujte takto:

- · Nainstalujte do tiskárny [tiskovou kazetu pro fotografický tisk.](#page-10-0)
- Otevřete dialogové okno [Vlastnosti tiskárny,](#page-14-0) vyberte kartu [Typ/Kvalita papíru,](#page-20-0) potom nastavte Kvalitu tisku na Maximální rozlišení.
- Otočte obrázek o 180 stupňů.

## <span id="page-126-0"></span>skládaný papír se netiskne správně

### kontrola zásobníku papíru

- Pokud je do tiskárny zavedeno několik listů najednou, oddělte jednotlivé listy od sebe a opět je srovnejte.
- · Přesvědčte se, zda je volná hrana stohu fólií nastavena vzhůru a směrem k tiskárně.
- Zkontrolujte, zda používáte správný papír pro tisk na fólie.

### kontrola vlastností tiskárny

Otevřete dialogové okno [Vlastnosti tiskárny](#page-14-0) a zkontrolujte následující nastavení:

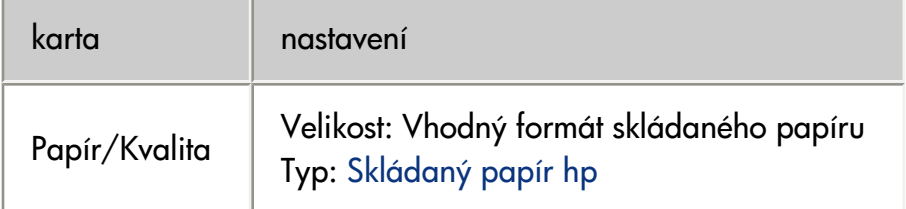

### zkontrolujte software

- Zkontrolujte, zda používaná aplikace podporuje tisk na skládaný papír. Ne všechny aplikace podporují tisk na skládaný papír.
- Pokud se na koncích listù objevují prázdná místa, zkontrolujte, zda software tiskárny funguje správně.

## <span id="page-127-0"></span>tiskárna pracuje pomalu

Výkon tiskárny může být ovlivněn několika faktory.

### několik současně otevřených aplikací

Počítač nemá dostatek volných prostředků pro tisk. Tiskárna tak nemůže tisknout svou optimální rychlostí. Pro zvýšení rychlosti tiskárny zavřete při tisku veškeré aplikace, které nejsou nezbytně nutné.

### tisknou se složité dokumenty, grafika nebo fotografie

Dokumenty obsahující grafiku nebo fotografie se tisknou pomaleji než textové dokumenty.

Pokud počítač nemá dostatek paměti nebo místa na disku pro tisk dokumentu za normálních podmínek, můžete použít nízkopaměťový režim. Použití této možnosti může snížit kvalitu výtisku. Nízkopaměťový režim také neumožní tisk v optimalizovaném rozlišení 4800 x 1200 dpi.

Aktivace nízkopaměťového režimu:

- 1. Otevřete dialogové okno [Vlastnosti tiskárny.](#page-14-0)
- 2. Klepněte na kartu Základní, poté klepněte na tlačítko Další funkce.
- 3. Zaškrtněte možnost Nízkopaměťový režim.
- 4. Vytiskněte dokument.

#### je nastaven režim tisku Nejlepší nebo Maximální rozlišení

Při nastavení kvality tisku Nejlepší nebo Maximální rozlišení tiskárna pracuje pomaleji. Chcete-li zrychlit tisk, nastavte jiný režim [kvality tisku](#page-20-0).

### ovladač tiskárny je zastaralý

Možná je nainstalován starý ovladač tiskárny.

Pokyny k aktualizaci ovladače tiskárny naleznete zde.

#### tisknou se oboustranné dokumenty

Tisk oboustranných dokumentù trvá déle než u jednostranných dokumentù.

Chcete-li zrychlit tisk, otevřete dialogové okno [Další možnosti](#page-44-0) a posuňte jezdce posuvníku Doba schnutí blíže k poloze Kratší.

#### počítač nesplňuje požadavky na systém

Nemá-li váš počítač dostatečně velkou paměť RAM nebo dostatek volného místa na pevném disku, zpomalí se rychlost zpracování tisku.

1. Zkontrolujte, zda množství volného místa na disku, velikost paměti RAM a výkon procesoru splňují [požadavky na systém](#page-129-0).

2. Uvolněte místo na pevném disku.

## tiskárna je v režimu záložního inkoustu

Pokud tiskárna tiskne v [režimu záložního inkoustu,](#page-7-0) může být tisk značně pomalejší. Abyste zvýšili rychlost tiskárny, použijte dvě tiskové kazety.

## <span id="page-129-0"></span>minimální požadavky na systém

Počítač musí splňovat následující požadavky:

#### Systém Microsoft Windows XP

Minimální rychlost procesorud: Pentium II 233 MHz Požadovaná velikost paměti RAM: 128 MB Požadované volné místo na pevném disku: 175 MB\*

#### Systém Microsoft Windows 98, Me

Minimální rychlost procesoru: Pentium 150 MHz Požadovaná velikost paměti RAM: 32 MB Požadované volné místo na pevném disku: 175 MB\*

#### Systém Microsoft Windows 2000 Professional

Minimální rychlost procesoru: Pentium II 133 MHz

Požadovaná velikost paměti RAM: 64 MB

Požadované volné místo na pevném disku: 175 MB\*

\* Jestliže tisknete fotografie nebo výtisky ve velmi vysokém rozlišení (Optimalizované rozlišení 4800 x 1200 dpi), musíte mít k dispozici alespoň 400 MB volného místa na pevném disku.

## <span id="page-130-0"></span>problémy při automatickém oboustranném tisku

*(je-li k tiskárnì pøipojeno doplòkové zaøízení pro oboustranný tisk)*

v zařízení pro oboustranný tisk uvízl papír

Další pokyn naleznete v tématu [uvíznutí papíru.](#page-57-0)

### oboustranný tisk není k dispozici

Zkontrolujte splnění následujících podmínek:

- K tiskárně je připojeno doplňkové zařízení pro oboustranný tisk.
- Zařízení pro oboustranný tisk bylo [aktivováno](#page-32-0) v softwaru tiskárny.
- Zařízení pro oboustranný tisk podporuje typ a formát média nastavené na kartě [Papír/Kvalita](#page-20-0).

Seznam podporovaných typů a formátů médií naleznete v dokumentaci dodané se zařízením pro oboustranný tisk.

### stránky se tisknou pouze jednostranně, ačkoli je aktivován oboustranný tisk

Zkontrolujte splnění následujících podmínek:

- V softwaru tiskárny i v použité aplikaci byla provedena [správná nastavení tisku](#page-27-0).
- Papír není zvlněný při tisku na oboustranný fotografický papír. Fotografický papír musí být před tiskem rovný. Další informace nalezete v tématu [uchovávání a manipulace s fotografickým papírem.](#page-65-0)
- Zařízení pro oboustranný tisk podporuje typ a formát média nastavené na kartě [Papír/Kvalita](#page-20-0).

Seznam podporovaných typů a formátů médií naleznete v dokumentaci dodané se zařízením pro oboustranný tisk.

Pokud zařízení pro oboustranný tisk nepodporuje některý typ nebo formát média, můžete k vytištění dokumentu použít [funkci ručního oboustranného tisku](#page-27-0).

#### okraj pro vazbu je na nesprávné straně

- 1. Otevřete dialogové okno [Vlastnosti tiskárny.](#page-14-0)
- 2. Vyberte kartu Úpravy.
- 3. Zkontrolujte následující nastavení:
- ❍ Je nastavena možnost Obracet stránky pro vazbu podél horního okraje (vazba typu blok).
- ❍ *Není* nastavena možnost Obracet stránky pro vazbu podél bočního okraje (vazba typu kniha).

Další informace naleznete v tématu [oboustranný tisk](#page-27-0).

## při nastavení oboustranného tisku se změní formát papíru

Původní formát papíru není zařízením pro oboustranný tisk podporován.

Seznam podporovaných formátů papíru naleznete v dokumentaci dodané se zařízením pro oboustranný tisk.

## <span id="page-132-0"></span>problém přetrvává

Pokud problém přetrvává i po kontrole témat řešení problémů, vypněte a znovu zapněte počítač.

Pokud problém přetrvává i po restartování počítače, přejděte na webové stránky střediska péče o zákazníky HP na adrese www.hp.com/support.

# technické údaje

- [technické parametry tiskárny](#page-134-0)
- [minimální požadavky na systém](#page-129-0)
- · prohlášení o ochraně životního prostředí
- [recyklace tiskových kazet](#page-13-0)

## <span id="page-134-0"></span>technické parametry tiskárny

Úplný přehled technických parametrů naleznete v referenční příručce dodané s tiskárnou. Mezi uvedené parametry patří :

- · typy, formáty a gramáže papíru a dalších tiskových médií, které lze v tiskárně použít
- rychlosti a rozlišení tisku
- požadavky na napájení

## <span id="page-135-0"></span>prohlášení o ochraně životního prostředí

Společnost Hewlett-Packard neustále zdokonaluje konstrukci a proces výroby tiskáren deskjet s cílem omezit negativní dopad na pracoviště a na prostředí míst, v nichž se tiskárny vyrábějí, expedují a používají.

### snížení a vyloučení škodlivých účinkù

Papír: Schopnost tiskárny tisknout na obě strany papíru snižuje spotřebu papíru a tím snižuje vyčerpávání přírodních zdrojů. V této tiskárně je možno používat recyklovaný papír podle normy DIN 19 309.

Recyklovaný papír: Veškerá tištěná dokumentace k této tiskárně je vytisknuta na recyklovaném papíru.

Ozón: Z výrobních procesù společnosti Hewlett Packard byly vyloučeny všechny chemické látky zpùsobující úbytek ozónu, jako např. CFC (chlorfluorderiváty uhlovodíku).

#### recyklace

Potřeba budoucího recyklování byla vzata v úvahu již při vývoji této tiskárny. Počet druhů materiálu byl omezen na minimum, aniž by to bylo na úkor správné funkčnosti a spolehlivosti výrobku. Tiskárna byla zkonstruována tak, aby se od sebe nesourodé materiály snadno oddělily. Spony a jiná spojení lze jednoduše nalézt, jsou snadno přístupné a lze je odstranit pomocí běžných nástrojů. Důležité části byly zkonstruovány tak, aby v případě nutné opravy byly snadno přístupné a demontovatelné.

Balení tiskárny: Balicí materiál pro tuto tiskárnu byl zvolen tak, aby poskytoval maximální ochranu při co nejnižších nákladech ve snaze minimalizovat dopad na životní prostředí a usnadnit recyklování. Pevná konstrukce tiskárny HP Deskjet přispívá ke snížení spotřeby balicích materiálů a snižuje možnost poškození tiskárny.

Plastové součásti: Všechny hlavní druhy plastických hmot a plastové součásti jsou označeny podle mezinárodních norem. Všechny plastové součásti použité při výrobě krytu a šasi jsou technicky recyklovatelné a obsahují jeden polymer.

Životnost výrobku: Aby měla tiskárna HP Deskjet co nejdelší životnost, společnost Hewlett-Packard nabízí následující možnosti:

- Prodloužená záruka: Podrobnosti naleznete v *referenční pøíručce*, která se dodává s tiskárnou.
- Náhradní díly a spotřební materiál jsou k dispozici tři (3) roky po ukončení výroby.
- Vrácení výrobku: Informace o vrácení tohoto výrobku společnosti Hewlett-Packard po uplynutí jeho životnosti získáte na webové adrese www.hp.com/recycle. Informace o vrácení prázdných tiskových kazet společnosti Hewlett-Packard viz [recyklace tiskových kazet.](#page-13-0)

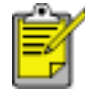

Možnosti prodloužené záruky a vrácení výrobku nejsou dostupné ve všech zemích/oblastech.

#### spotřeba energie

Tato tiskárny byla vyvinuta s ohledem na zachování energetických zdrojů. Tím se šetří přírodní zdroje i náklady na provoz, aniž by byla ovlivněna výkonnost tiskárny.

Tento výrobek se kvalifikuje do programu ENERGY STAR®. ENERGY STAR je program s dobrovolnou účastí, který byl založen za účelem podpory vývoje energeticky úsporných kancelářských výrobků.

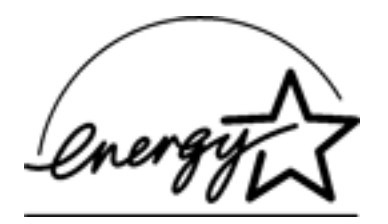

ENERGY STAR je v USA registrovaná servisní známka agentury U.S. EPA (Environmental Protection Agency). Jako partner programu ENERGY STAR se společnost Hewlett-Packard rozhodla, že tento výrobek bude splňovat normy ENERGY STAR pro úsporu energie.

Spotřeba energie v pohotovostním režimu: Technické údaje o spotřebě energie naleznete v referenční *pøíručce*.

Spotřeba energie ve vypnutém stavu: Určité množství energie se spotřebovává i tehdy, je-li tiskárna vypnutá. Této spotřebě energie lze zabránit tak, že tiskárnu vypnete a odpojíte napájecí kabel tiskárny od elektrického zdroje.

# tisk (hp deskjet 5160)

Klepnutím na jedno z následujících témat zobrazíte popis softwaru tiskárny:

- [nastavení tisku](#page-14-0)
- [další funkce](#page-44-0)
- · dialogové okno Stav zařízení

Klepnutím na jedno z následujících témat zobrazíte popis tiskových funkcí:

- [tisk dokumentu](#page-91-0)
- · změna výchozího nastavení
- [tisk digitálních fotografií](#page-24-0)
- **[technologie digitální fotografie](#page-46-0)**
- [oboustranný tisk](#page-27-0)
- [rychlá nastavení tisku úlohy](#page-17-0)
- [tisk bez okrajù](#page-5-0)
- [nastavení uživatelského formátu papíru](#page-22-0)
- [tisk brožury](#page-35-0)
- [tisk více stránek na jeden list papíru](#page-39-0)
- [tisk obrazovky](#page-49-0)
- [vodoznaky](#page-41-0)

Klepnutím na příslušné téma níže se můžete seznámit s pokyny pro tisk na různé typy médií:

- [obyčejný papír](#page-139-0)
- [obálky](#page-86-0)
- [fólie](#page-141-0)
- [štítky](#page-142-0)
- kartotéční lístky a jiná média malých rozměrů
- blahopřání
- [karty Hagaki](#page-145-0)
- [fotografie](#page-146-0)
- [plakáty](#page-148-0)
- [skládaný papír](#page-150-0)

● [nažehlovací obtisky](#page-152-0)

# <span id="page-139-0"></span>obyčejný papír

## pokyny

Kapacita vstupního zásobníku: až 150 listù

### příprava k tisku

- 1. Zvedněte výstupní zásobník a vyjměte veškerý papír ze vstupního zásobníku.
- 2. Posuňte vymezovač šířky papíru zcela doleva.
- 3. Podle formátu papíru použijte jeden z těchto postupů:
- o Letter, Executive a A4: Vytáhněte vymezovač délky papíru.
- o Legal: Vytáhněte vymezovač délky papíru a potom nástavec vstupního zásobníku.
- 4. Vložte papír do vstupního zásobníku.
- 5. Posuňte vymezovače papíru *těsně* k papíru.

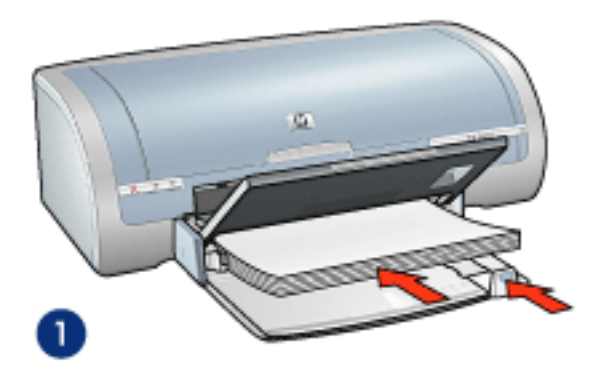

1. obyčejný papír

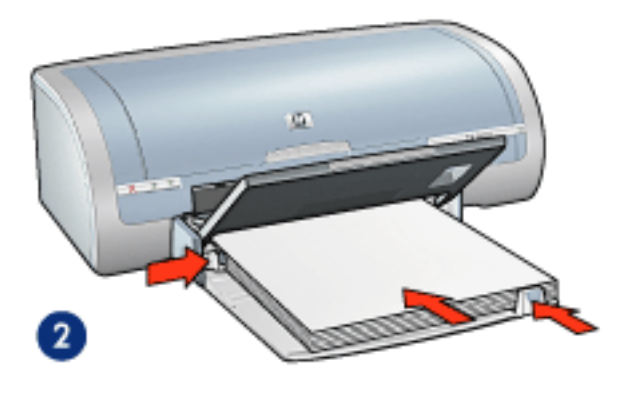

2. papír Legal

6. Sklopte výstupní zásobník.

1. Otevřete dialogové okno [Vlastnosti tiskárny](#page-14-0) a vyberte následující nastavení:

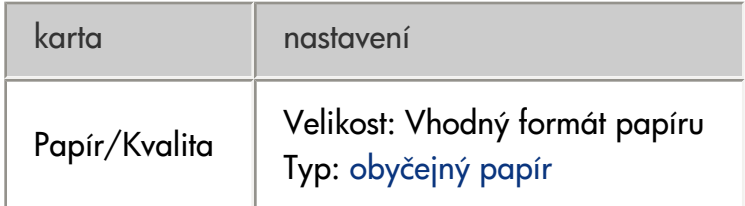

2. Nastavte všechny další požadované **[nastavení tisku](#page-14-0)** a klepněte na tlačítko OK.

# <span id="page-141-0"></span>fólie

pokyny

- · Nejlepších výsledků dosáhnete při použití průhledné fólie HP brand pro inkoustové tiskárny.
- Kapacita vstupního zásobníku: až 20 listù

## příprava k tisku

- 1. Zvedněte výstupní zásobník a vyjměte veškerý papír ze vstupního zásobníku.
- 2. Posuňte vymezovač šířky papíru zcela doleva a potom vysuňte vymezovač délky papíru.
- 3. Vložte průhledné fólie do vstupního zásobníku stranou pro tisk směrem dolů a lepicím proužkem směrem k tiskárně.

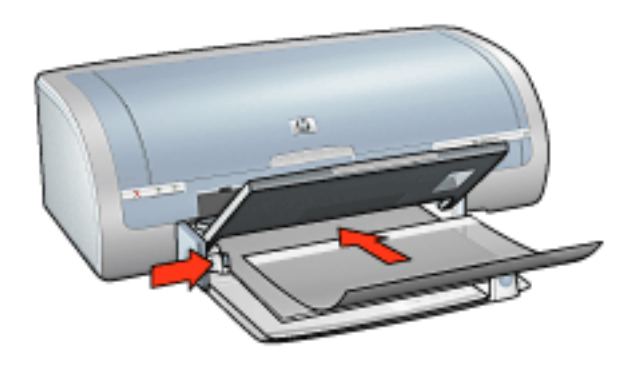

- 4. Průhledné fólie opatrně zasuňte zcela do tiskárny. Dávejte pozor, aby se samolepicí pásky o sebe nezachytávaly.
- 5. Posuňte vymezovače papíru *těsně* k okrajům svazku průhledných fólií.
- 6. Sklopte výstupní zásobník.

### tisk

1. Otevřete dialogové okno [Vlastnosti tiskárny](#page-14-0) a vyberte následující nastavení:

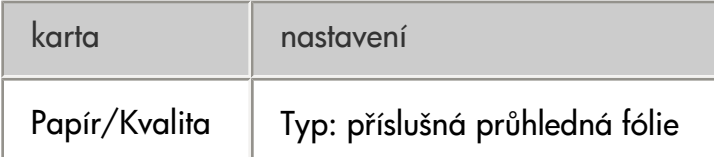

# <span id="page-142-0"></span>štítky

### pokyny

- Používejte pouze papírové štítky určené speciálně pro inkoustové tiskárny.
- Používejte pouze plné listy se štítky.
- Zkontrolujte, zda štítky nejsou lepkavé, pokroucené nebo zda se neodlepují od ochranného podkladu.
- Nepoužívejte plastické ani průhledné štítky. Inkoust na těchto štítcích nezasychá.
- Kapacita vstupního zásobníku: až 20 listù

### příprava k tisku

- 1. Zvedněte výstupní zásobník a vyjměte veškerý papír ze vstupního zásobníku.
- 2. Posuňte vymezovač šířky papíru zcela doleva a potom vysuňte vymezovač délky papíru.
- 3. Prolistujte archy se štítky, aby se od sebe oddělily. Poté zarovnejte jejich okraje.
- 4. Vložte list se štítky do vstupního zásobníku stranou pro tisk směrem dolů. Zasuňte listy co nejdále do tiskárny.

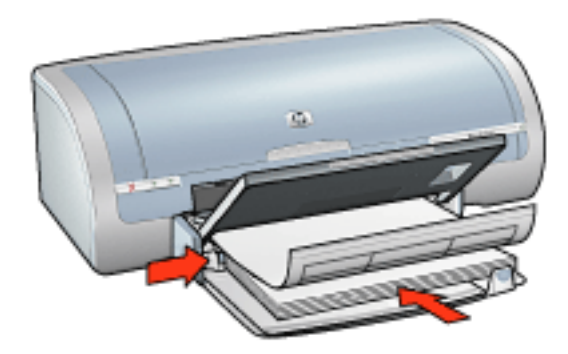

- 5. Posuòte vymezovače papíru *tìsnì* k okraji listù.
- 6. Sklopte výstupní zásobník.

#### tisk

1. Otevřete dialogové okno [Vlastnosti tiskárny](#page-14-0) a vyberte následující nastavení:

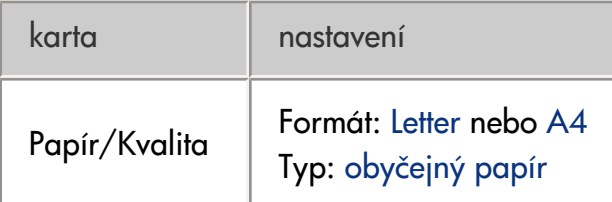

## <span id="page-143-0"></span>kartotéční lístky a jiná média malých rozměrů

## pokyny

- · Používejte pouze lístky a média malých rozměrů, které splňují požadavky tiskárny na formáty papíru. Technické údaje naleznete v *referenční pøíručce*, která se dodává s tiskárnou.
- Pokyny k tisku bez okrajů naleznete [zde](#page-5-0).
- Kapacita vstupního zásobníku: Až 60 karet

### příprava k tisku

- 1. Zvedněte výstupní zásobník a vyjměte veškerý papír ze vstupního zásobníku.
- 2. Posuňte vymezovač šířky papíru zcela doleva a potom vysuňte vymezovač délky papíru.
- 3. Karty vložte do pravé části vstupního zásobníku stranami pro tisk směrem dolů a kratšími stranami směrem do tiskárny. Zasuňte karty co nejdále do tiskárny.

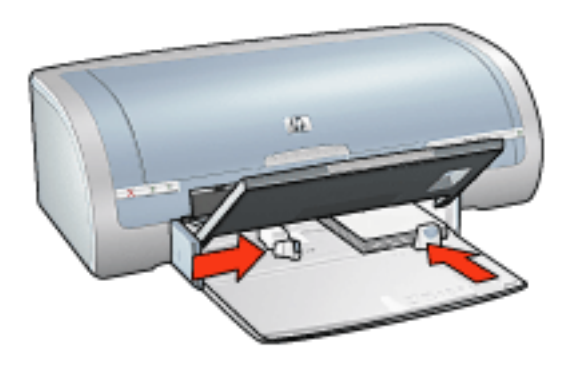

- 4. Posuňte vymezovače papíru *těsně* ke kartám.
- 5. Sklopte výstupní zásobník.

### tisk

1. Otevřete dialogové okno [Vlastnosti tiskárny](#page-14-0) a vyberte následující nastavení:

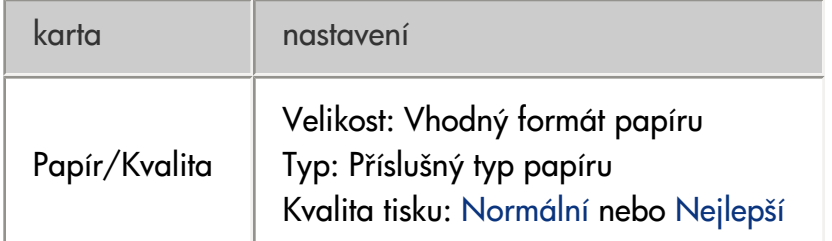
## blahopřání

pokyny

- Před vložením do vstupního zásobníku složená blahopřání rozevřete.
- · Nejlepších výsledků dosáhnete při použití papíru blahopřání HP Greeting Card Paper.
- Kapacita vstupního zásobníku: Až 20 blahopřání

## příprava k tisku

- 1. Zvedněte výstupní zásobník a vyjměte veškerý papír ze vstupního zásobníku.
- 2. Posuňte vymezovač šířky papíru zcela doleva a potom vysuňte vymezovač délky papíru.
- 3. Prolistováním oddělte lístky a zarovnejte jejich hrany.
- 4. Vložte blahopřání do vstupního zásobníku stranou pro tisk směrem dolů. Zasuňte karty co nejdále do tiskárny.

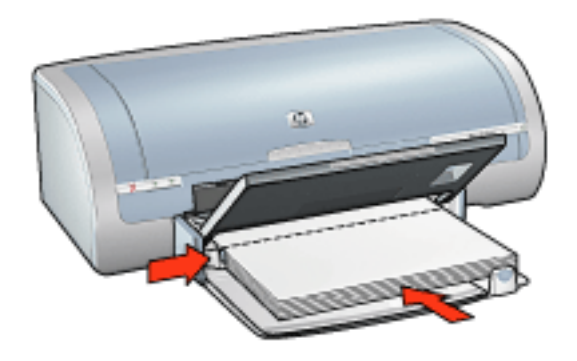

- 5. Posuňte vymezovače papíru *těsně* k papíru.
- 6. Sklopte výstupní zásobník.

#### tisk

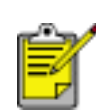

Obsahuje-li používaná programová aplikace funkci tisku blahopřání, postupujte podle pokynů dodaných s touto aplikací. V opačném případě postupujte následujícím zpùsobem.

1. Otevřete dialogové okno [Vlastnosti tiskárny](#page-14-0) a vyberte následující nastavení:

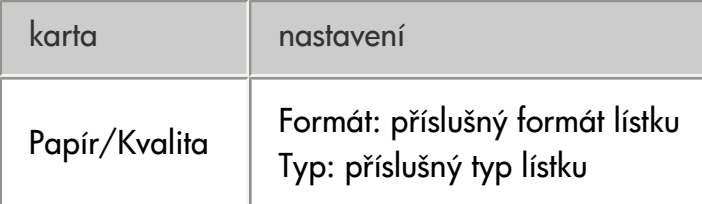

# karty Hagaki

pokyny

- Používejte pouze lístky a média malých rozměrů, které splňují požadavky tiskárny na formáty papíru. Technické údaje naleznete v *referenční pøíručce*, která se dodává s tiskárnou.
- Pokyny k tisku bez okrajů naleznete [zde](#page-5-0).
- Kapacita vstupního zásobníku: Až 60 karet

## příprava k tisku

- 1. Zvedněte výstupní zásobník a vyjměte veškerý papír ze vstupního zásobníku.
- 2. Posuňte vymezovač šířky papíru zcela doleva a potom vysuňte vymezovač délky papíru.
- 3. Karty vložte do pravé části vstupního zásobníku stranami pro tisk směrem dolů a kratšími stranami směrem do tiskárny. Zasuňte karty co nejdále do tiskárny.

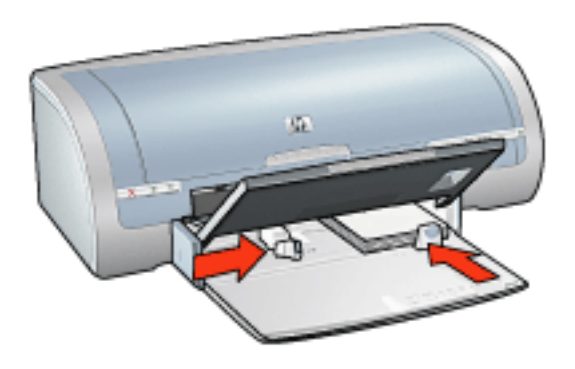

- 4. Posuňte vymezovače papíru *těsně* ke kartám.
- 5. Sklopte výstupní zásobník.

## tisk

1. Otevřete dialogové okno [Vlastnosti tiskárny](#page-14-0) a vyberte následující nastavení:

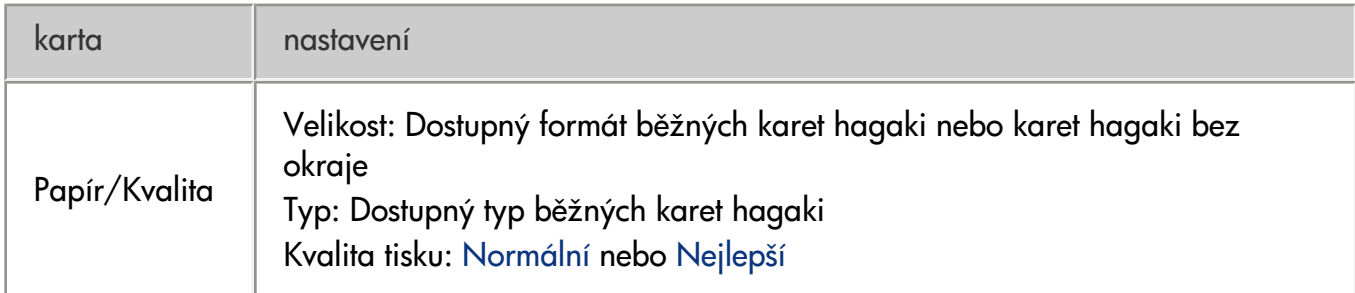

# fotografie

## pokyny

- Pro dosažení nejlepších výsledkù dosáhnete používejte fotografický papír HP.
- Chcete-li dosáhnout vysoce kvalitního tisku, nastavte vysoké rozlišení tisku, nainstalujte do tiskárny tiskovou kazetu pro fotografický tisk a vyberte položku [možnosti digitální fotografie HP](#page-24-0).
- Pro maximální odolnost výstupu tisku proti vyblednutí použijte fotografický papír HP Premium Plus Photo Paper a do tiskárny nainstalujte [fotografickou tiskovou kazetu.](#page-10-0)
- Pokyny k tisku bez okrajů naleznete [zde](#page-5-0).
- Informace jak zabránit zvlnění papíru získáte klepnutím [zde.](#page-65-0)
- Informace o různých technologiích fotografického tisku získáte klepnutím [zde](#page-46-0).
- Kapacita vstupního zásobníku: až 20 listù

## příprava k tisku

- 1. Zvedněte výstupní zásobník a vyjměte veškerý papír ze vstupního zásobníku.
- 2. Posuňte vymezovač šířky papíru zcela doleva a potom vysuňte vymezovač délky papíru.
- 3. Zkontrolujte, zda je fotografický papír rovný.
- 4. Dále zvolte jednu z těchto možností:
- ❍ Malé fotografie: Vložte fotografický papír do pravé části vstupního zásobníku stranou pro tisk směrem dolů tak, aby jeden z krátkých okrajů směřoval k tiskárně.

Používáte-li fotografický papír s odtrhávací chlopní, zkontrolujte, zda chlopeň směřuje od tiskárny.

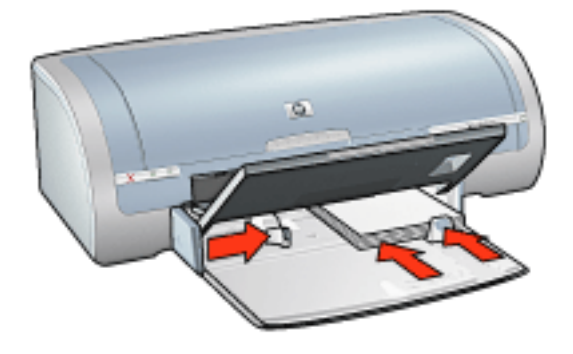

❍ Velké fotografie: Vložte fotografický papír do vstupního zásobníku stranou pro tisk obrácenou dolù.

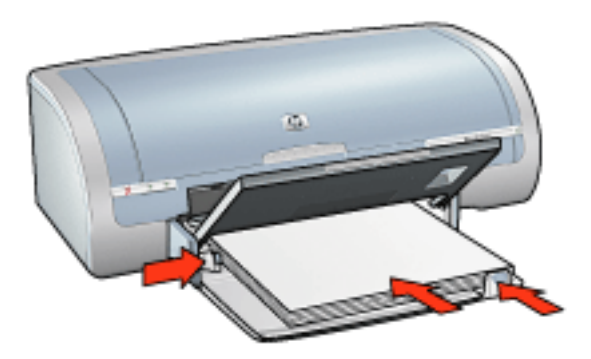

- 5. Posuňte vymezovače papíru *těsně* k papíru.
- 6. Sklopte výstupní zásobník.

### tisk

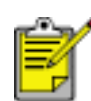

Obsahuje-li aplikace funkci pro tisk fotografií, postupujte podle pokynù dodaných s touto aplikací. V opačném případě postupujte následujícím způsobem:

1. Otevřete dialogové okno [Vlastnosti tiskárny](#page-14-0) a vyberte následující nastavení:

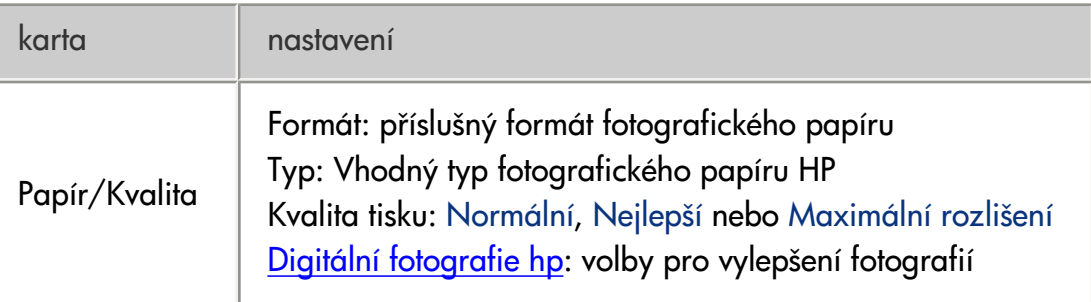

# plakáty

## pokyny

• Po vytisknutí částí plakátu odstřihněte okraje listů a slepte listy dohromady.

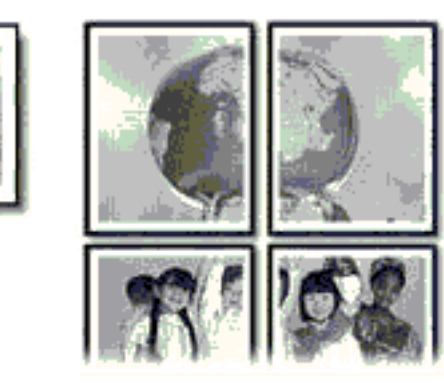

● Kapacita vstupního zásobníku: až 150 listù

## příprava k tisku

- 1. Zvedněte výstupní zásobník a vyjměte veškerý papír ze vstupního zásobníku.
- 2. Posuňte vymezovač šířky papíru zcela doleva a potom vysuňte vymezovač délky papíru.
- 3. Vložte obyčejný papír do vstupního zásobníku a zasuňte jej co nejdále do tiskárny.

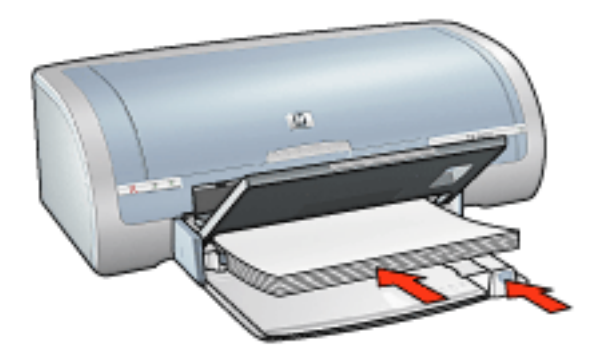

- 4. Posuňte vymezovače papíru *těsně* k papíru.
- 5. Sklopte výstupní zásobník.

### tisk

1. Otevřete dialogové okno [Vlastnosti tiskárny](#page-14-0) a vyberte následující nastavení:

karta **nastavení** 

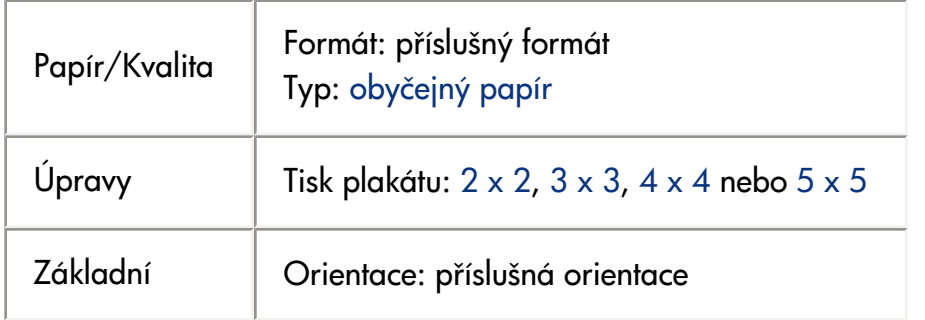

## skládaný papír

## pokyny

- Nejlepších výsledkù dosáhnete použitím skládaného papíru HP.
- Před vložením do vstupního zásobníku odstraňte ze skládaného papíru proužky s perforací.

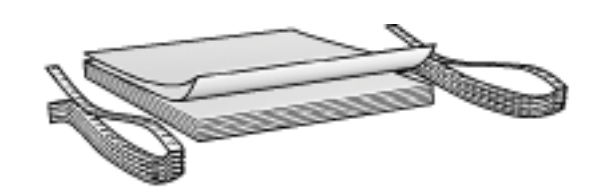

● Kapacita vstupního zásobníku: Až 20 skládaných listù

### příprava k tisku

- 1. Zvedněte výstupní zásobník a vyjměte veškerý papír ze vstupního zásobníku.
- 2. Posuňte vymezovač šířky papíru zcela doleva a potom vysuňte vymezovač délky papíru.

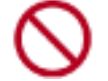

Nevysunujte nástavec výstupního zásobníku.

3. Vložte skládaný papír do vstupního zásobníku papíru tak, aby volná hrana papíru byla nahoře a směřovala k tiskárně.

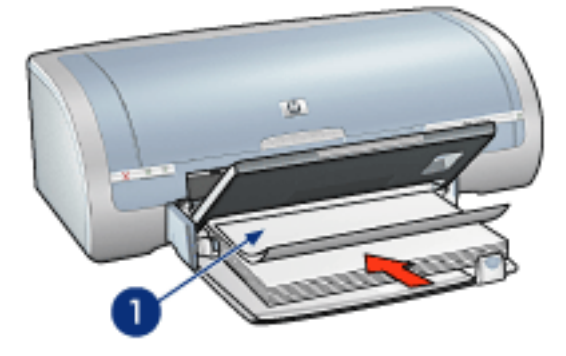

1. volný okraj papíru

- 4. Posuňte vymezovač šířky papíru *těsně* k papíru.
- 5. Sklopte výstupní zásobník.

### tisk

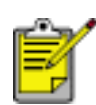

Obsahuje-li používaná programová aplikace funkci tisku skládaného papíru, postupujte podle pokynů dodaných s touto programovou aplikací. V opačném případě postupujte následujícím zpùsobem.

1. Otevřete dialogové okno [Vlastnosti tiskárny](#page-14-0) a vyberte následující nastavení:

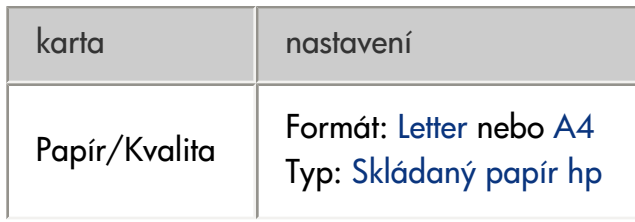

## nažehlovací obtisky

pokyny

- Nejlepších výsledků dosáhnete při použití nažehlovacích obtisků HP Iron-on Transfers.
- Při tisku zrcadlově převráceného obrazu jsou texty a obrázky horizontálně převráceny oproti jejich zobrazení na obrazovce počítače.

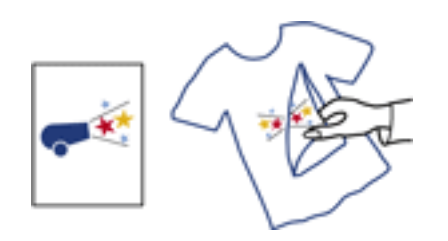

● Kapacita vstupního zásobníku: až 20 listù

## příprava k tisku

- 1. Zvedněte výstupní zásobník a vyjměte veškerý papír ze vstupního zásobníku.
- 2. Posuňte vymezovač šířky papíru zcela doleva a potom vysuňte vymezovač délky papíru.
- 3. Vložte papír s nažehlovacími fóliemi do vstupního zásobníku stranou pro tisk směrem dolů. Zasuňte papír co nejdále do tiskárny.

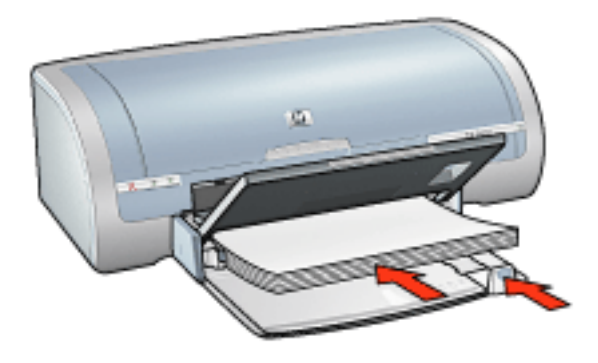

- 4. Posuňte vymezovače papíru *těsně* k papíru.
- 5. Sklopte výstupní zásobník.

## tisk

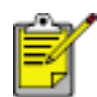

Obsahuje-li aplikace funkci tisku na nažehlovací obtisky, postupujte podle pokynù dodaných s touto aplikací. V opačném případě postupujte následujícím způsobem:

1. Otevřete dialogové okno [Vlastnosti tiskárny](#page-14-0) a vyberte následující nastavení:

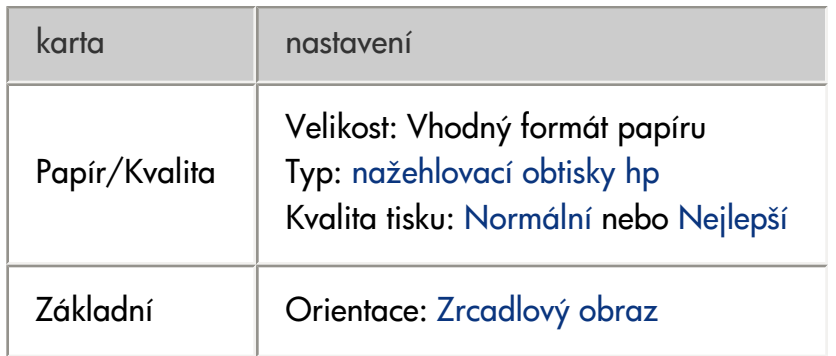